#### **ГОСУДАРСТВЕННАЯ ИНФОРМАЦИОННАЯ СИСТЕМА ОФИЦИАЛЬНЫЙ САЙТ РОССИЙСКОЙ ФЕДЕРАЦИИ В ИНФОРМАЦИОННО-ТЕЛЕКОММУНИКАЦИОННОЙ СЕТИ «ИНТЕРНЕТ» www.torgi.gov.ru**

Руководство пользователя Регистрация и работа в Личном кабинете организатора торгов

Листов: 79

2022 г.

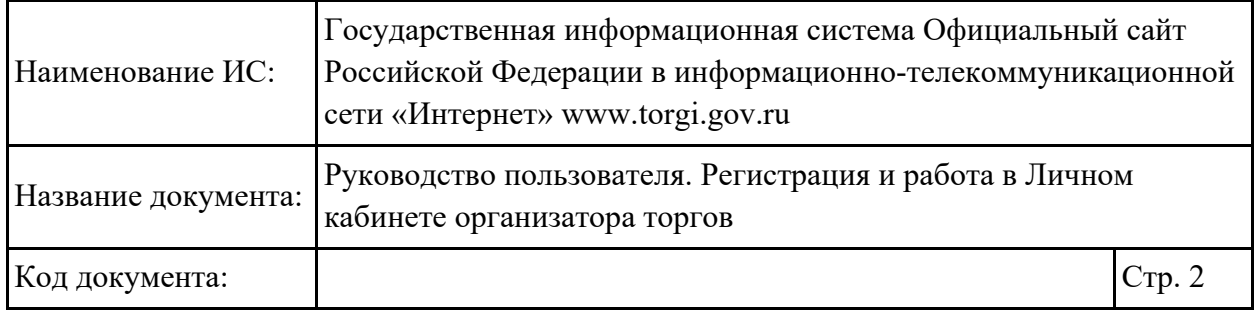

## **Аннотация**

Настоящий документ представляет собой Руководство пользователя Государственной информационной системы Официальный сайт Российской Федерации в информационно-телекоммуникационной сети «Интернет» www.torgi.gov.ru (далее – ГИС Официальный сайт, Система) в части регистрации и работе в Личном кабинете организатора торгов.

В руководстве пользователя описаны требования к рабочему месту пользователей и порядок действий пользователей при регистрации и работе в Личном кабинете организатора торгов.

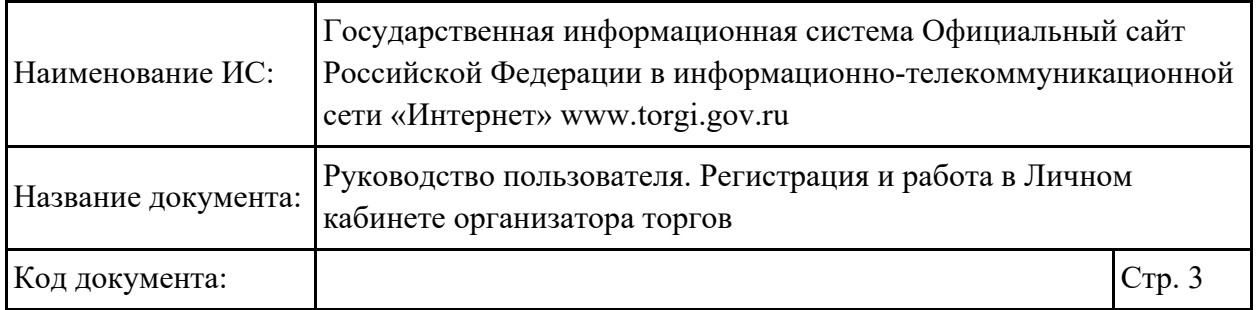

## **Содержание**

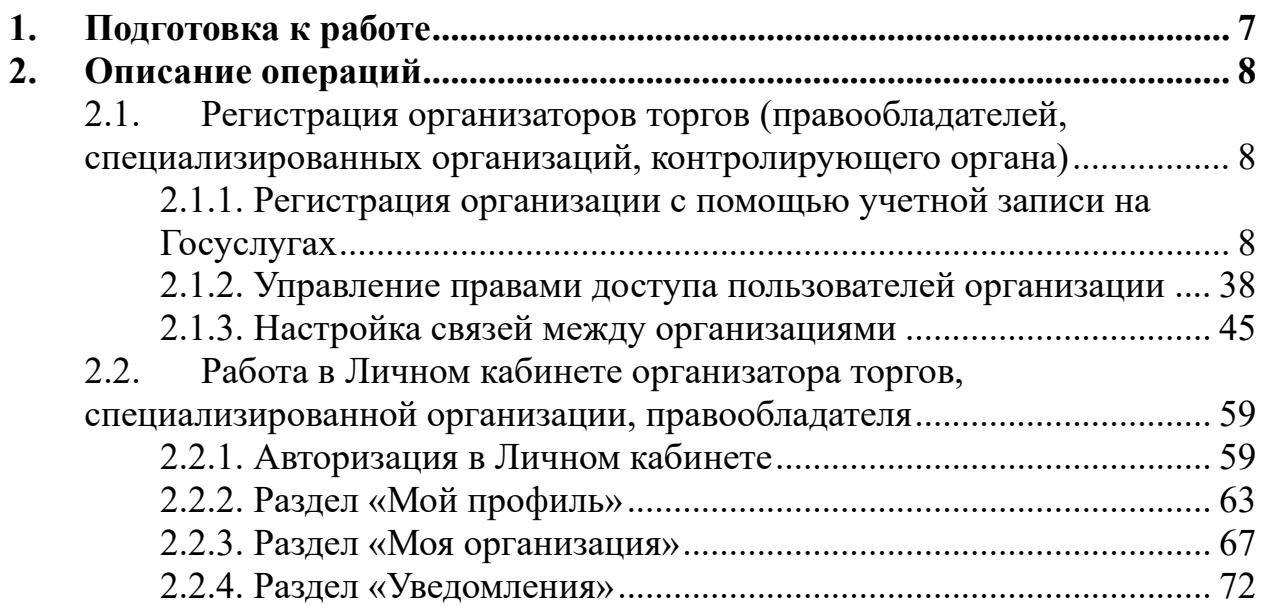

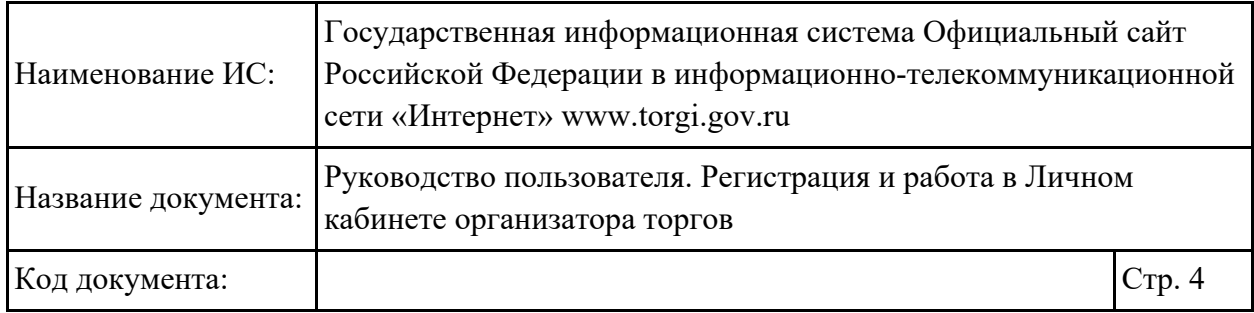

# **Перечень сокращений**

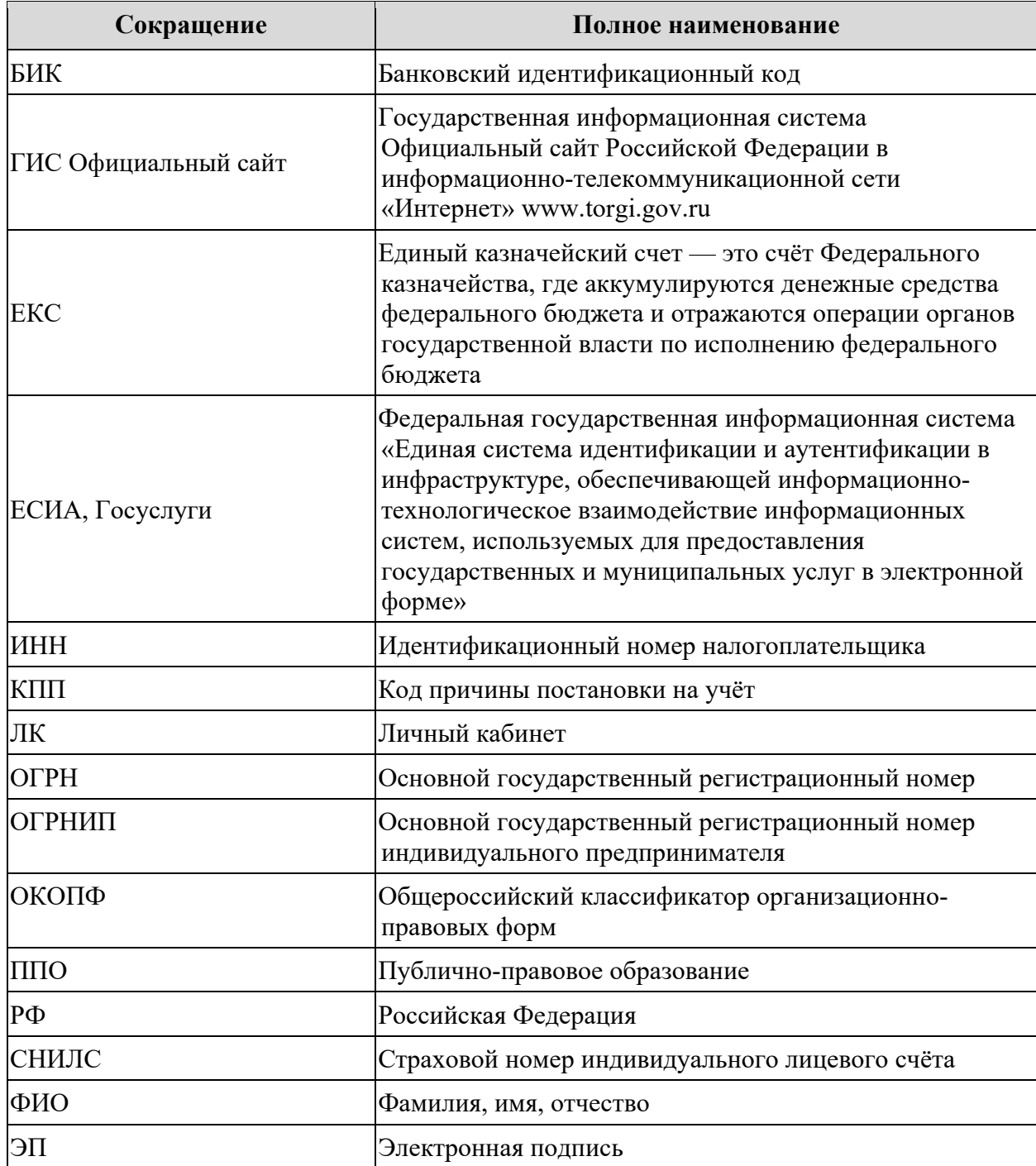

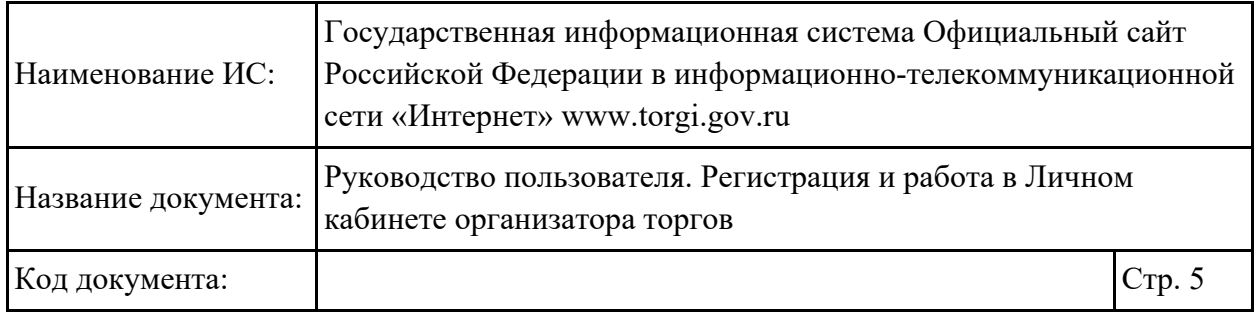

# **Перечень терминов**

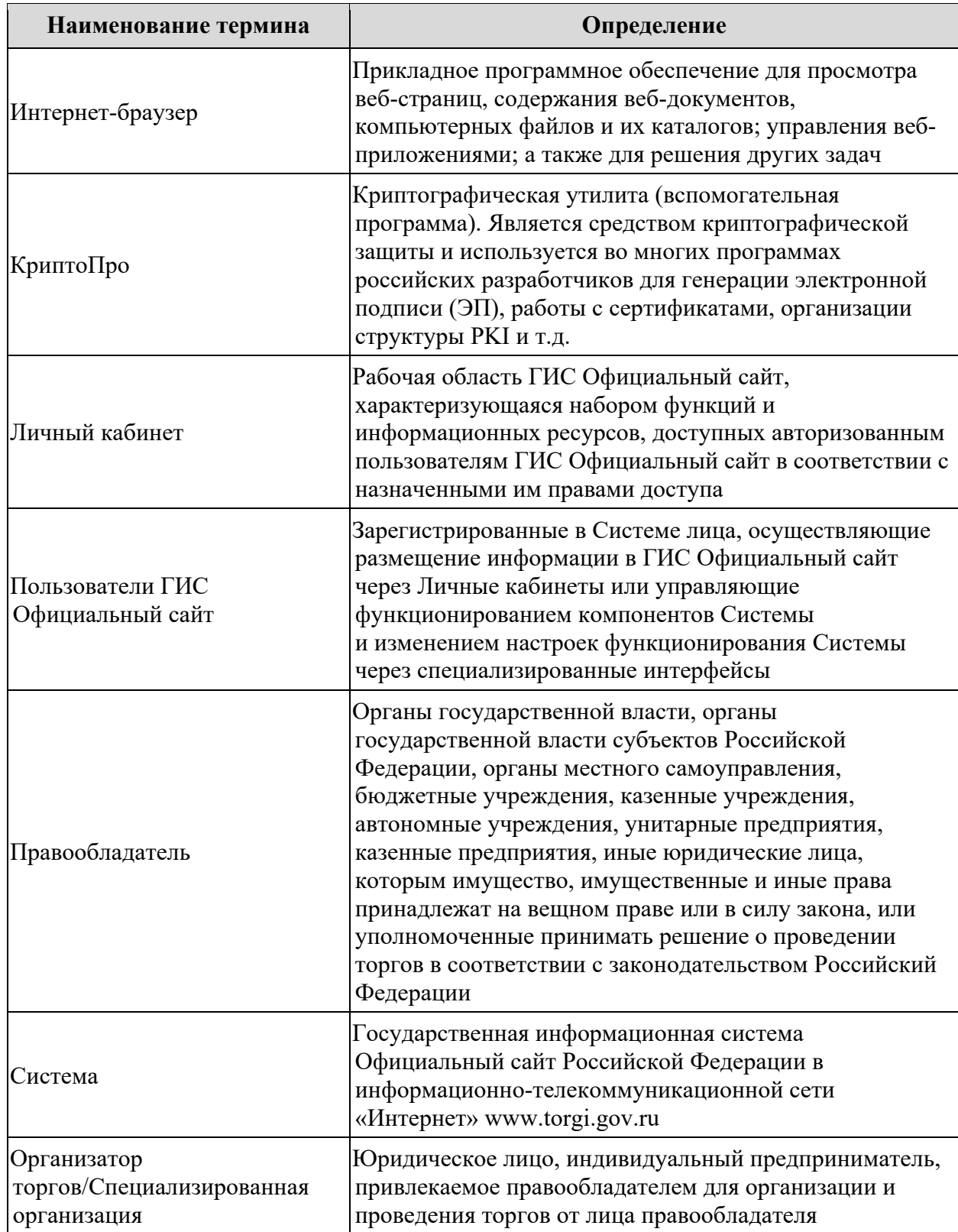

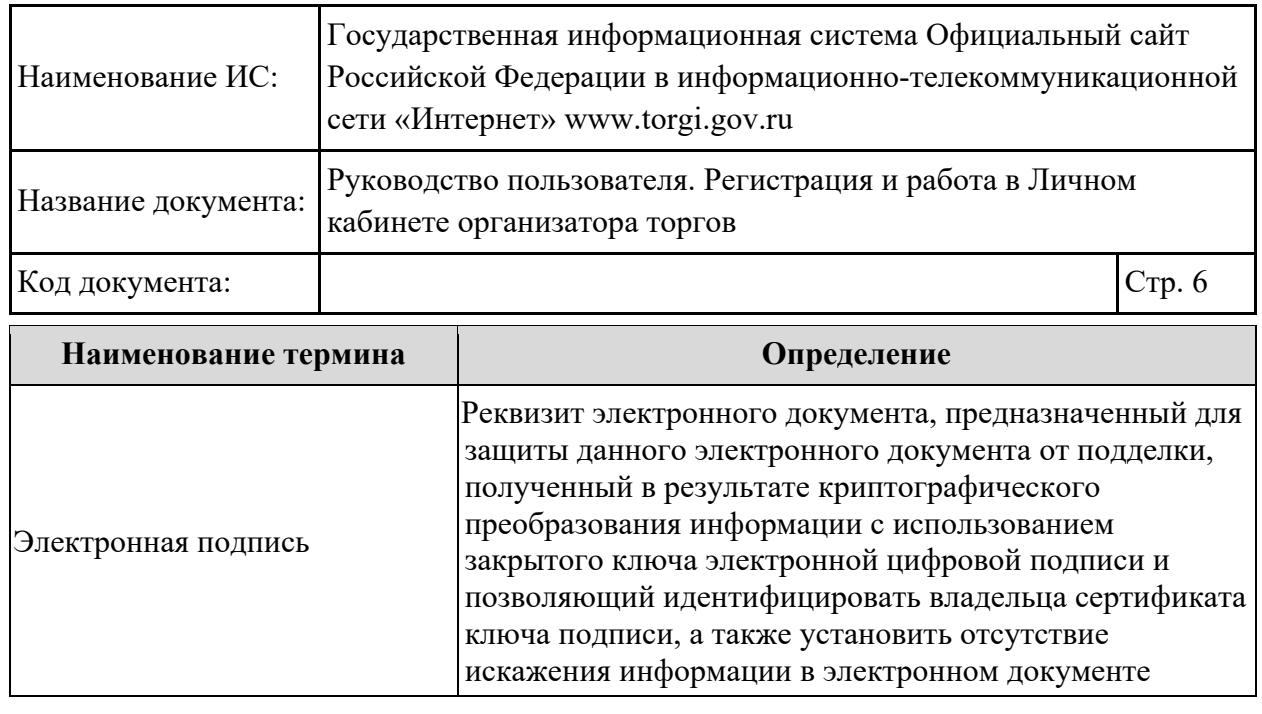

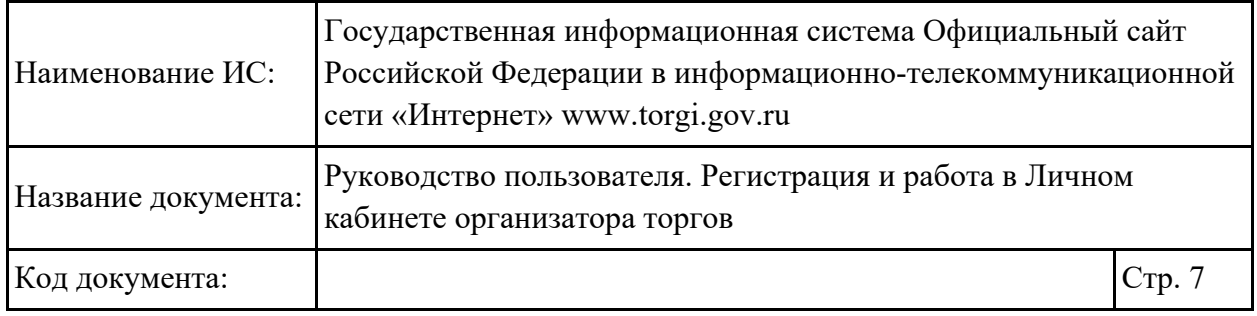

## <span id="page-6-0"></span>**1. Подготовка к работе**

Для работы с Системой установочный дистрибутив не требуется. Системные требования к рабочему месту пользователя описаны в таблице ниже [\(Таблица 1\)](#page-6-1).

<span id="page-6-1"></span>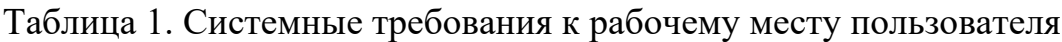

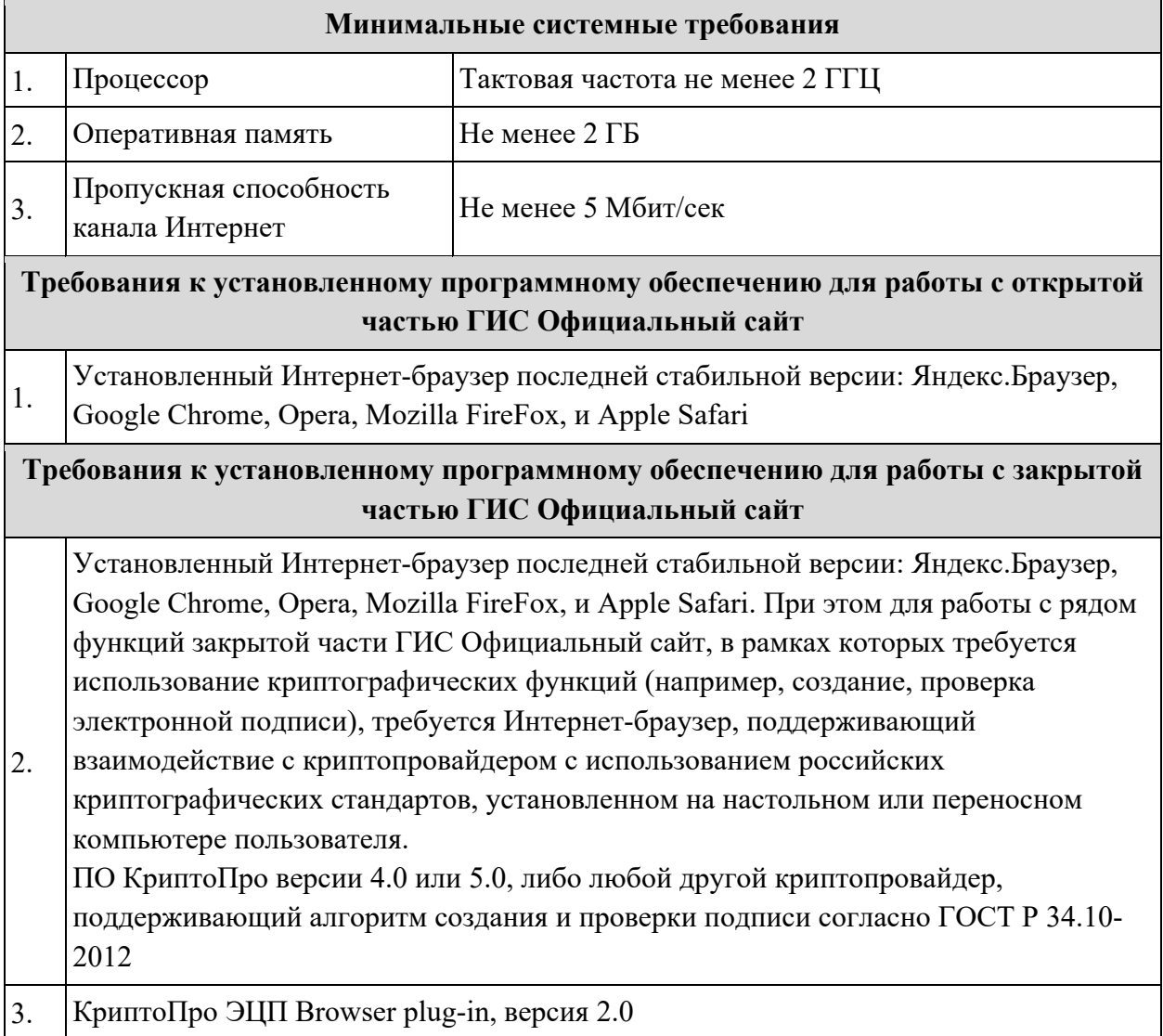

Для начала работы необходимо перейти в ГИС Официальный сайт – www.torgi.gov.ru/new [\(Рисунок](#page-7-3) 1).

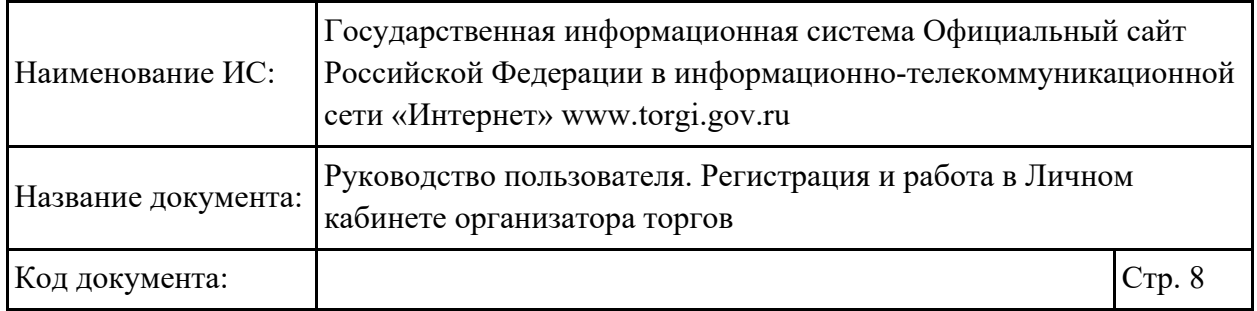

### <span id="page-7-0"></span>2. Описание операций

В разделе [2.1](#page-7-1) приведено описание действий по регистрации организатора торгов, специализированной организации и контролирующего органа, настройке полномочий, связей между организациями. В разделе [2.2](#page-58-0) приведено описание работы в Личном кабинете организатора торгов.

### <span id="page-7-1"></span>**2.1. Регистрация организаторов торгов (правообладателей, специализированных организаций, контролирующего органа)**

#### <span id="page-7-2"></span>**2.1.1. Регистрация организации с помощью учетной записи на Госуслугах**

Для регистрации в Системе необходимо на главной странице открытой части Системы нажать на кнопку «Войти» [\(Рисунок](#page-7-3) 1).

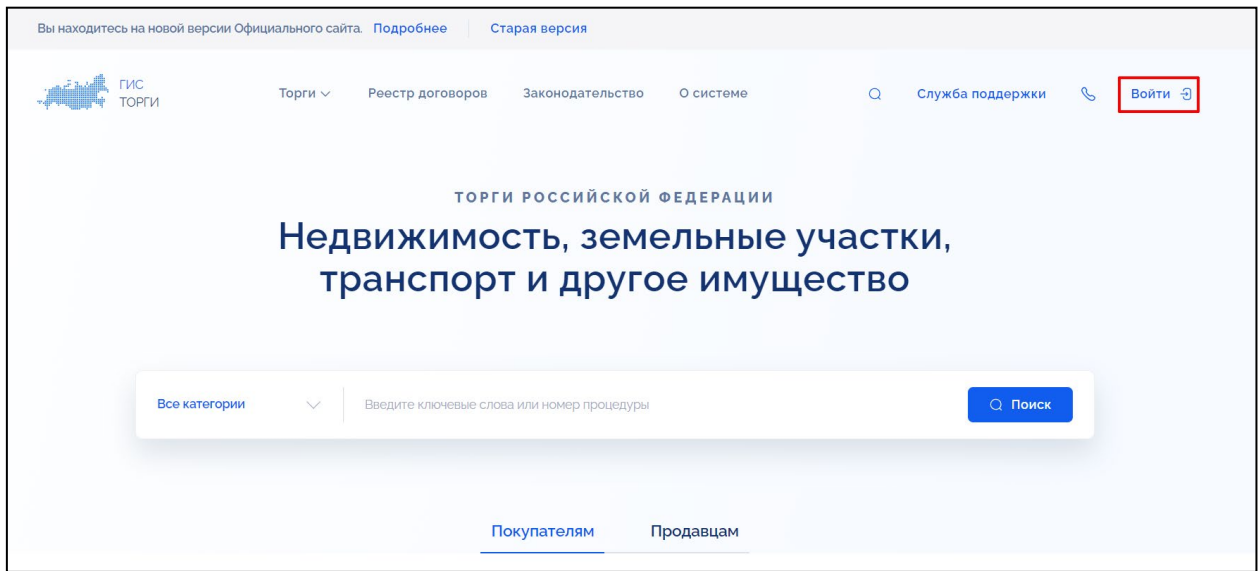

Рисунок 1 – Главная страница ГИС Официальный сайт, кнопка «Войти»

<span id="page-7-3"></span>Отображается страница ввода логина и пароля в системе «Госуслуги» [\(Рисунок](#page-8-0) 2).

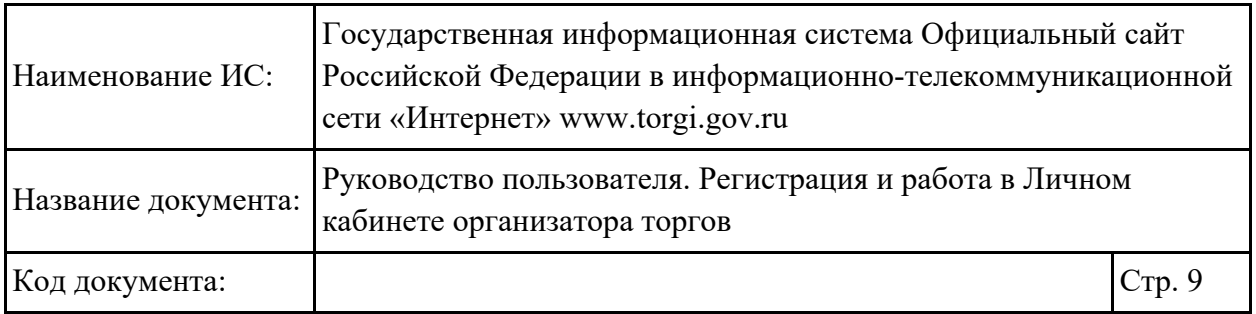

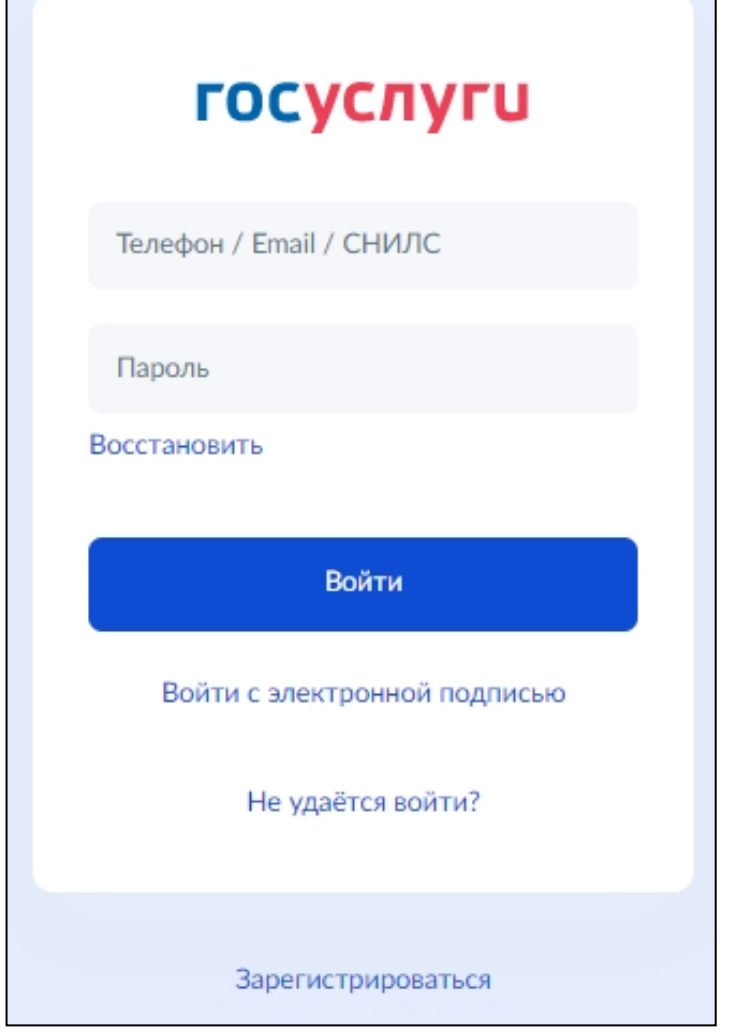

Рисунок 2 – Страница входа в Личный кабинет через Госуслуги

<span id="page-8-0"></span>Необходимо ввести телефон, Email или СНИЛС, заполнить поле «Пароль» и нажать на кнопку «Войти».

Если пользователь не является сотрудником организации или не является индивидуальным предпринимателем (учетная запись в ЕСИА имеет тип «Физическое лицо»), то отображается окно выбора организации с информационным сообщением [\(Рисунок](#page-9-0) 3).

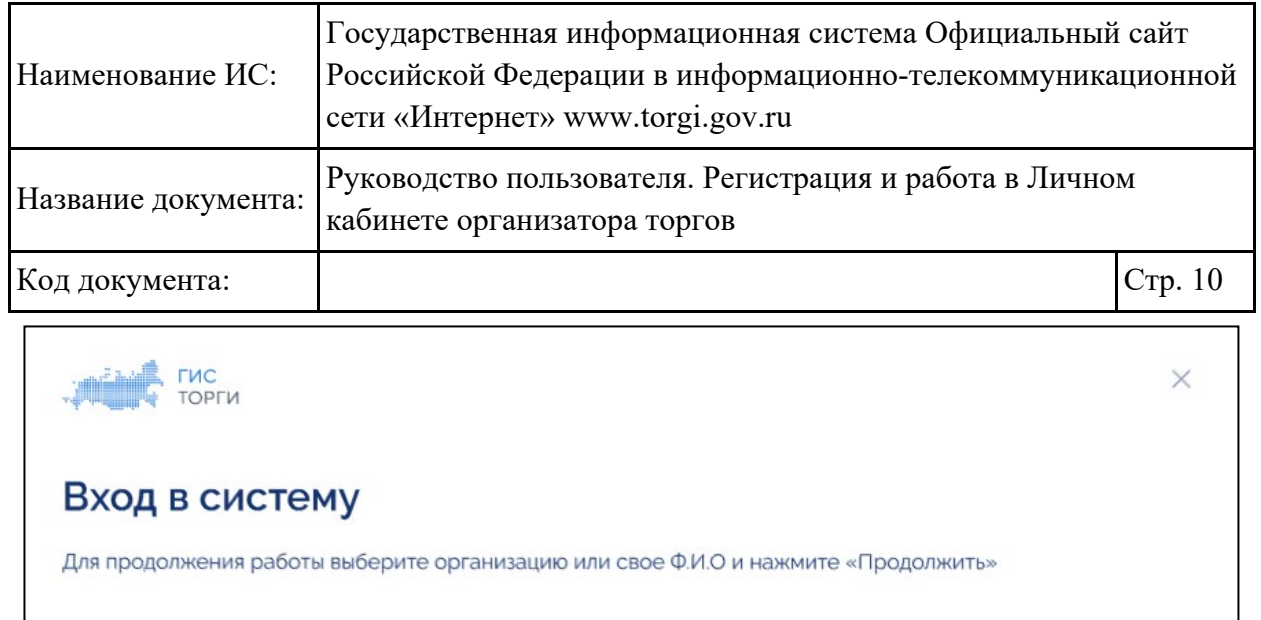

Пользователь учетной записи в ЕСИА (Госуслуги) не прикреплен ни к одной организации

Если у вас возникли сложности при работе с ГИС Торги, вы можете направить обращение в Службу поддержки

Выбрать организацию

Отменить

Для регистрации или авторизации в личном кабинете выберите организацию

Авторизоваться для создания обращения

Константинопольский Константин Константинович

<span id="page-9-0"></span>Если пользователь корректно указал данные учетной записи ЕСИА и является сотрудником организации, в которой он состоит в качестве сотрудника в ЕСИА, то отображается окно выбора организации [\(Рисунок](#page-10-0) 4).

Рисунок 3 – Окно выбора организации

Продолжить

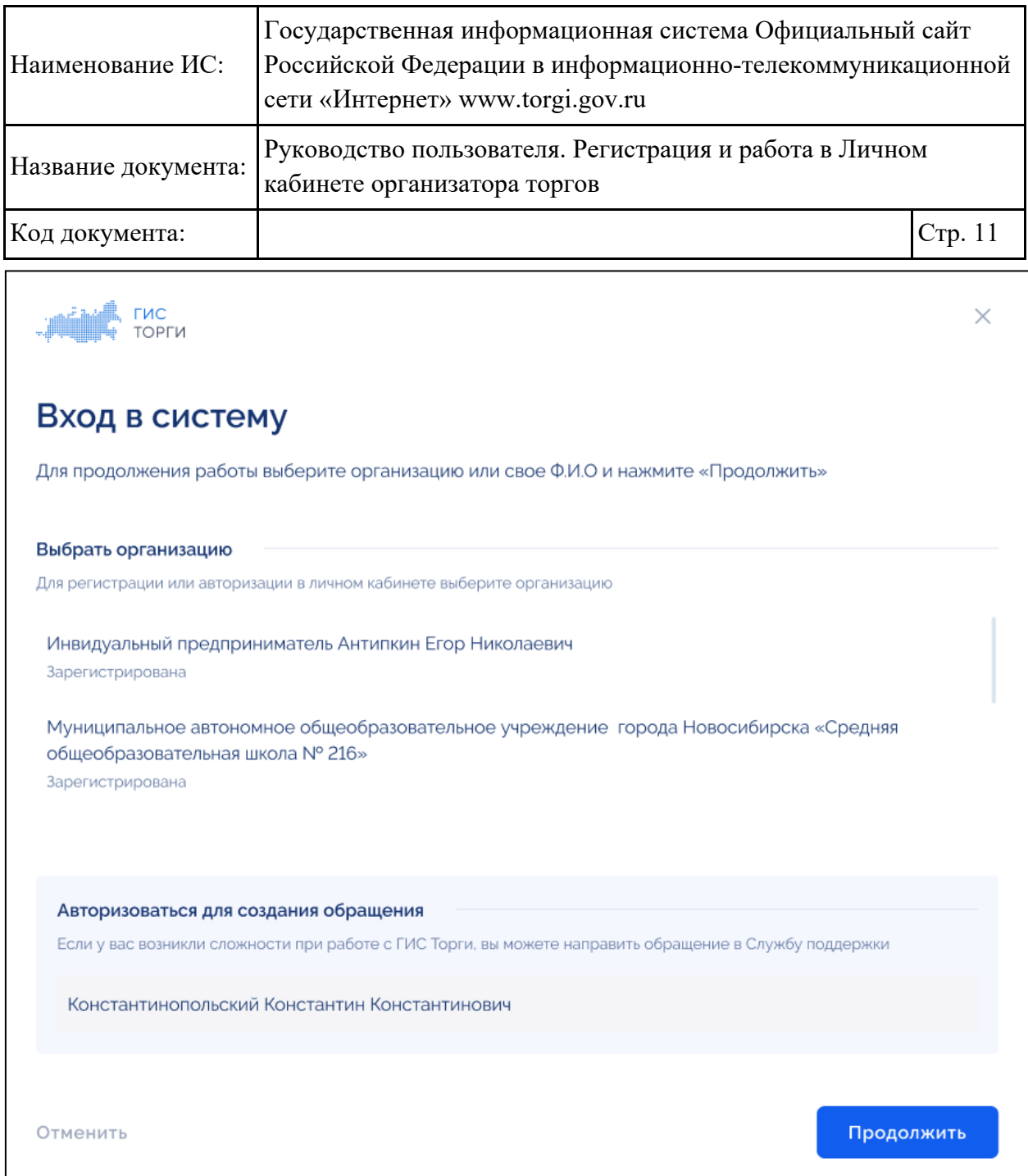

Рисунок 4 – Окно выбора организации

<span id="page-10-0"></span>Для продолжения работы необходимо выбрать организацию и нажать на кнопку «Продолжить» [\(Рисунок](#page-11-0) 5). Для отмены действия необходимо нажать на кнопку «Отменить».

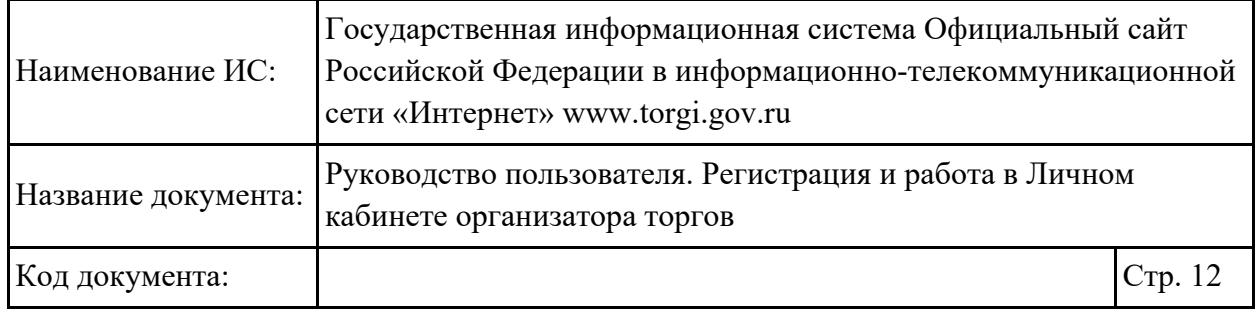

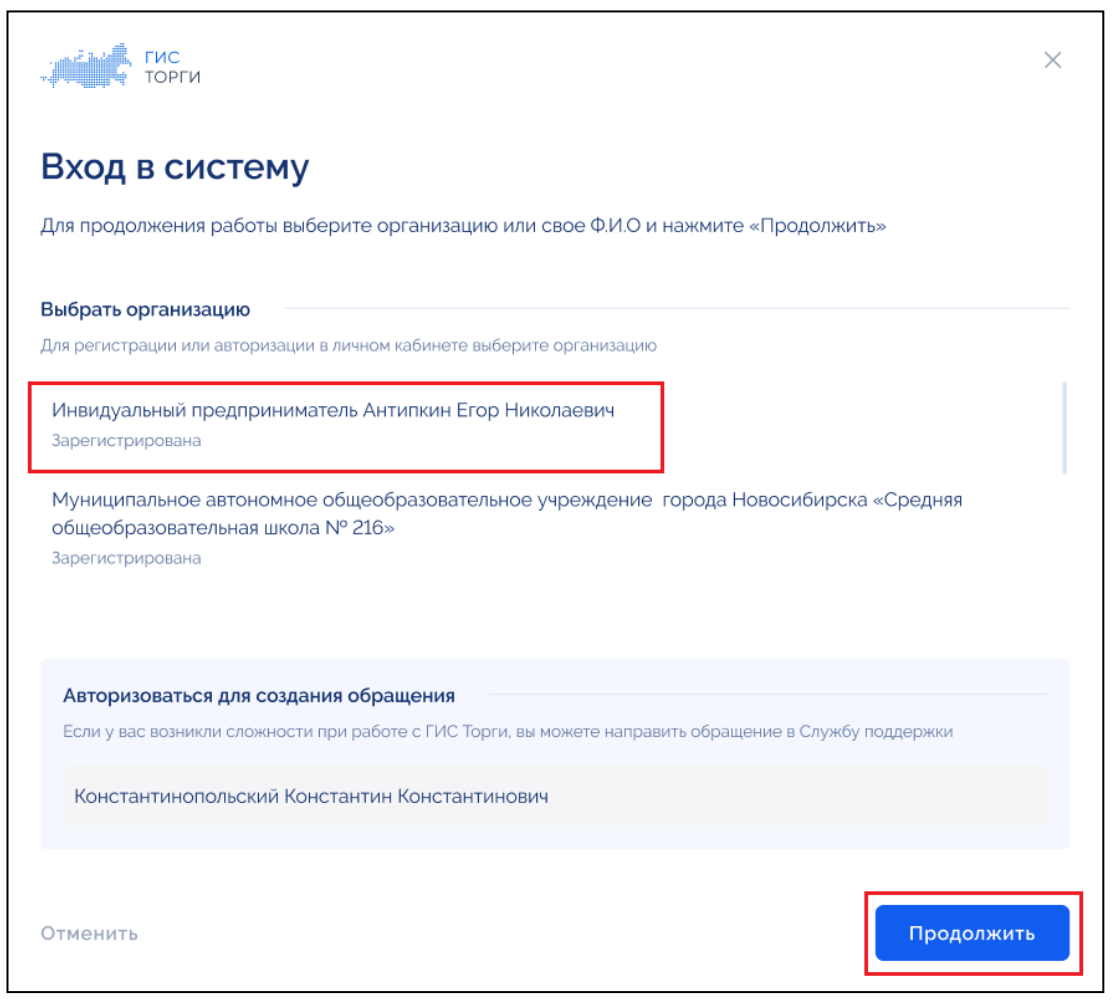

Рисунок 5 – Окно выбора организации

<span id="page-11-0"></span>Если у выбранной организации пользователь не является руководителем или пользователь не имеет права доступа на регистрацию организации, при нажатии на кнопку «Продолжить» [\(Рисунок](#page-11-0) 5) отображается информационное сообщение о невозможности регистрации [\(Рисунок](#page-11-1) 6).

<span id="page-11-1"></span>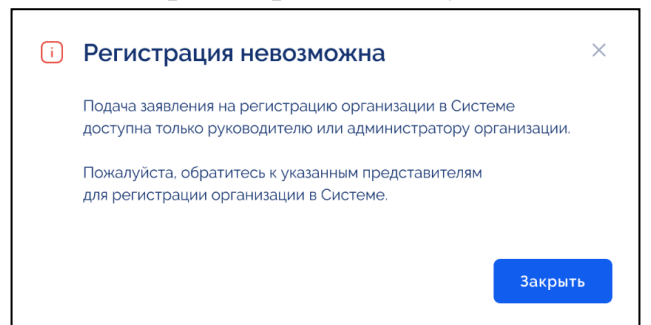

Рисунок 6 – Информационное сообщение «Регистрация невозможна»

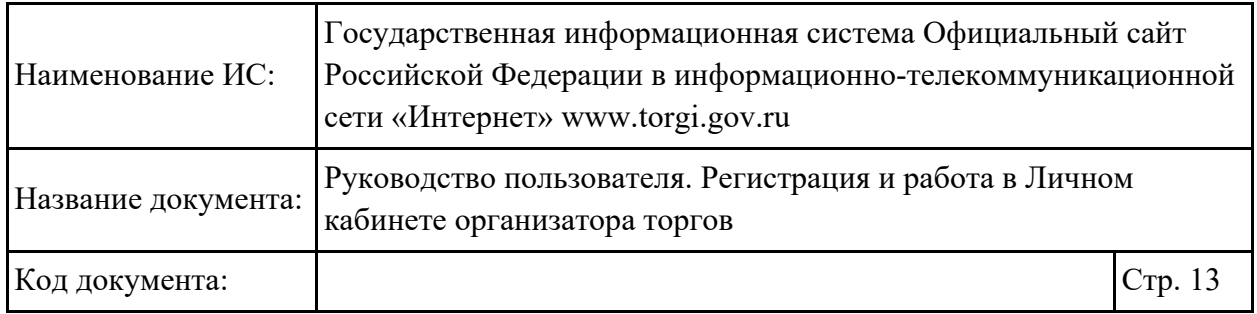

Если организация не зарегистрирована в Системе и пользователь является руководителем организации, отображается окно выбора способа регистрации [\(Рисунок](#page-12-0) 7).

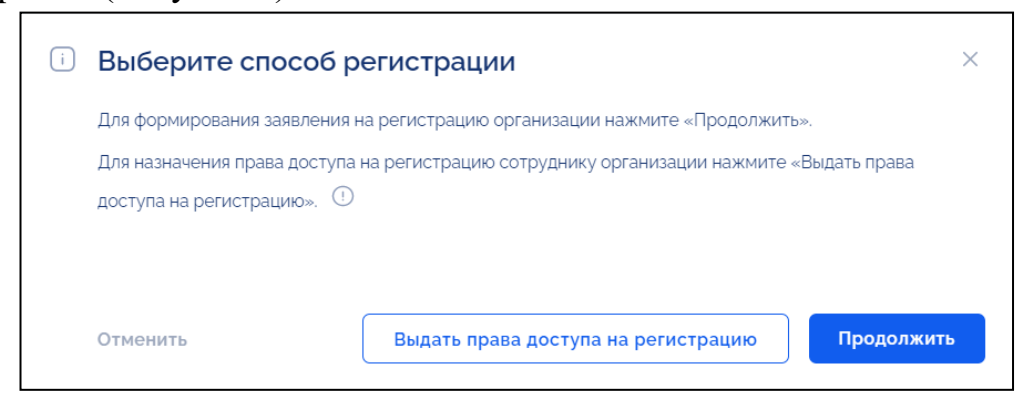

Рисунок 7 – Окно выбора способа регистрации

<span id="page-12-0"></span>Подробные действия по выдаче прав доступа на регистрацию и формированию заявления на регистрацию организации приведены в п. [2.1.1.1.](#page-12-1)

#### <span id="page-12-1"></span>**2.1.1.1.Назначение права доступа на регистрацию**

Для назначения права доступа на регистрацию сотруднику организации необходимо нажать на кнопку «Выдать права доступа на регистрацию» [\(Рисунок](#page-12-0) 7).

Отображается страница «Сотрудники организации» [\(Рисунок](#page-12-2) 8).

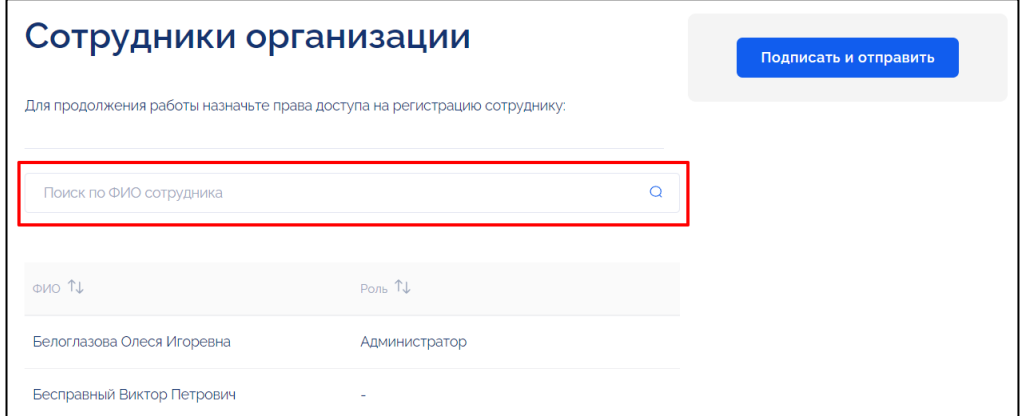

<span id="page-12-2"></span>Рисунок 8 – Страница «Сотрудники организации», поисковая строка

Для поиска по сотрудникам необходимо ввести ФИО сотрудника в поисковую строку [\(Рисунок](#page-12-2) 8).

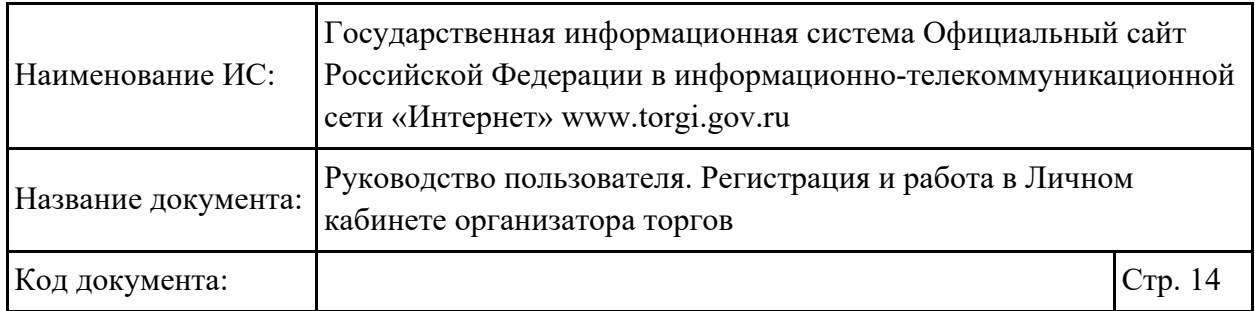

Для редактирования информации по сотруднику необходимо нажать на гиперссылку с его ФИО. Отображается страница редактирования данных [\(Рисунок](#page-13-0) 9).

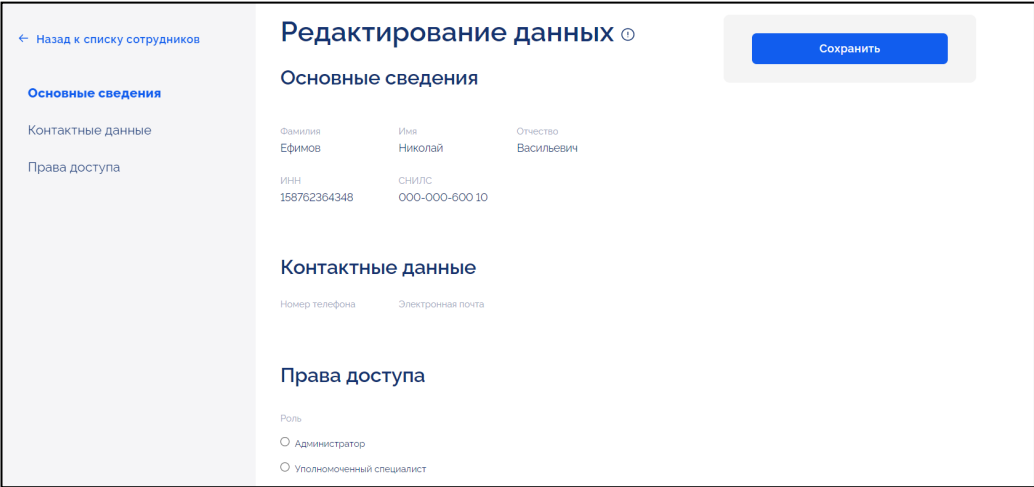

Рисунок 9 – Страница редактирования данных

<span id="page-13-0"></span>В блоке «Права доступа» необходимо установить переключатель в одном из следующих полей [\(Рисунок](#page-13-1) 10):

− «Администратор»;

− «Уполномоченный специалист».

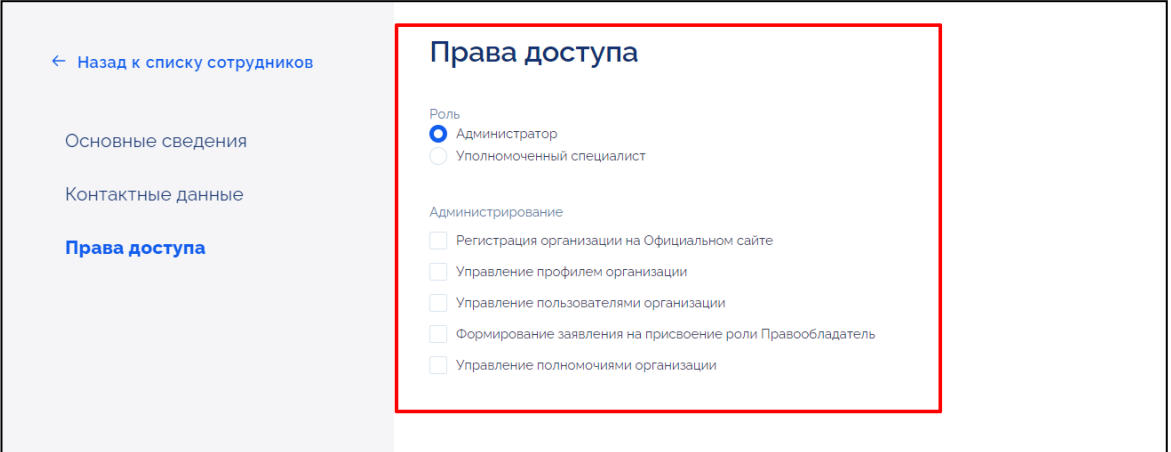

<span id="page-13-1"></span>Рисунок 10 – Страница редактирования данных, блок «Права доступа»

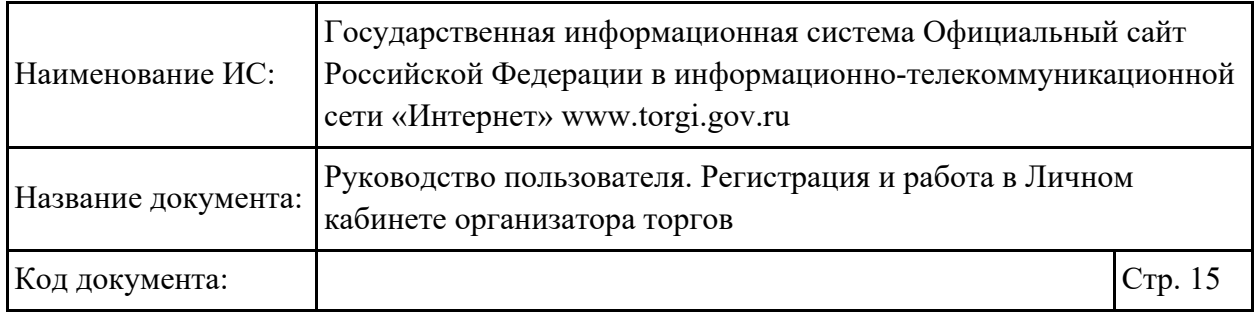

При выборе значения «Администратор» отображаются дополнительные права доступа [\(Рисунок](#page-13-1) 10).

После установки прав доступа необходимо нажать на кнопку «Сохранить» [\(Рисунок](#page-14-0) 11).

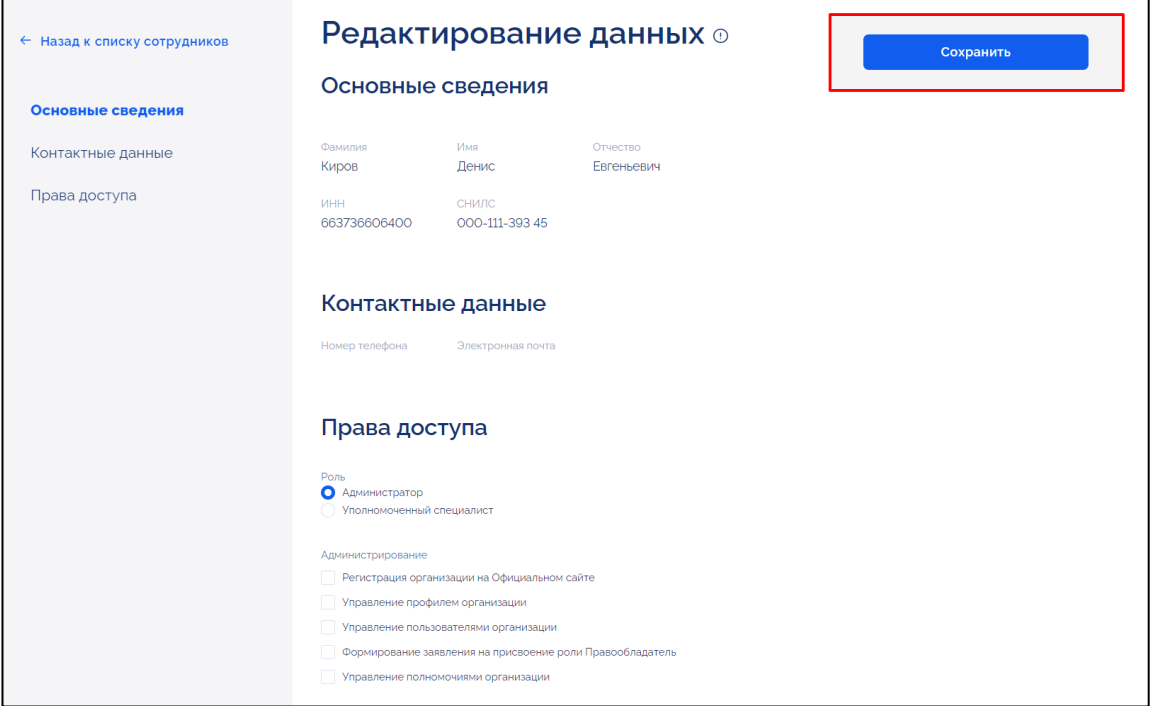

Рисунок 11 – Страница редактирования данных, кнопка «Сохранить»

<span id="page-14-0"></span>После назначения прав доступа на регистрацию сотрудникам необходимо нажать на кнопку «Подписать и отправить» [\(Рисунок](#page-14-1) 12).

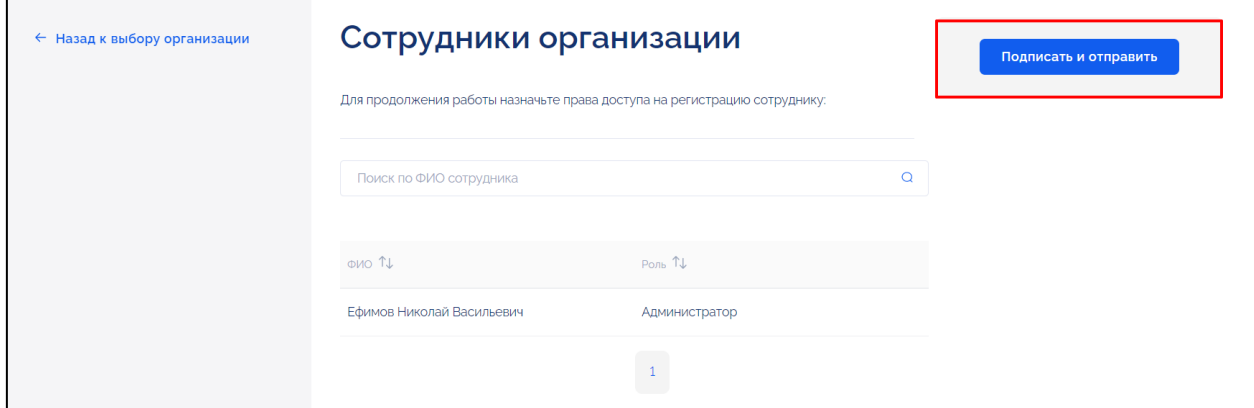

<span id="page-14-1"></span>Рисунок 12 – Страница «Сотрудники организации», кнопка «Подписать и отправить»

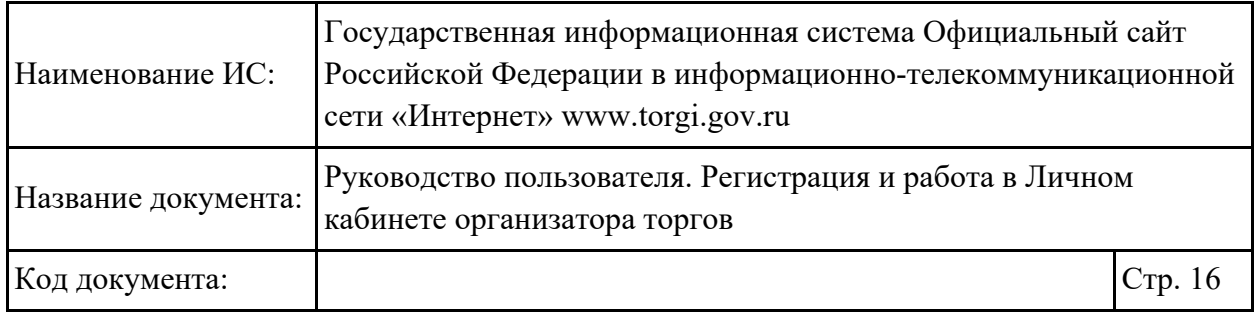

*Примечание. Для получения сертификата квалифицированной электронной подписи необходимо обратиться в удостоверяющий центр, аккредитованный Министерством цифрового развития, связи и массовых коммуникаций Российской Федерации.* 

В отобразившемся окне подписания сведений необходимо ознакомиться с содержимым документов перед подписанием и нажать на кнопку «Подписать» [\(Рисунок](#page-15-0) 13).

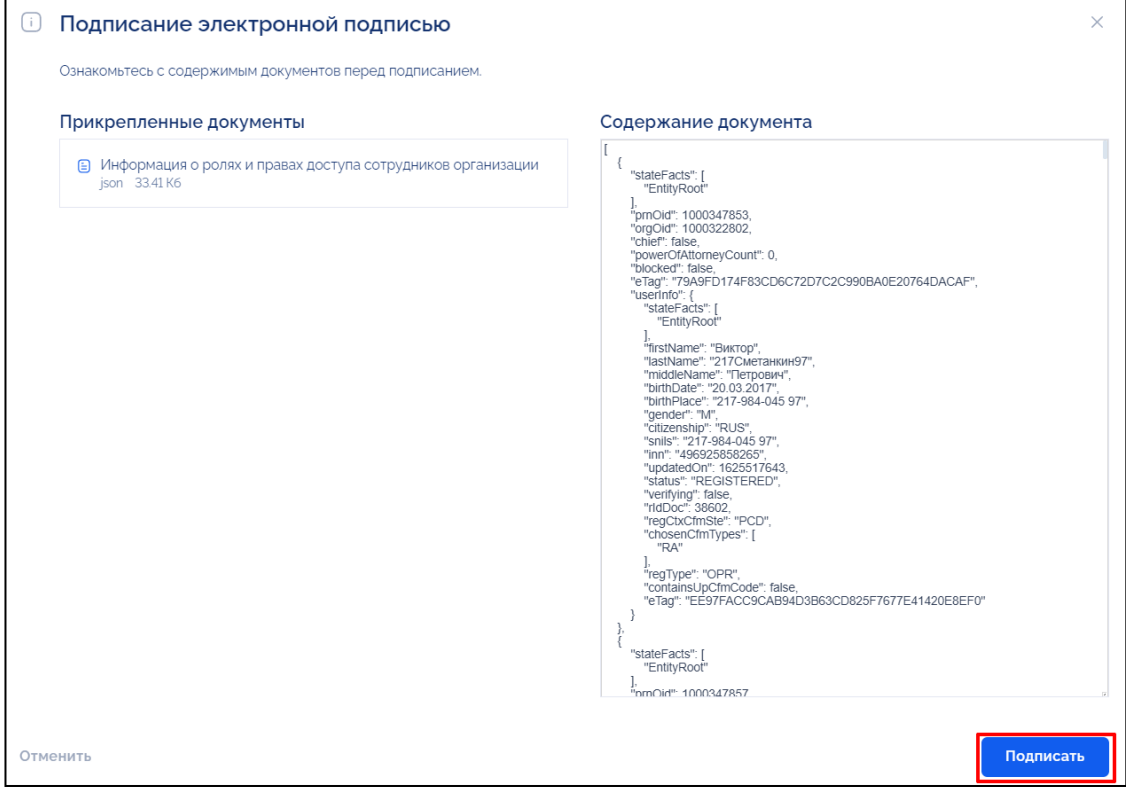

Рисунок 13 – Окно подписания электронной подписью

<span id="page-15-0"></span>Отображается окно «Выберите сертификат для формирования подписи» [\(Рисунок](#page-15-1) 14).

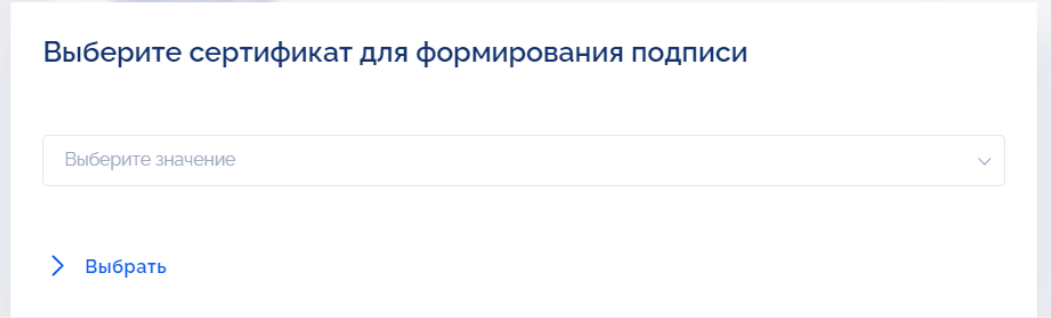

<span id="page-15-1"></span>Рисунок 14 – Окно выбора сертификата для формирования подписи

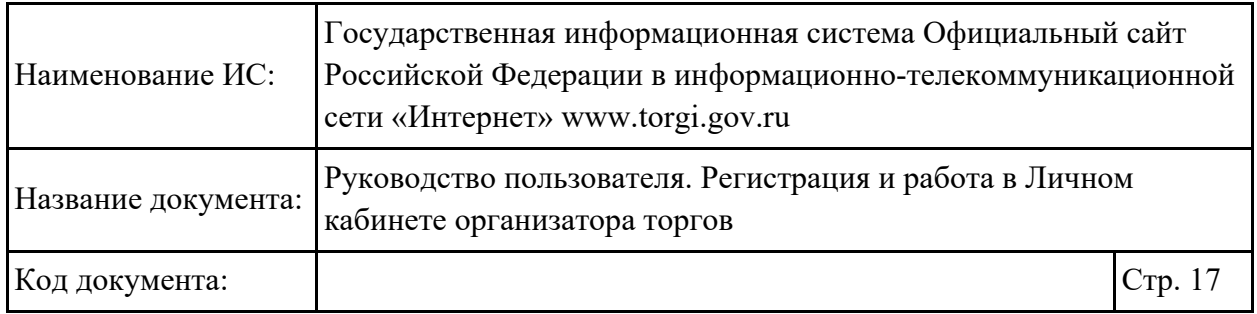

Необходимо выбрать из выпадающего списка сертификат и нажать на кнопку «Выбрать» [\(Рисунок](#page-16-0) 15).

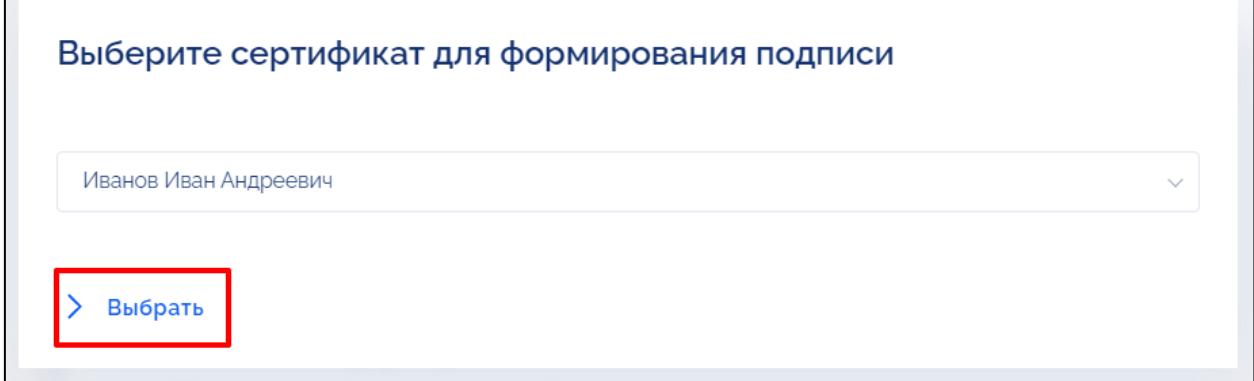

<span id="page-16-0"></span>Рисунок 15 – Окно выбора сертификата для формирования подписи, кнопка «Выбрать»

Осуществляется подписание документов. В случае успешного подписания документов напротив них отображается статус «Подписано».

Для того чтобы закрыть окно необходимо нажать на кнопку «Закрыть». Отображается информационное сообщение об успешном предоставлении прав доступа [\(Рисунок](#page-16-1) 16).

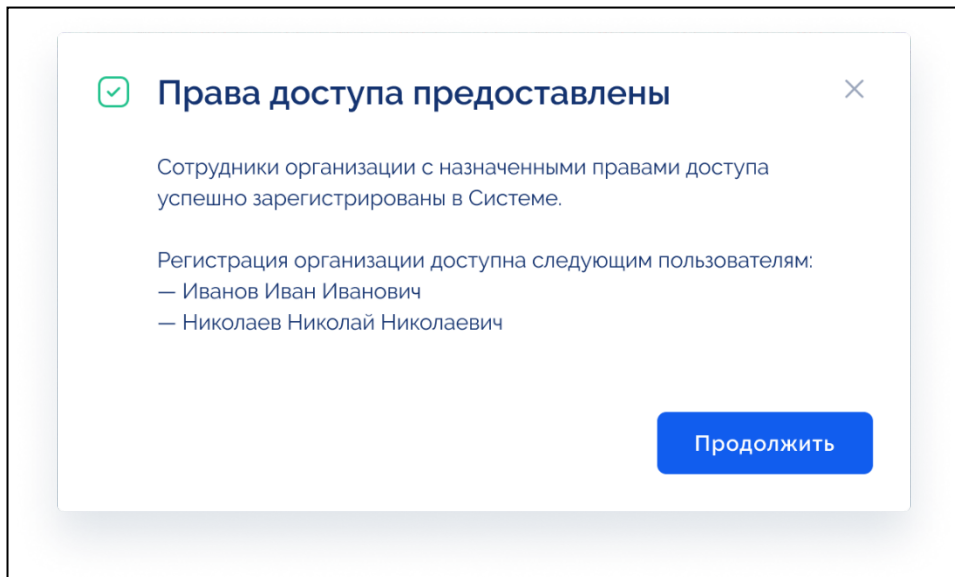

<span id="page-16-1"></span>Рисунок 16 – Информационное сообщение о предоставлении прав доступа

Для продолжения работы необходимо нажать на кнопку «Продолжить» или закрыть информационное сообщение.

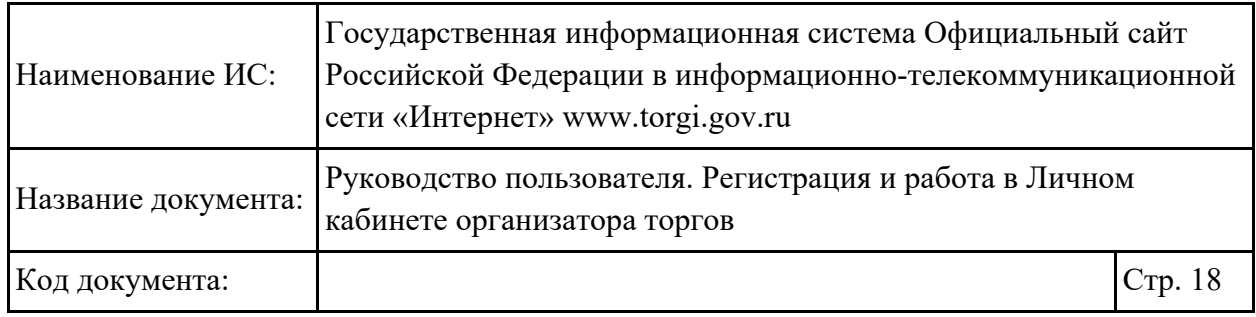

#### <span id="page-17-1"></span>**2.1.1.2.Формирование заявления на регистрацию руководителем организации с полномочием «Организатор торгов», «Правообладатель», «Специализированная организация»**

Для формирования заявления на регистрацию организации необходимо в окне выбора способа регистрации нажать на кнопку «Продолжить» [\(Рисунок](#page-12-0) 7). Отображается страница заявления на регистрацию [\(Рисунок](#page-17-0) 17).

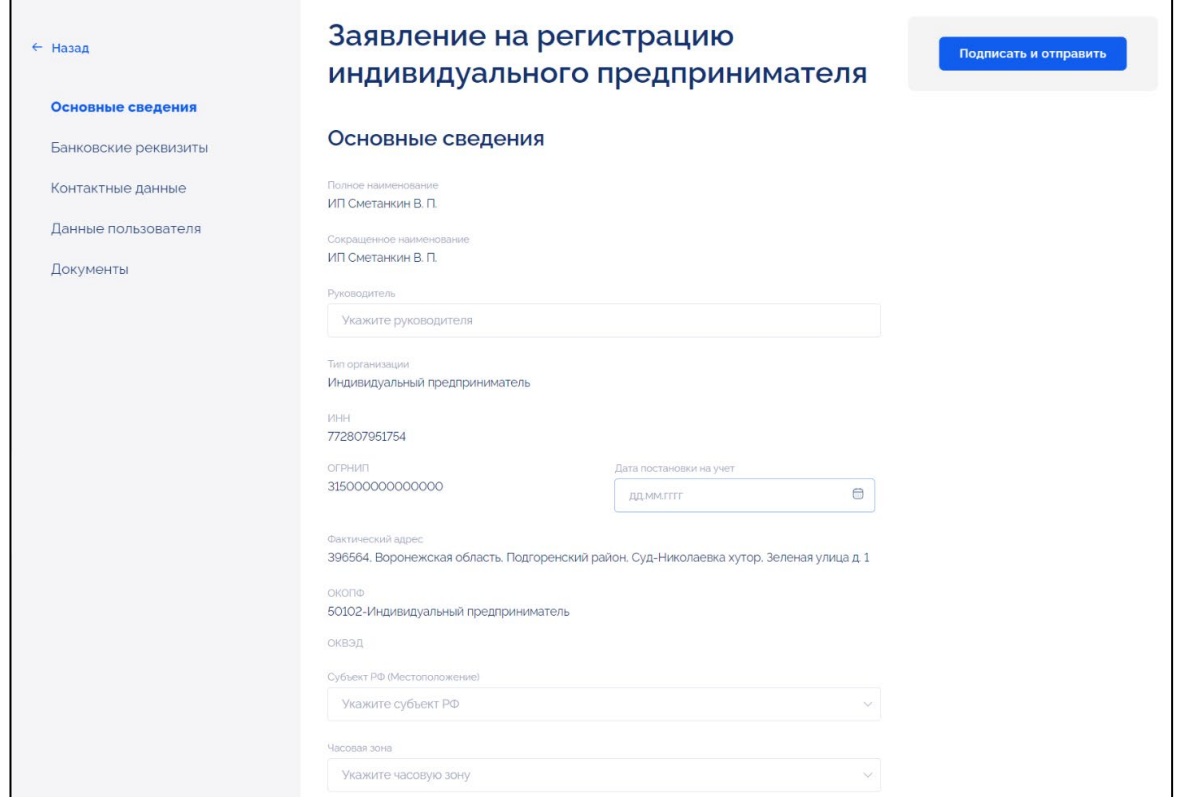

<span id="page-17-0"></span>Рисунок 17 – Страница заявления на регистрацию индивидуального предпринимателя

Для перехода по разделам заявления на регистрацию необходимо нажать на названия блоков в левой части страницы:

- − «Основные сведения»;
- − «Банковские реквизиты»;
- − «Контактные данные»;
- − «Данные пользователя»;
- − «Документы».

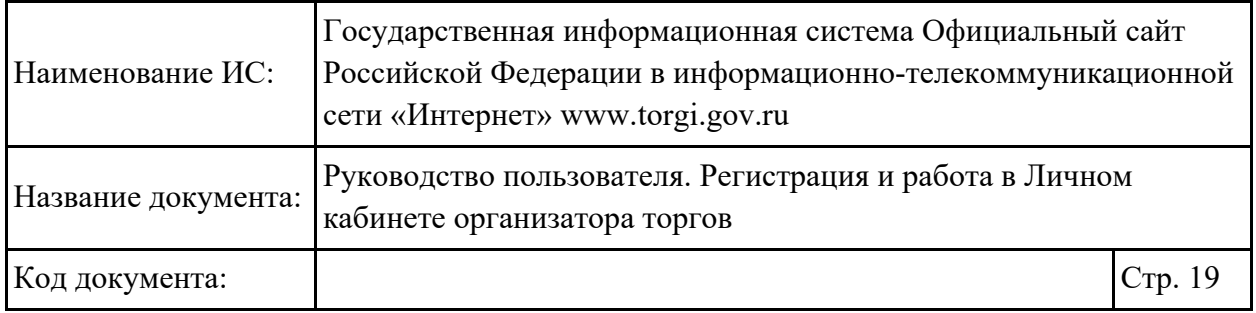

Часть полей предзаполнена информацией из ЕСИА и недоступна для редактирования.

В блоке «Основные сведения» необходимо ввести сведения об организации, поля на странице отображаются в зависимости от типа организации.

**Индивидуальный предприниматель** [\(Рисунок](#page-18-0) 18 – [Рисунок](#page-19-0) 19).

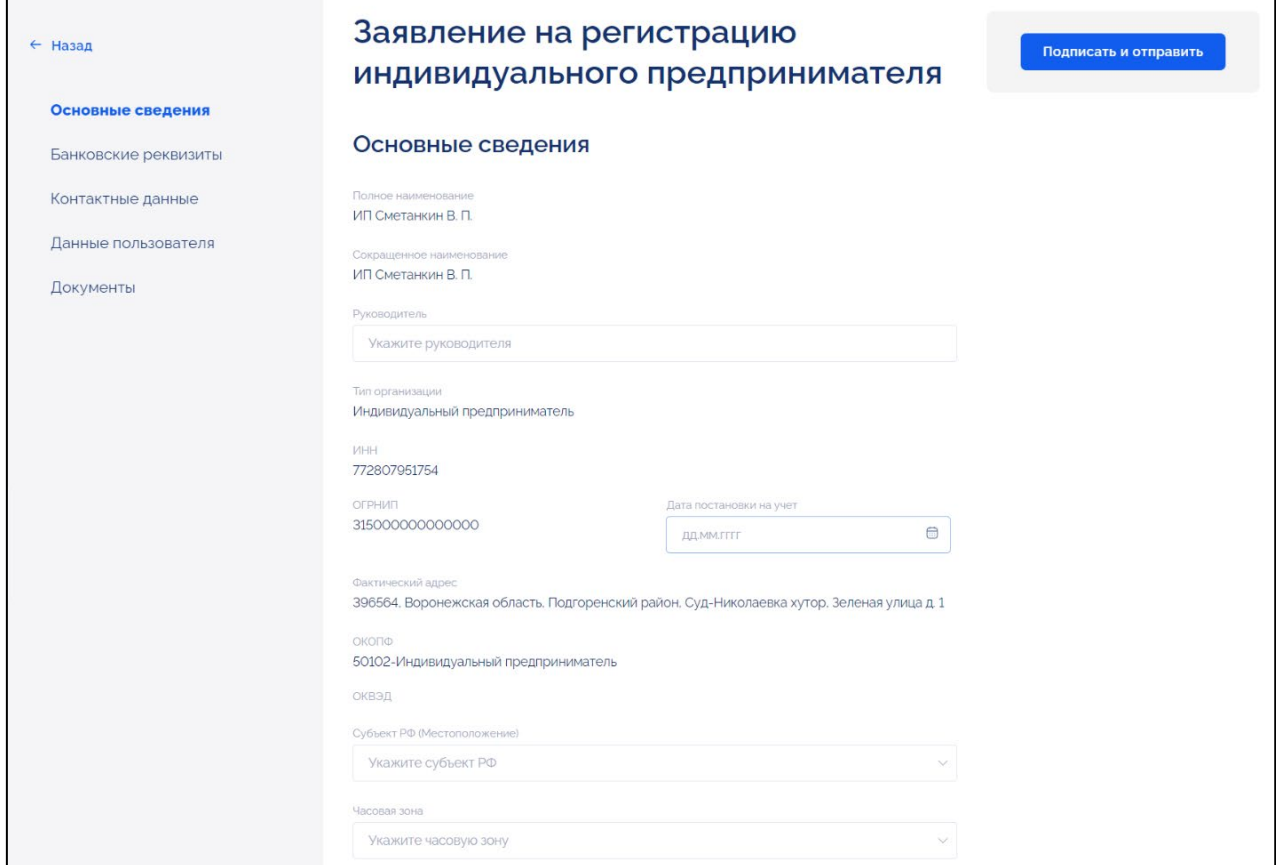

<span id="page-18-0"></span>Рисунок 18 – Страница формирования заявления на регистрацию индивидуального предпринимателя (часть 1)

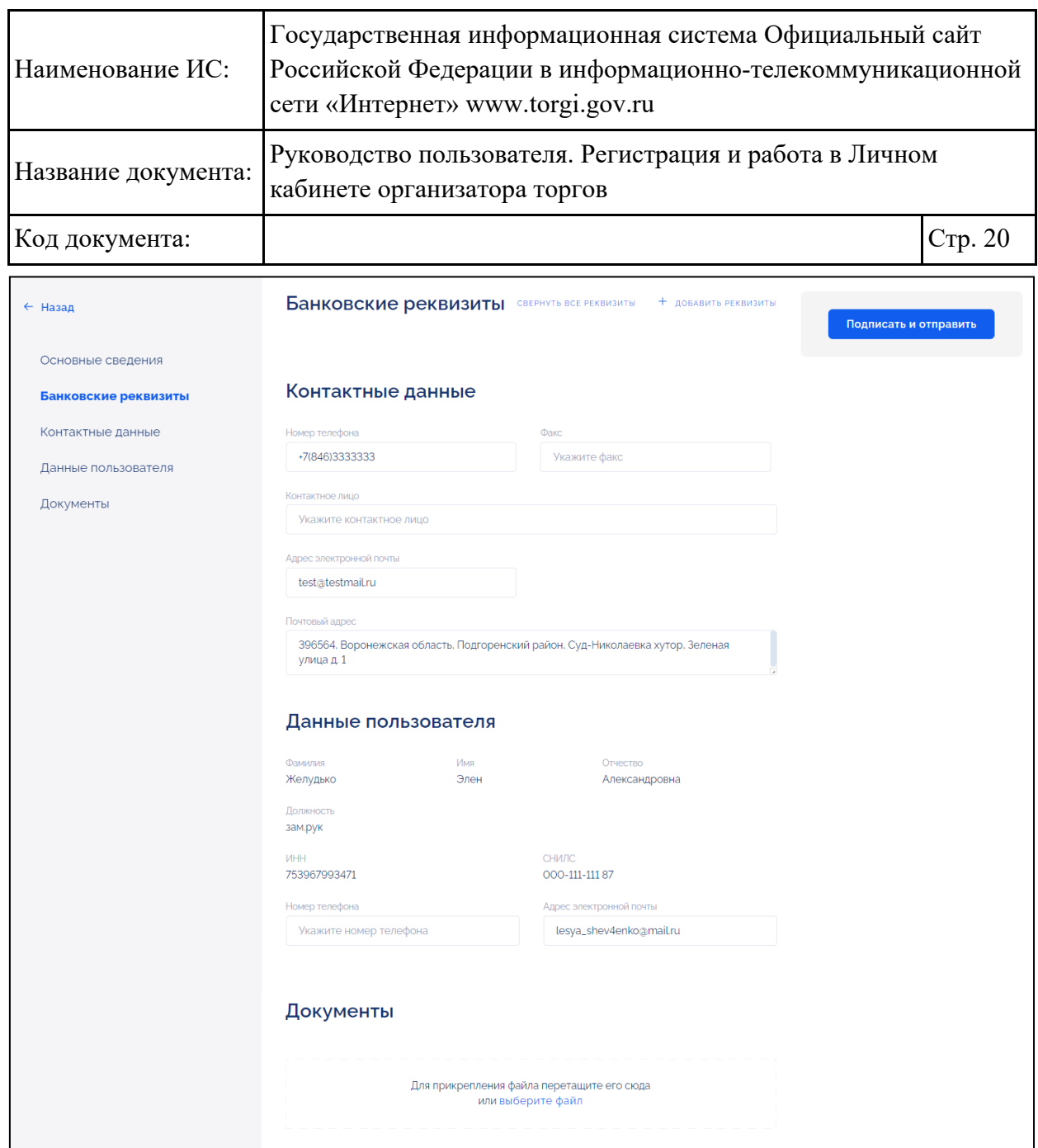

<span id="page-19-0"></span>Рисунок 19 – Страница формирования заявления на регистрацию индивидуального предпринимателя (часть 2)

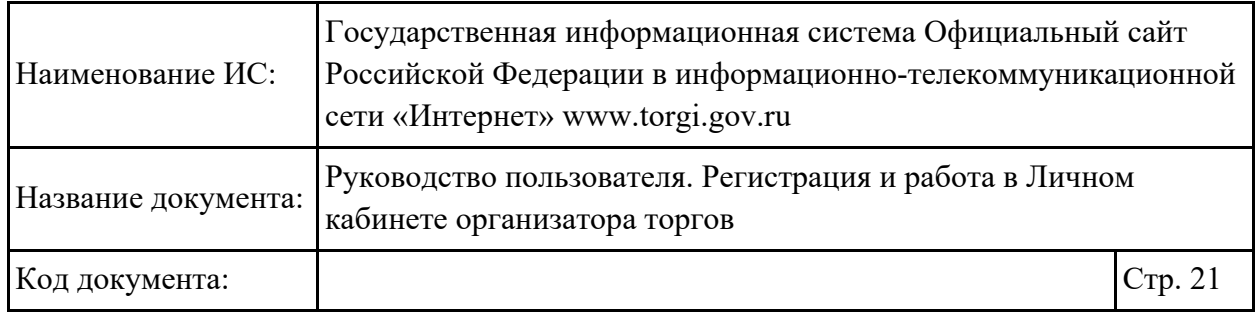

## **Юридическое лицо** [\(Рисунок](#page-20-0) 20 и [Рисунок](#page-21-0) 21).

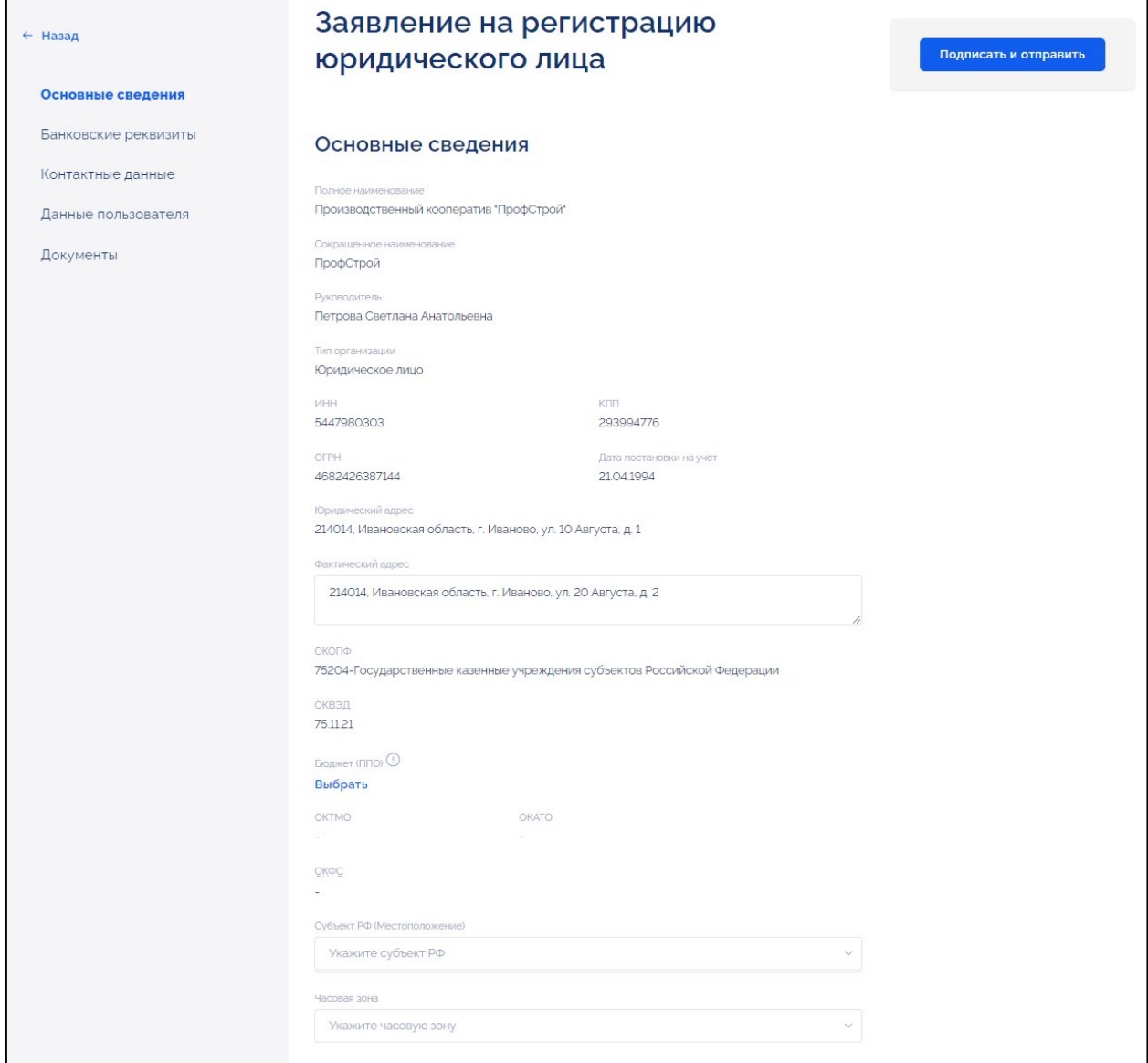

<span id="page-20-0"></span>Рисунок 20 – Страница формирования заявления на регистрацию юридического лица (часть 1)

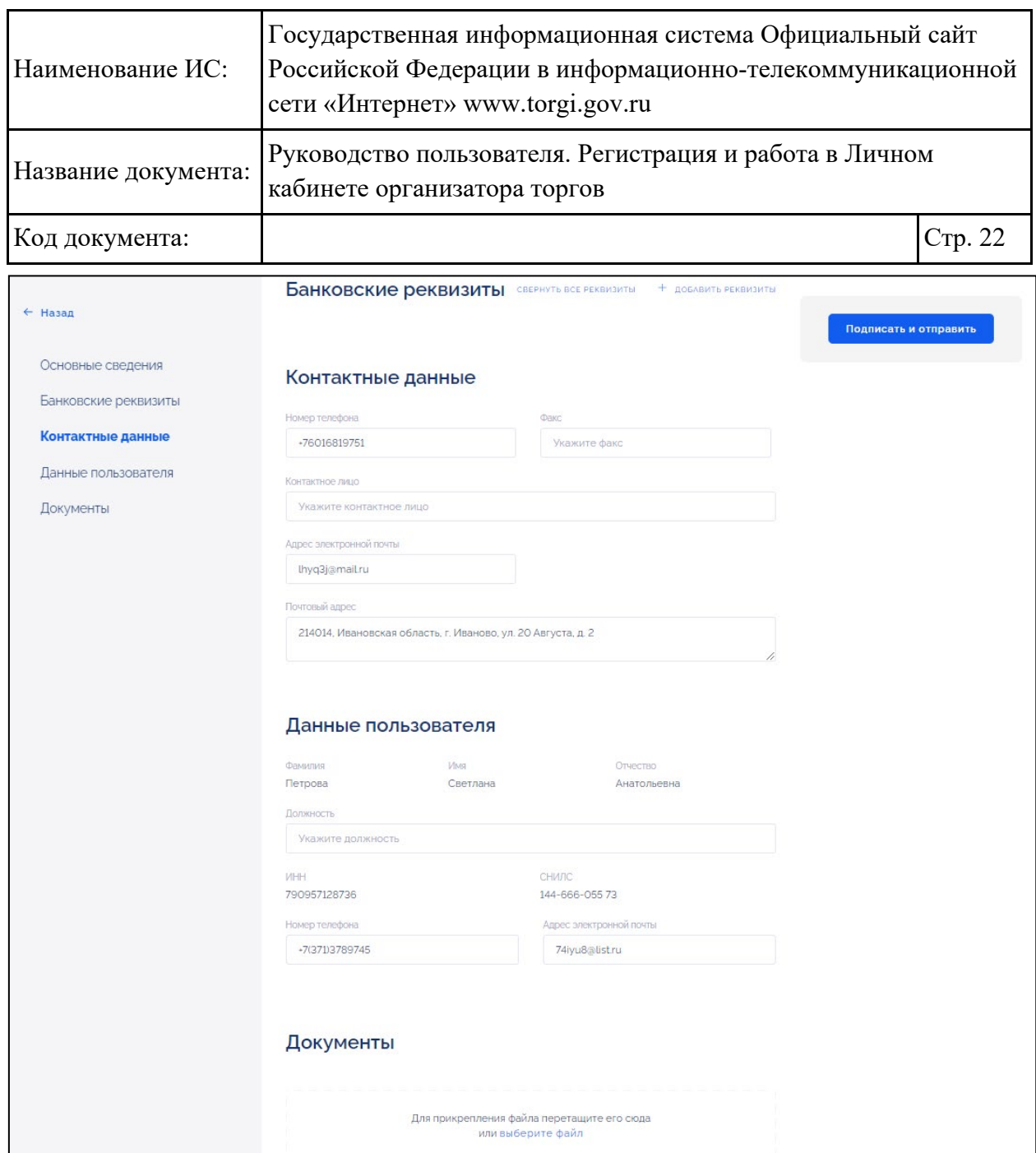

<span id="page-21-0"></span>Рисунок 21 – Страница формирования заявления на регистрацию юридического лица (часть 2)

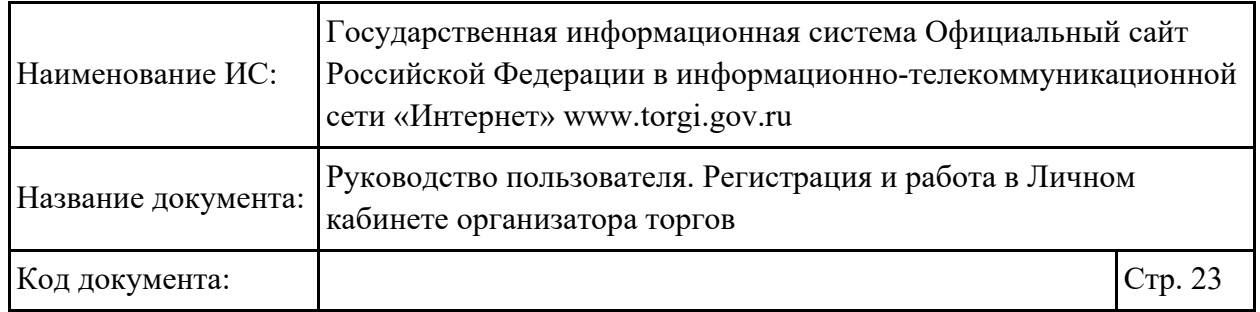

## **Государственная организация** [\(Рисунок](#page-22-0) 22 и [Рисунок](#page-23-0) 23).

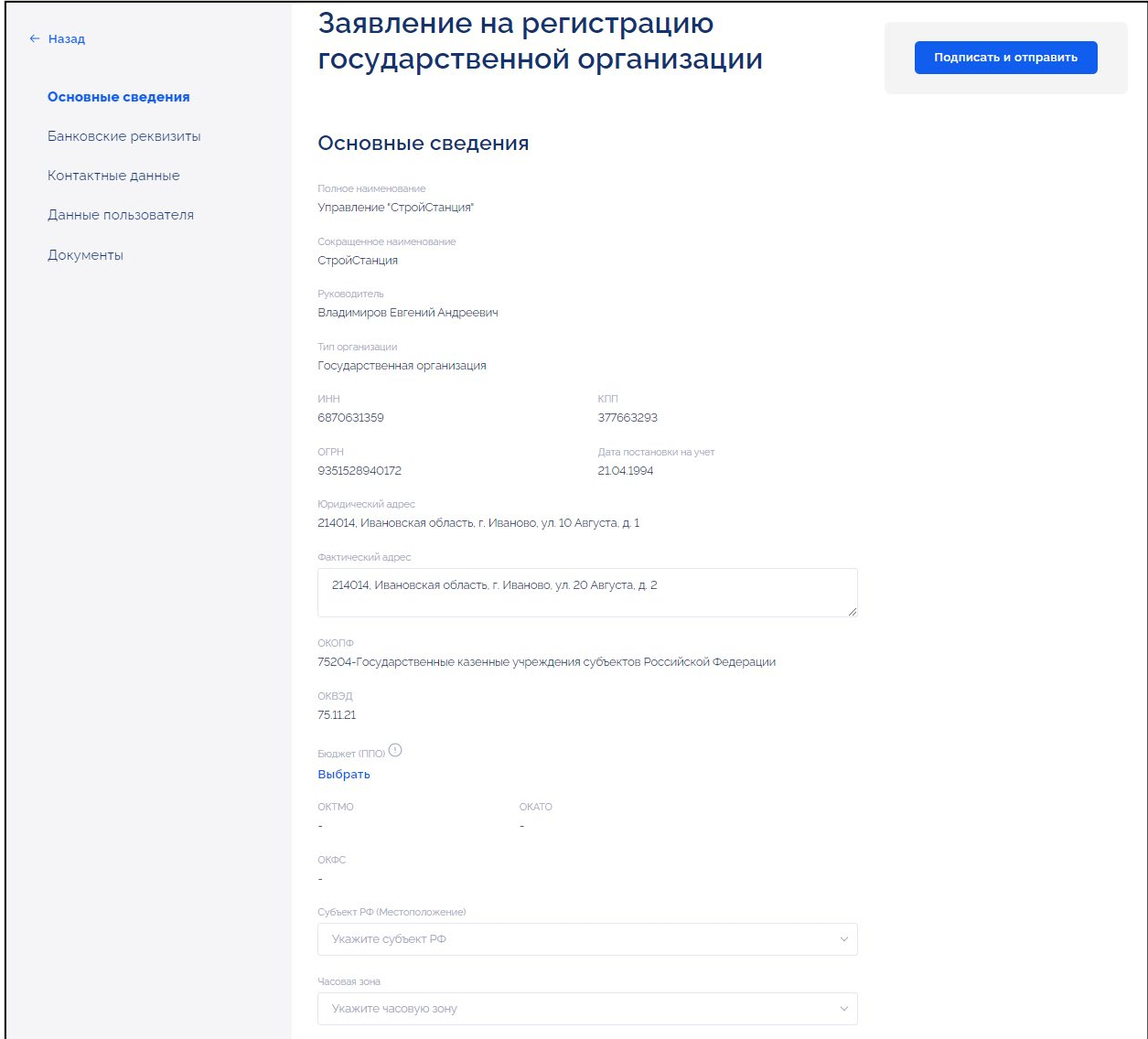

<span id="page-22-0"></span>Рисунок 22 – Страница формирования заявления на регистрацию государственной организации (часть 1)

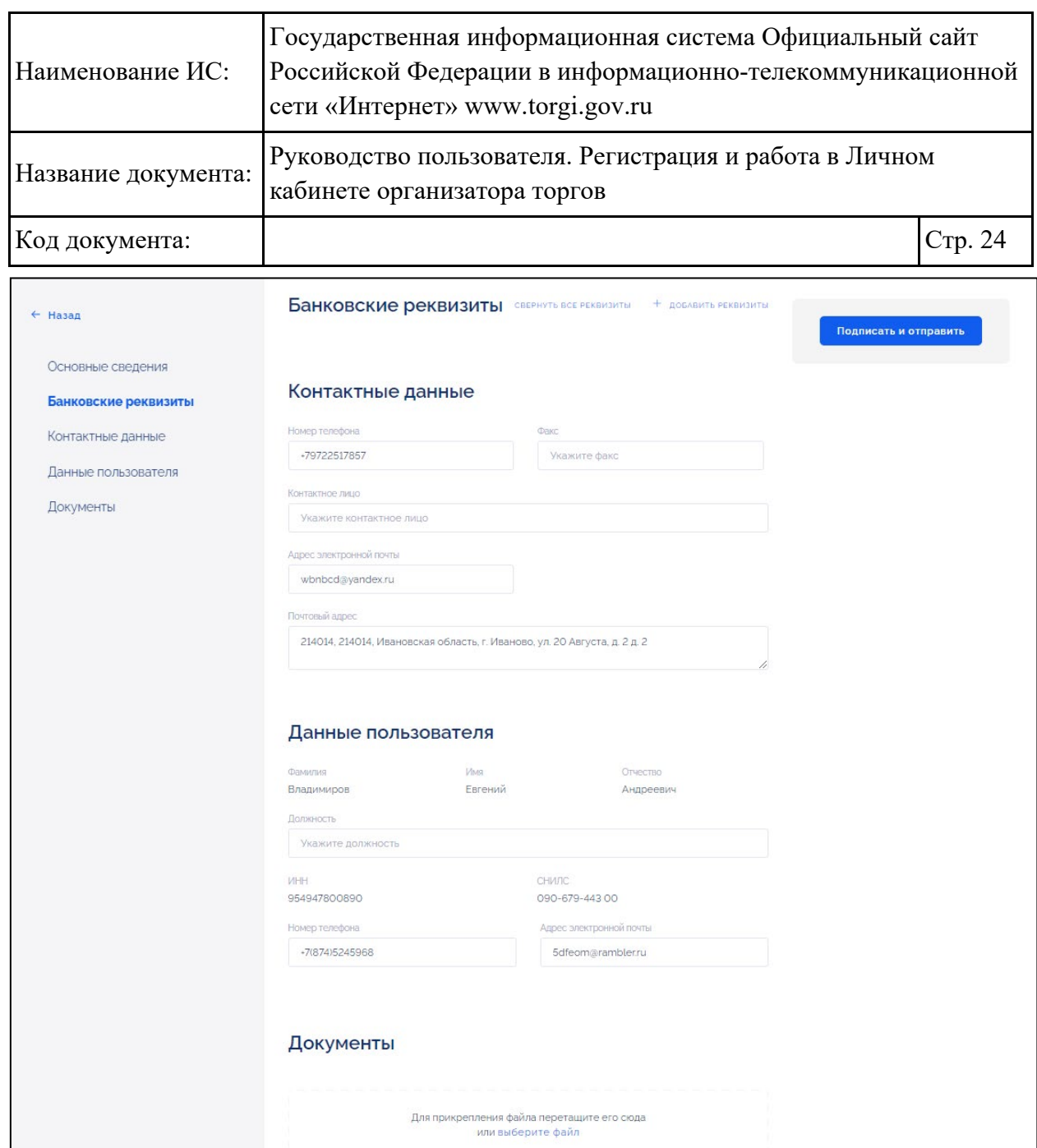

<span id="page-23-0"></span>Рисунок 23 – Страница формирования заявления на регистрацию государственной организации (часть 2)

Для заполнения поля «Бюджет (ППО)» (отображается для юридического лица и государственной организации) необходимо нажать на кнопку «Выбрать» [\(Рисунок](#page-20-0) 20).

Отображается окно «Публично-правовое образование» [\(Рисунок](#page-24-0) 24).

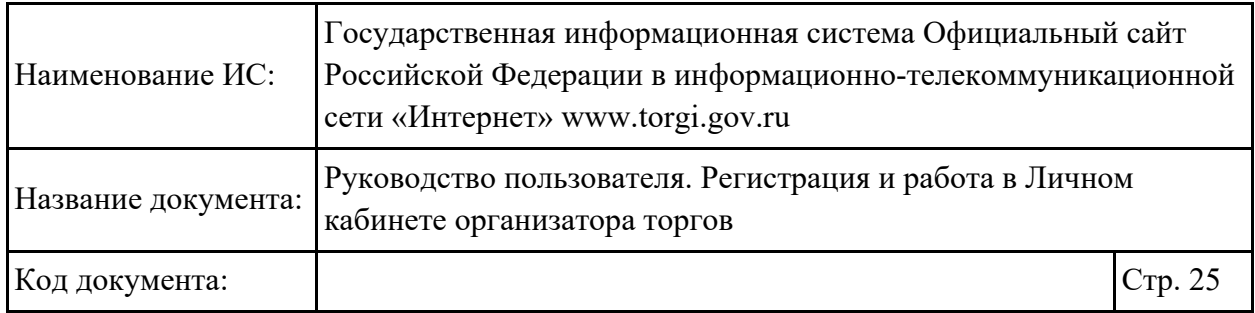

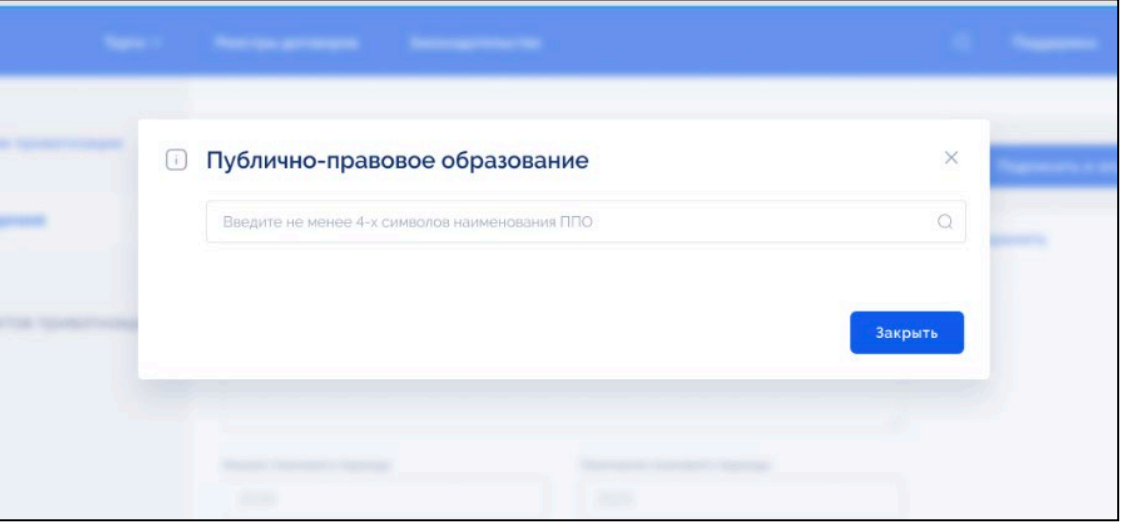

Рисунок 24 – Окно «Публично-правовое образование»

<span id="page-24-0"></span>В строке поиска необходимо ввести не менее 3-х символов наименования ППО [\(Рисунок](#page-24-1) 25) и в отобразившихся результатах поиска выбрать публичноправовое образование.

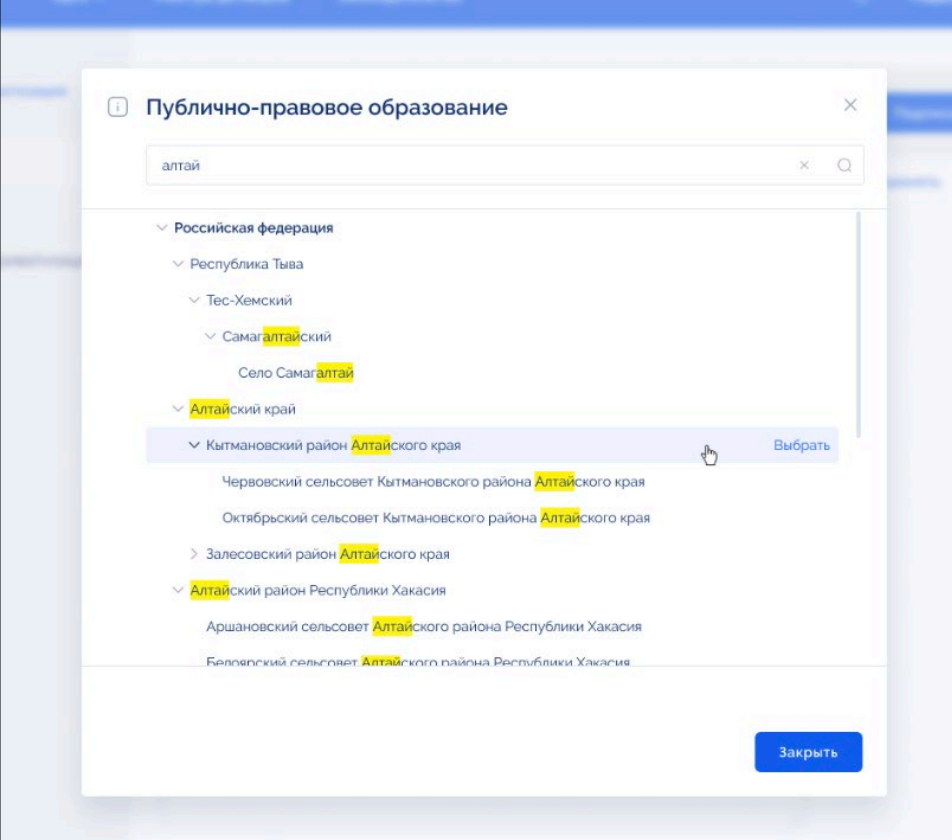

<span id="page-24-1"></span>Рисунок 25 – Окно «Публично-правовое образование»

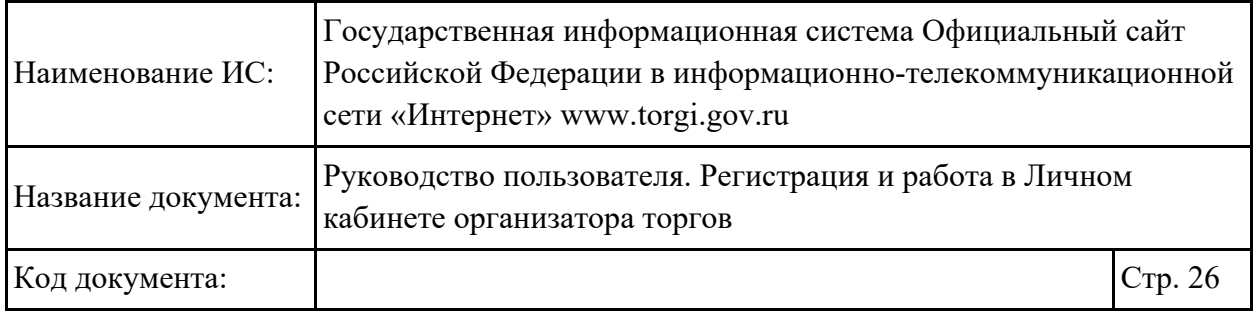

Для заполнения полей «Часовая зона» и «Субъект РФ (местоположение)» необходимо выбрать значение из выпадающего списка [\(Рисунок](#page-22-0) 22).

В блоке «Банковские реквизиты» необходимо заполнить следующую информацию о банковских реквизитах организации, нажав на кнопку «Добавить реквизиты» [\(Рисунок](#page-25-0) 26):

- − «БИК банка» необходимо указать БИК банка;
- − «Наименование банка» необходимо указать наименование банка;
- − «Корреспондентский счет (ЕКС)» необходимо указать номер счета;
- − «Расчетный счет (казначейский счет)» необходимо указать номер счета;
- − «Лицевой счет» необходимо указать номер лицевого счета;
- − «КПП» необходимо указать код причины постановки на учет.

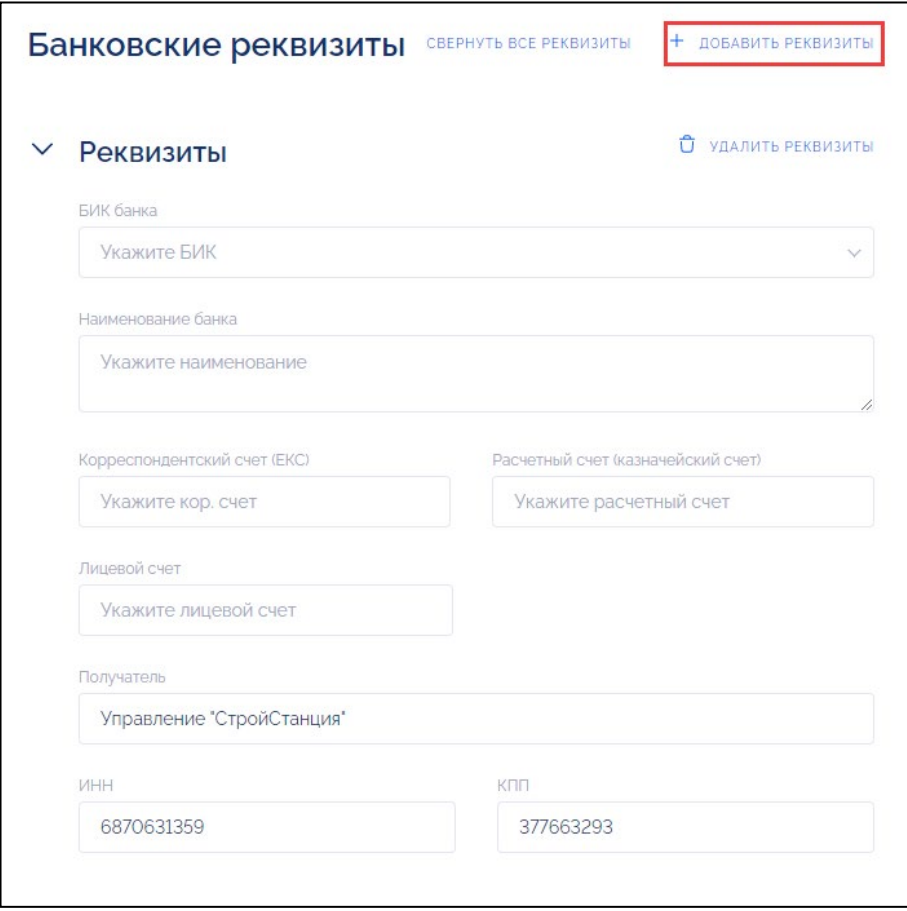

<span id="page-25-0"></span>Рисунок 26 – Блок «Банковские реквизиты», кнопка «Добавить реквизиты»

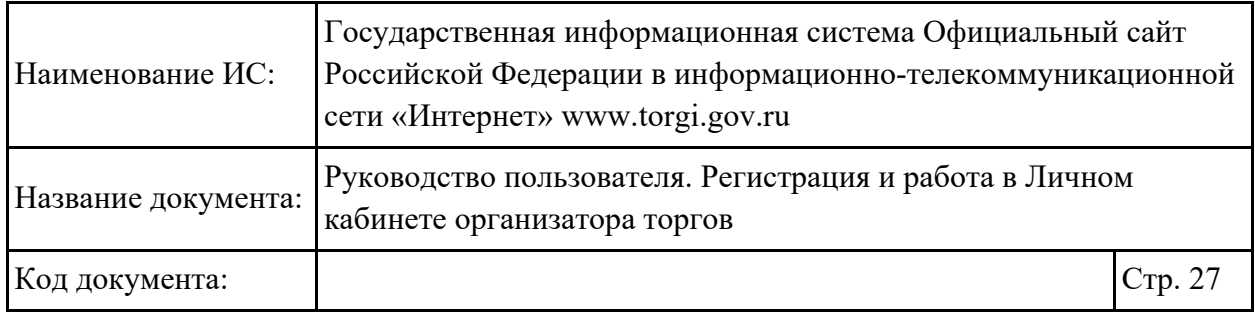

Доступна возможность добавления нескольких банковских реквизитов, для этого необходимо нажать на кнопку «Добавить реквизиты» [\(Рисунок](#page-25-0) 26).

В блоке «Контактные данные» необходимо ввести контактные сведения организации [\(Рисунок](#page-26-0) 27):

- − «Номер телефона» необходимо ввести номер телефона организации;
- − «Факс» необходимо ввести номер факса организации;
- − «Контактное лицо» необходимо указать контактное лицо;
- − «Адрес электронной почты» необходимо ввести адрес электронной почты организации;
- − «Почтовый адрес» необходимо ввести почтовый адрес организации.

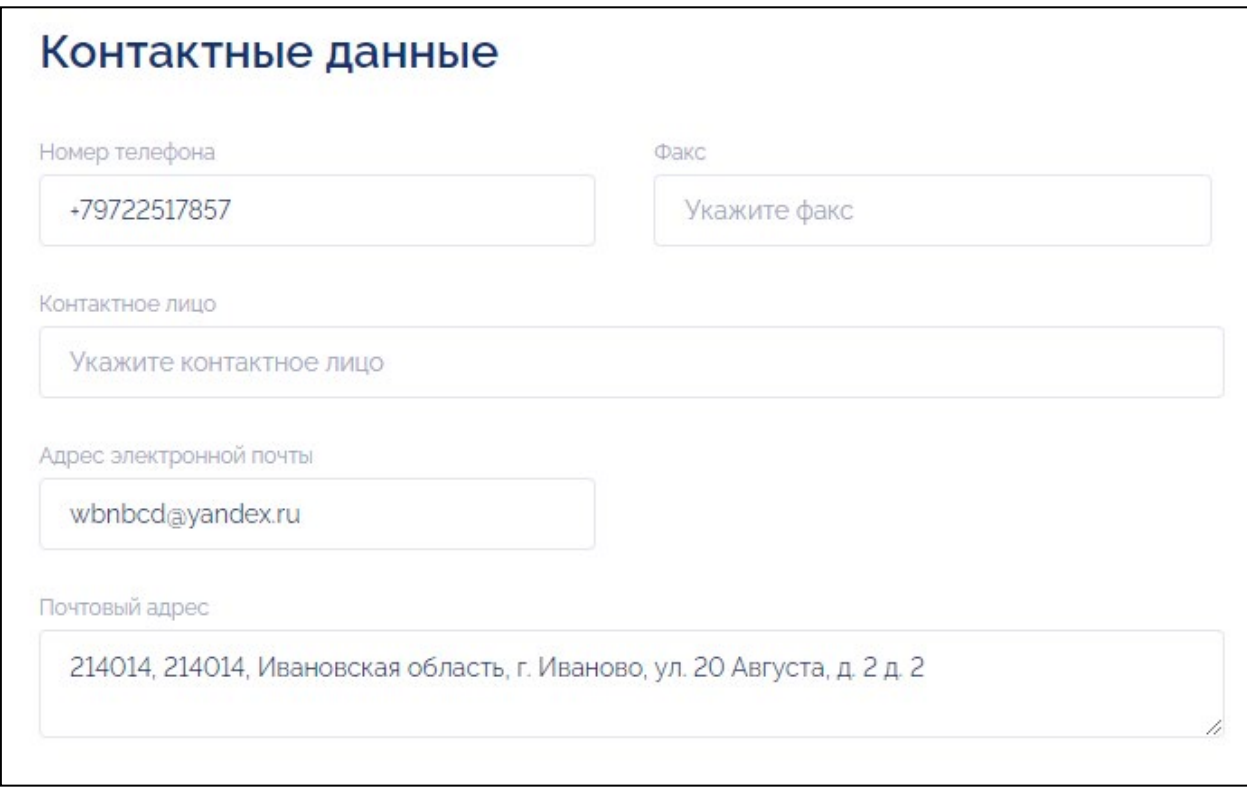

Рисунок 27 – Блок «Контактные данные»

<span id="page-26-0"></span>Для заполнения блока «Данные пользователя» необходимо ввести информацию о данных пользователя [\(Рисунок](#page-27-0) 28):

- − «Должность» необходимо ввести должность пользователя;
- − «Номер телефона» необходимо ввести номер телефона пользователя;
- − «Электронная почта» необходимо ввести электронную почту пользователя.

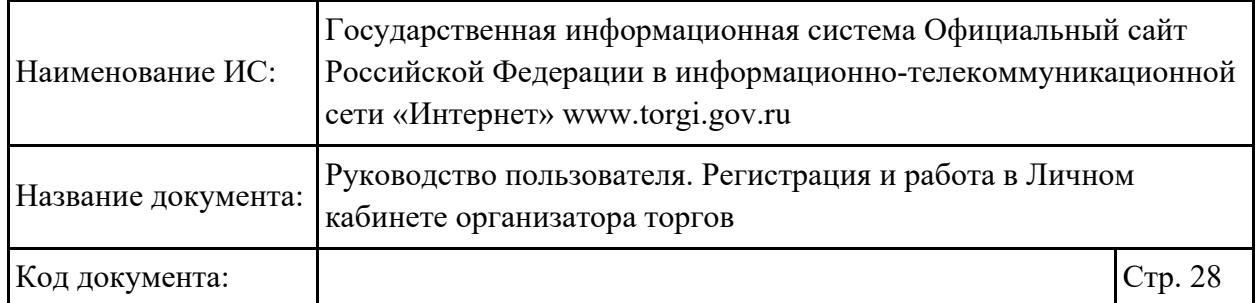

## Данные пользователя

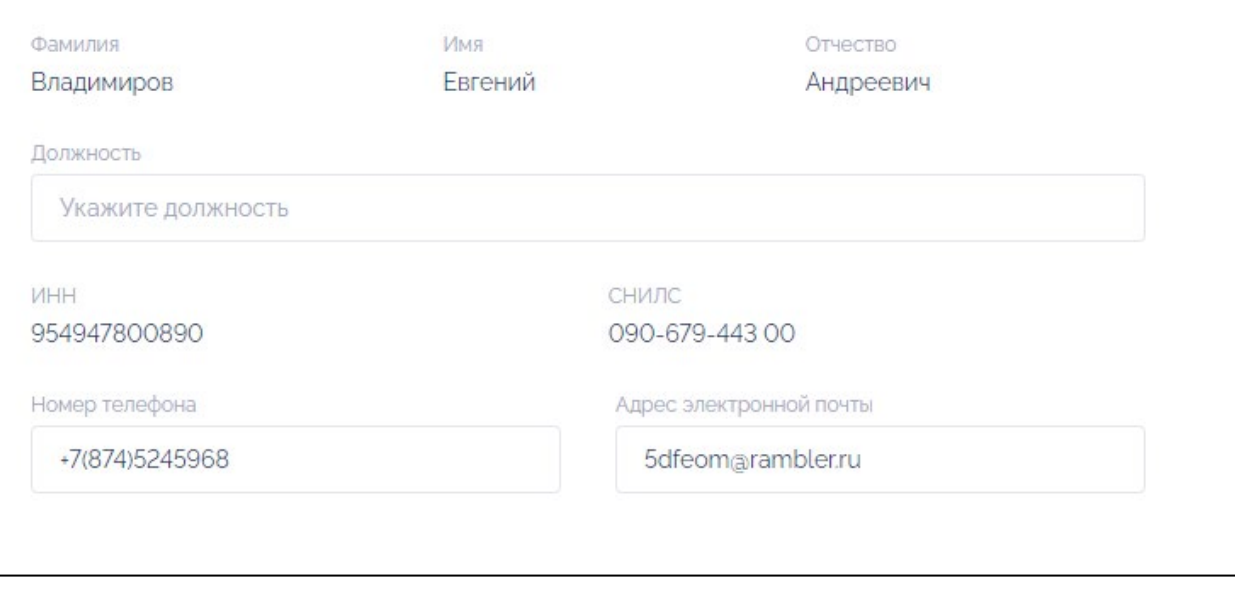

Рисунок 28 – Блок «Данные пользователя»

<span id="page-27-0"></span>В блоке «Документы» доступна возможность приложения скан-копий документов, для этого необходимо перетащить файл на форму или нажать на гиперссылку «выберите файл» [\(Рисунок](#page-27-1) 29).

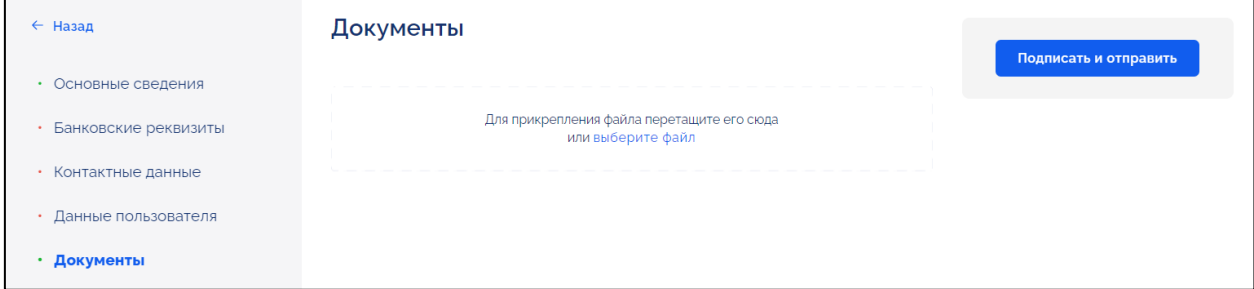

Рисунок 29 – Блок «Документы»

<span id="page-27-1"></span>После заполнения всех полей на странице заявления необходимо проверить корректность введенных данных и нажать на кнопку «Подписать и отправить» [\(Рисунок](#page-27-1) 29).

Отображается окно подписания сведений [\(Рисунок](#page-28-0) 30).

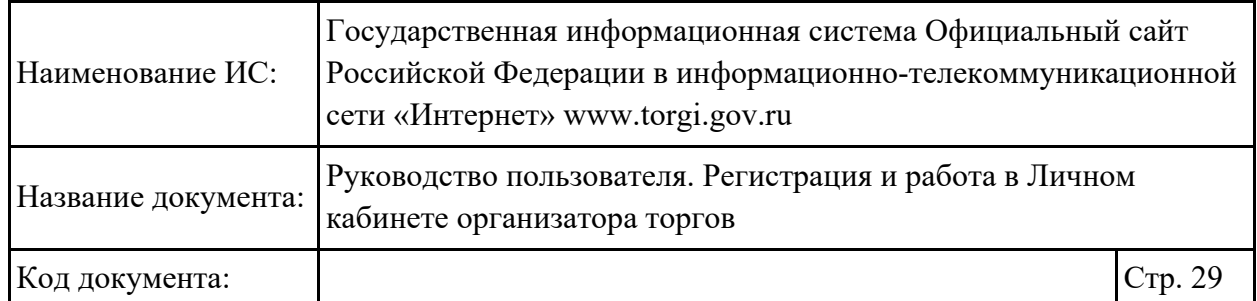

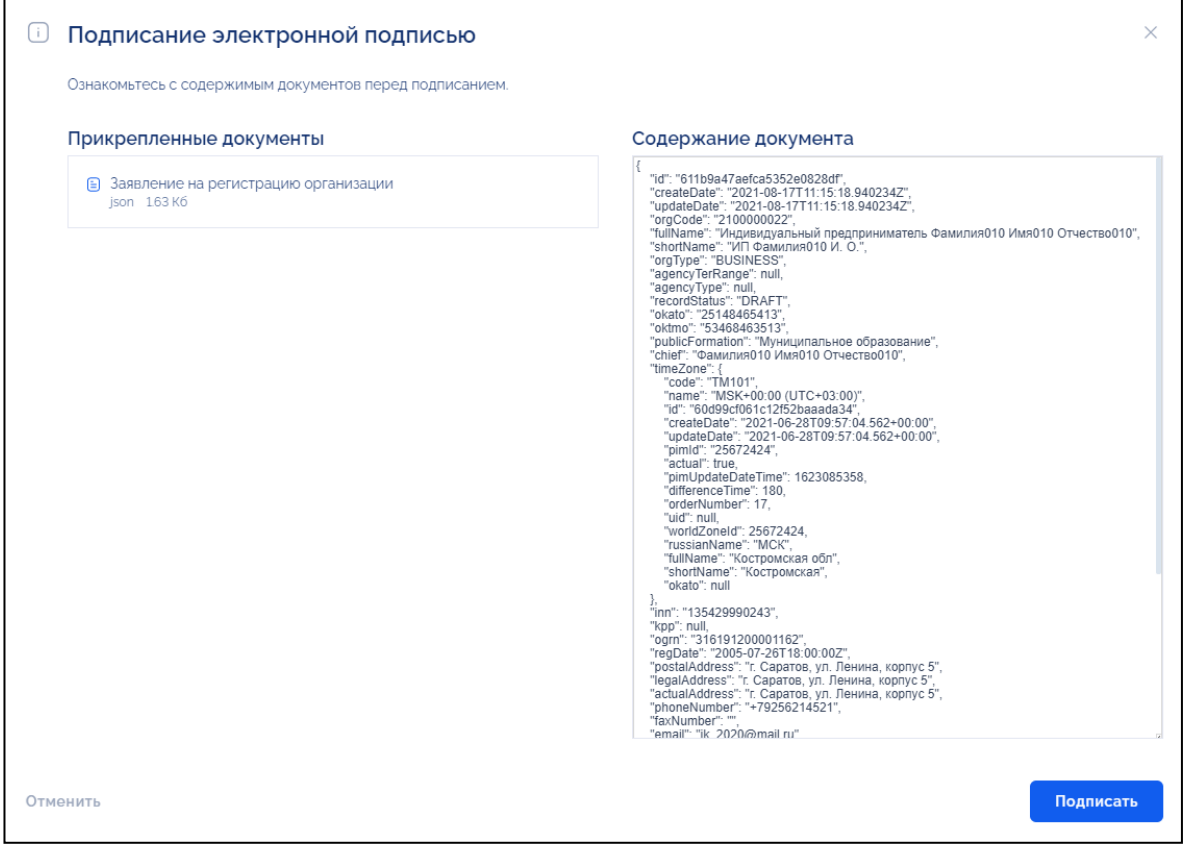

Рисунок 30 – Окно подписания электронной подписью

<span id="page-28-0"></span>Необходимо ознакомиться с содержимым документов перед подписанием и нажать на кнопку «Подписать».

Отображается окно «Выберите сертификат для формирования подписи» [\(Рисунок](#page-29-0) 32).

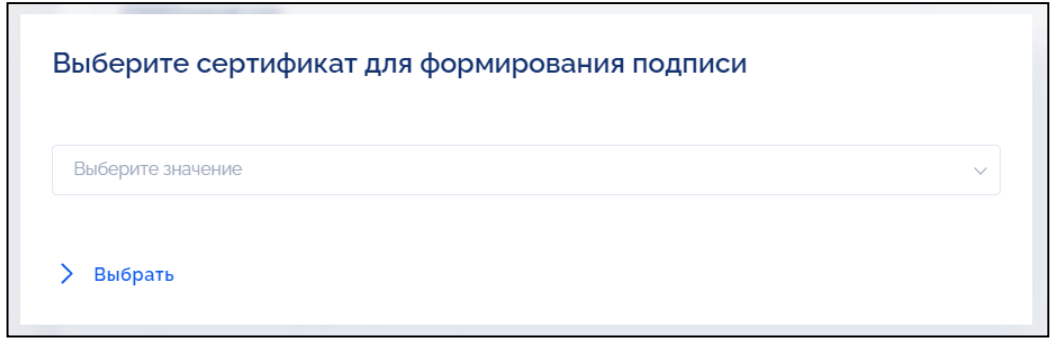

Рисунок 31 – Окно выбора сертификата для формирования подписи

Необходимо выбрать из выпадающего списка сертификат и нажать на кнопку «Выбрать» [\(Рисунок](#page-29-0) 32).

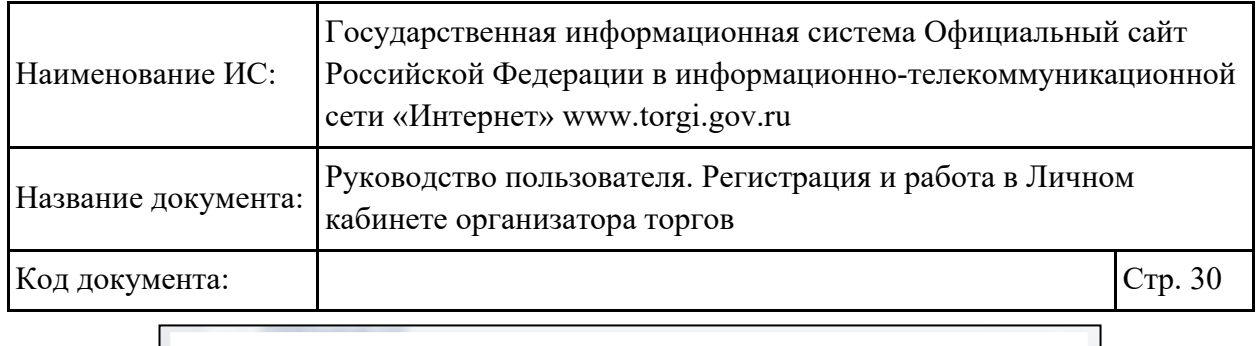

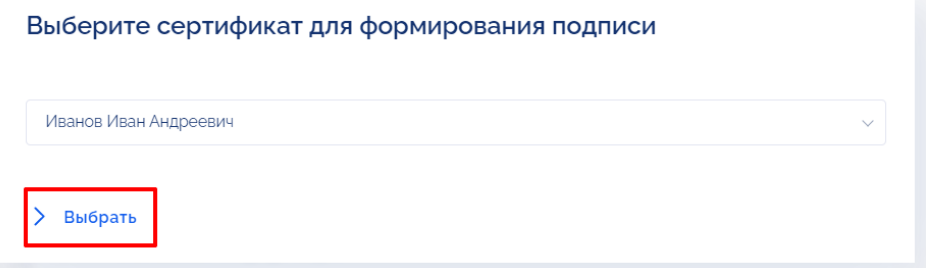

<span id="page-29-0"></span>Рисунок 32 – Окно выбора сертификата для формирования подписи, кнопка «Выбрать»

Осуществляется подписание документов. В случае успешного подписания документов напротив них отображается статус «Подписано» [\(Рисунок](#page-29-1) 33).

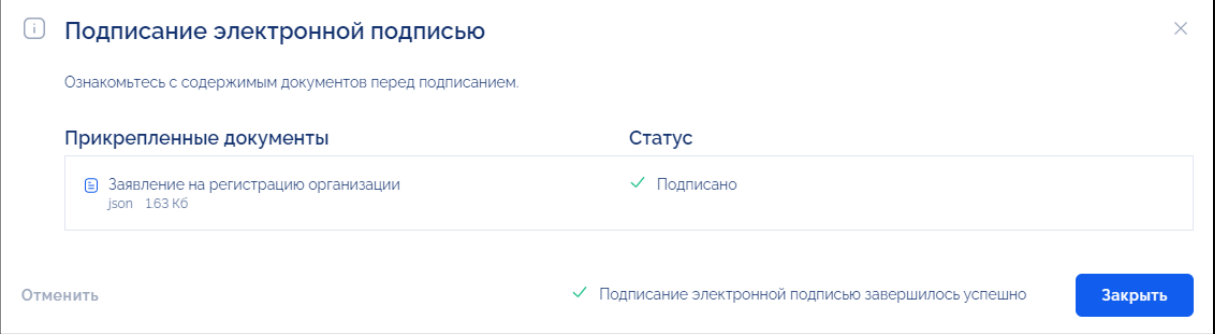

<span id="page-29-1"></span>Рисунок 33 – Модальное окно подписания электронной подписью, статус подписания – «Подписано»

Для того чтобы закрыть окно необходимо нажать на кнопку «Закрыть». Отображается окно подтверждения успешной регистрации [\(Рисунок](#page-29-2) 34).

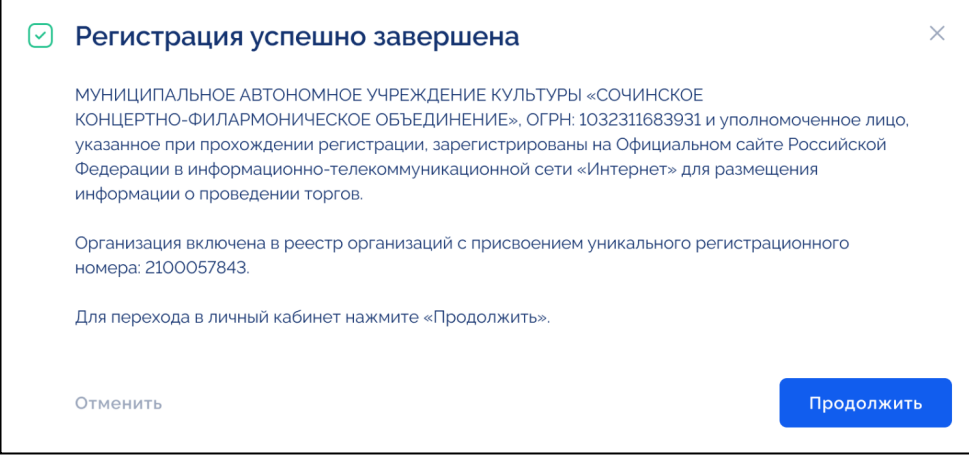

<span id="page-29-2"></span>Рисунок 34 – Окно подтверждения успешной регистрации

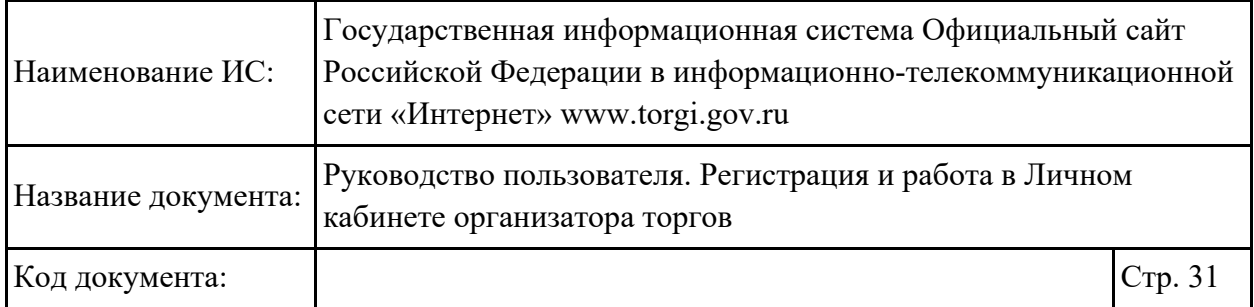

Организации при регистрации на основе анализа ОКОПФ присваивается роль: «Правообладатель», «Организатор торгов» или «Специализированная организация». Роль «Специализированная организация» присваивается в том случае, если организация не является участником бюджетного процесса, организация не сможет проводить торги, если ни одна из организаций правообладателей не подтвердила полномочие по размещению торгов за данную организацию правообладателя. В случае если организация является государственным или муниципальным учреждением, или органом государственной власти (органом местного самоуправления), ей присваивается роль «Правообладатель», «Организатор торгов» (список ОКОПФ, на основании которого организации присваивается полномочие «Правообладатель», приведен в разделе «Приложение [1. Список ОКОПФ»](#page-77-0) к настоящему документу). Данная организация после регистрации может проводить торги за себя или передать полномочия по проведению торгов другой организации из списка зарегистрированных в ГИС Официальный сайт организаций.

Для перехода в Личный кабинет необходимо нажать на кнопку «Продолжить» [\(Рисунок](#page-29-2) 34).

#### **2.1.1.3.Формирование заявления на регистрацию филиала юридического лица**

Для формирования заявления на регистрацию филиала необходимо авторизоваться в ЕСИА, в окне выбора организации выбрать филиал и нажать на кнопку «Продолжить» [\(Рисунок](#page-31-0) 35).

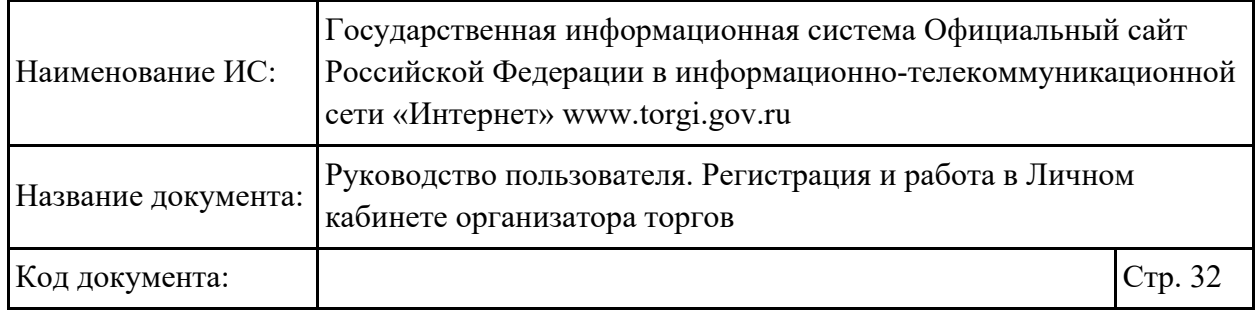

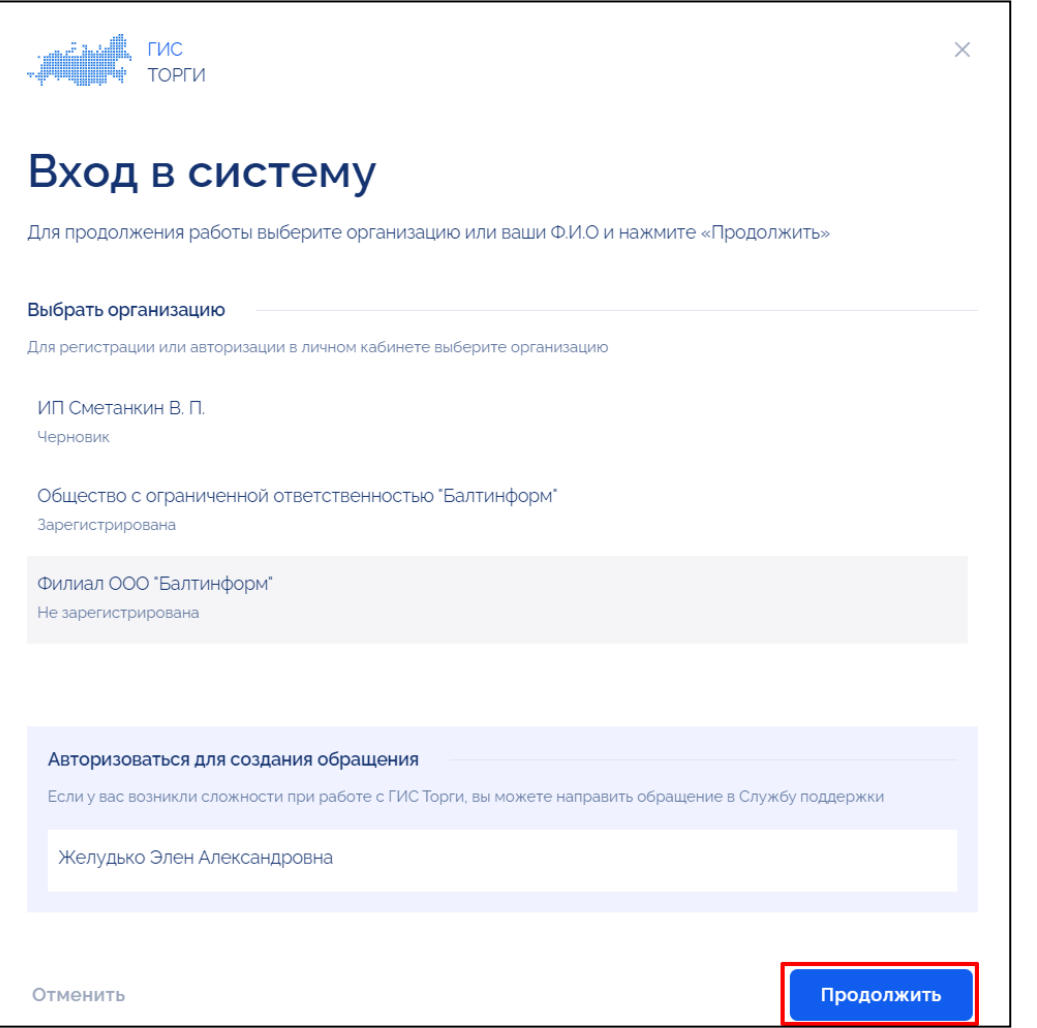

<span id="page-31-0"></span>Рисунок 35 – Окно выбора организации, кнопка «Продолжить»

Отображается окно «Выберите способ регистрации» [\(Рисунок](#page-31-1) 36).

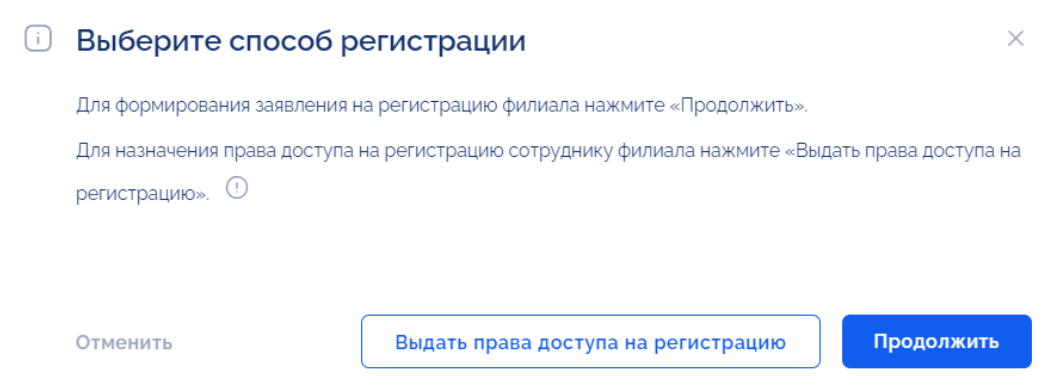

<span id="page-31-1"></span>Рисунок 36 – Окно «Выберите способ регистрации»

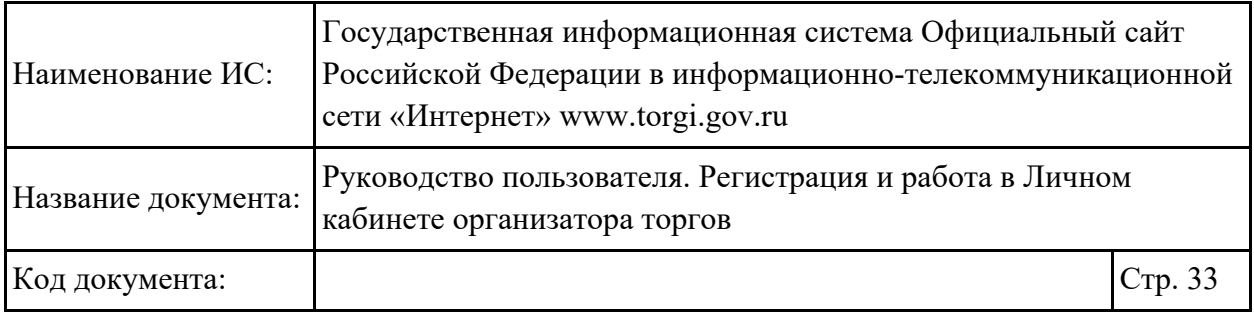

Для назначения прав доступа на регистрацию сотрудника филиала необходимо нажать на кнопку «Выдать права доступа на регистрацию» [\(Рисунок](#page-31-1) 36). Назначение прав доступа на регистрацию сотруднику аналогично назначению прав доступа сотруднику организации, описание которого приведено в п. [2.1.1.1.](#page-12-1)

Для формирования заявления на регистрацию филиала необходимо нажать на кнопку «Продолжить» [\(Рисунок](#page-31-1) 36).

Отображается карточка заявления на регистрацию филиала юридического лица [\(Рисунок](#page-32-0) 37 – [Рисунок](#page-34-0) 39).

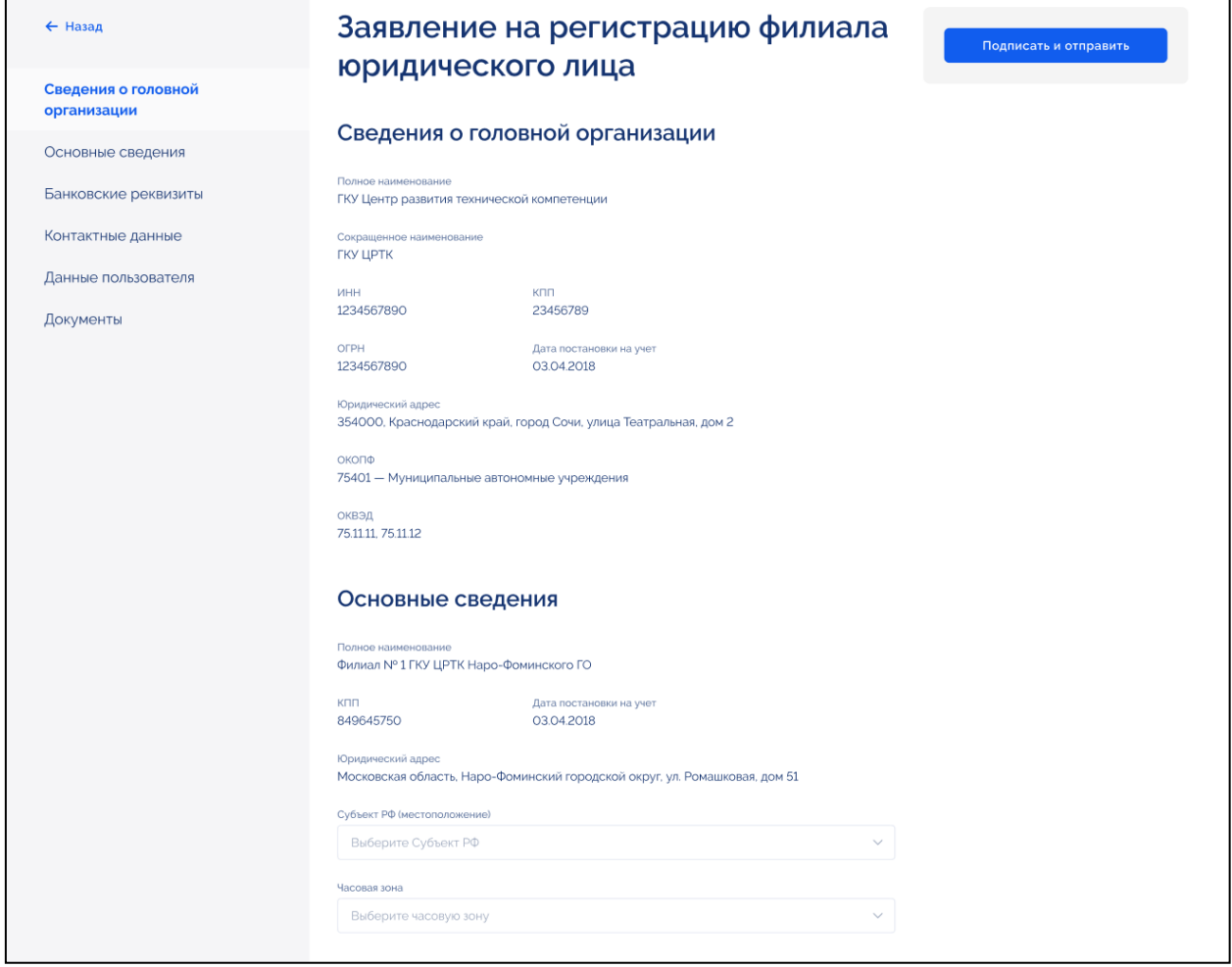

<span id="page-32-0"></span>Рисунок 37 – Карточка заявления на регистрацию филиала юридического лица (часть 1)

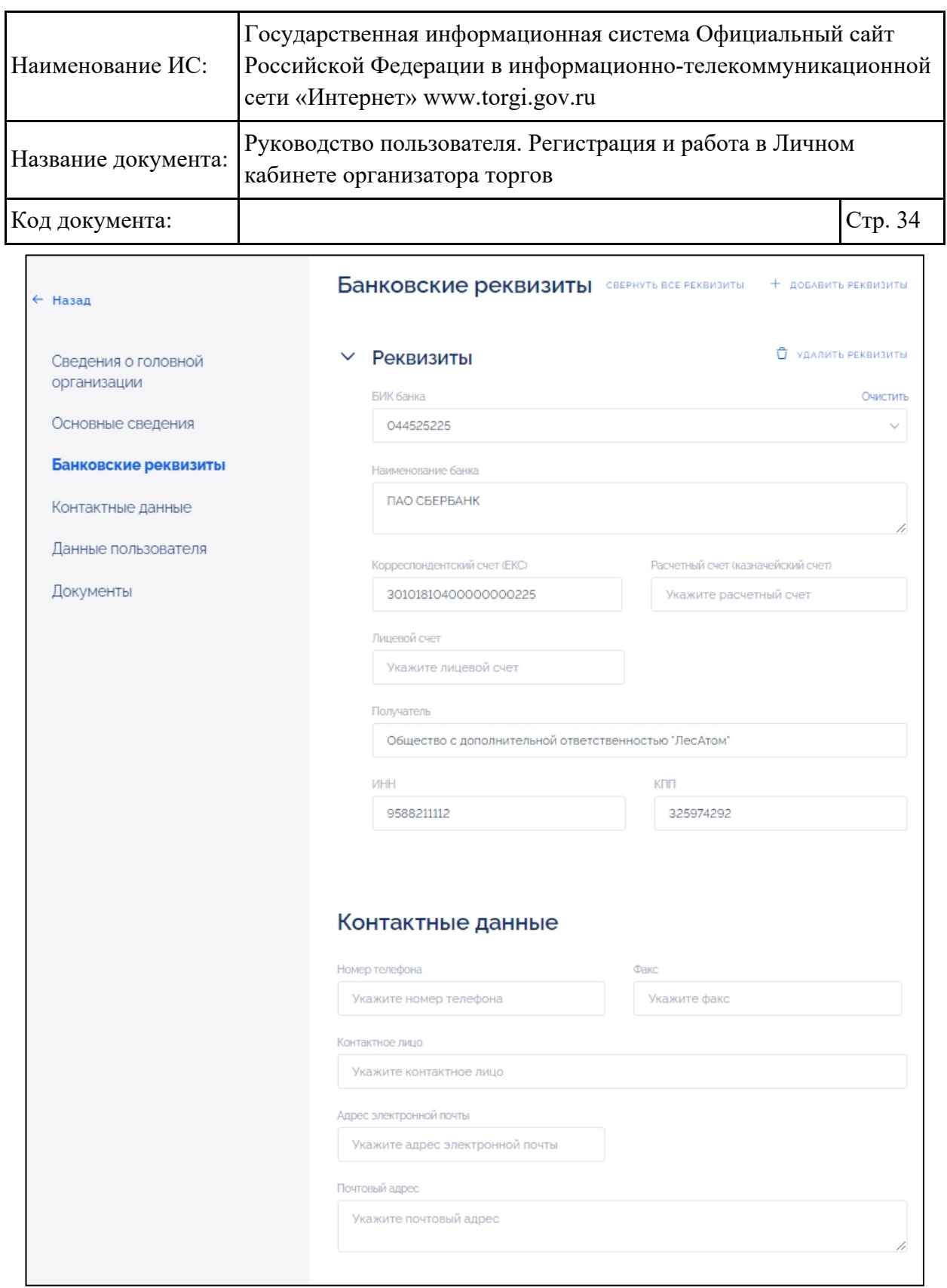

Рисунок 38 – Карточка заявления на регистрацию филиала юридического лица (часть 2)

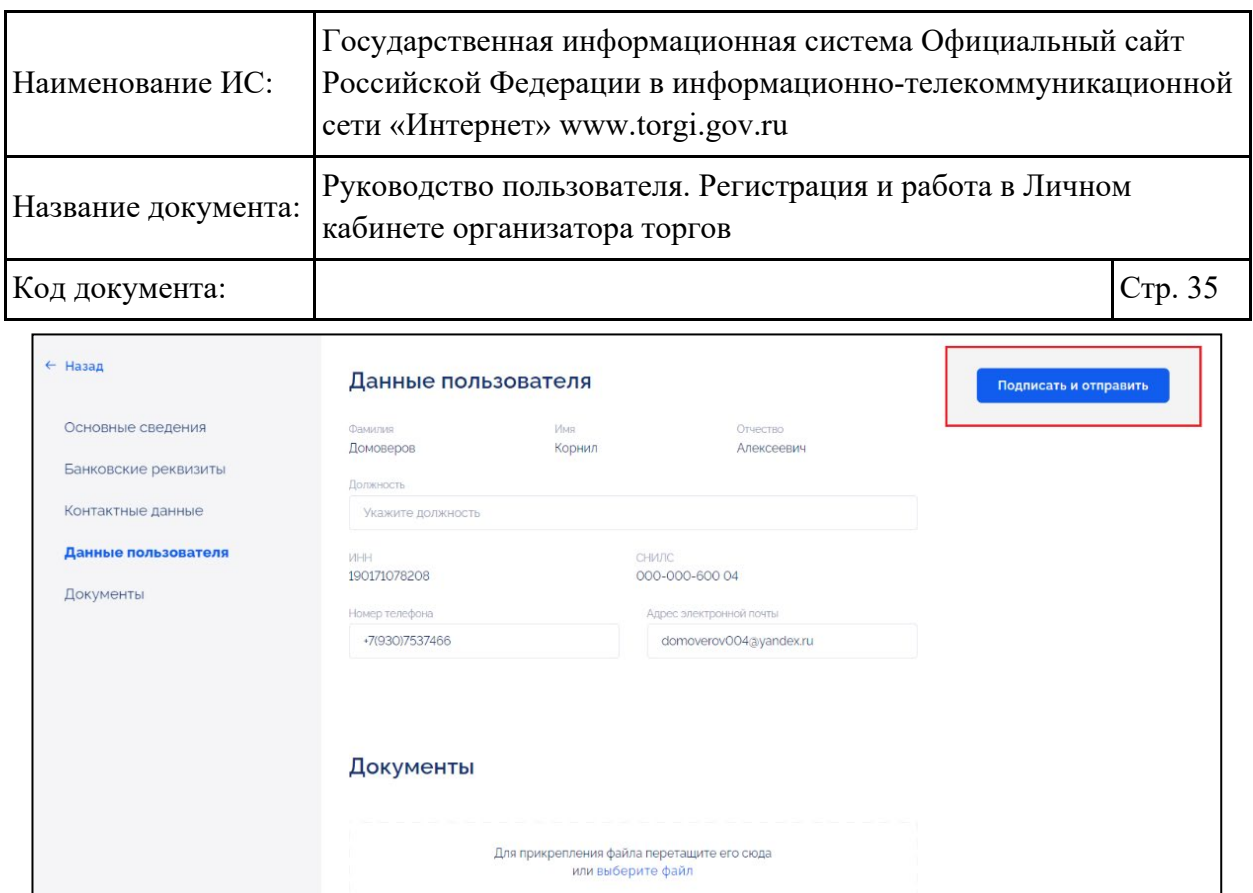

<span id="page-34-0"></span>Рисунок 39 – Карточка заявления на регистрацию филиала юридического лица (часть 3), кнопка «Подписать и отправить»

Блок «Сведения о головной организации» заполняется на основании данных о головной организации и недоступен для редактирования.

Заполнение блоков «Основные сведения», «Банковские реквизиты», «Контактные данные» и «Данные пользователя» аналогично заполнению блоков, описание которых приведено п. [2.1.1.2.](#page-17-1)

После заполнения карточки заявления на регистрацию филиала юридического лица необходимо подписать и отправить заявление, нажав на кнопку «Подписать и отправить» [\(Рисунок](#page-34-0) 39). Подписание электронной подписью осуществляется аналогично действиям, приведенным в п. [2.1.1.2.](#page-17-1)

После того как заявление будет подписано и отправлено, отображается окно подтверждения успешной регистрации [\(Рисунок](#page-35-0) 40).

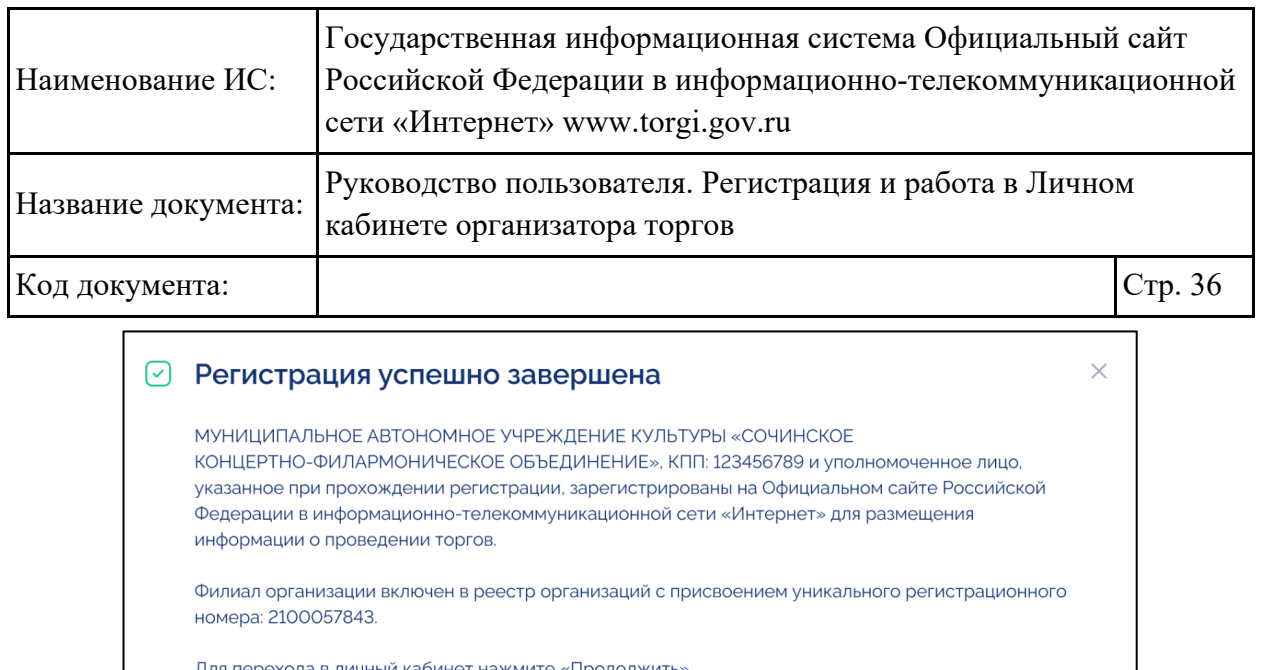

в личный кабинет нажмите «Продолжи

Отменить

Рисунок 40 – Окно подтверждения успешной регистрации

Продолжить

<span id="page-35-0"></span>Для перехода в Личный кабинет необходимо нажать на кнопку «Продолжить» [\(Рисунок](#page-35-0) 40).

#### **2.1.1.4.Формирование заявления на регистрацию сотрудника организации**

При авторизации с помощью учетной записи ЕСИА сотрудника зарегистрированной в Системе организации, у которого отсутствует учетная запись в Системе, при нажатии на кнопку «Продолжить» [\(Рисунок](#page-12-0) 7) отображается окно регистрации учетной записи [\(Рисунок](#page-35-1) 41).

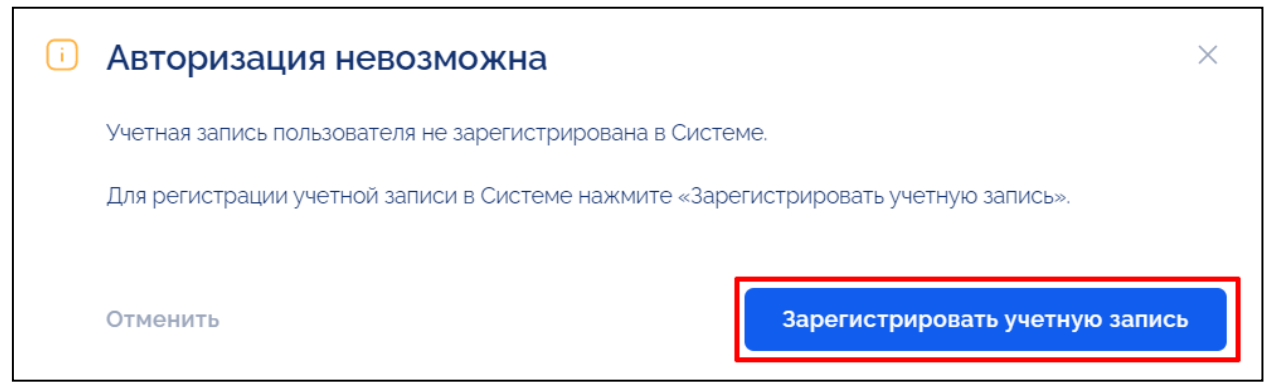

<span id="page-35-1"></span>Рисунок 41 – Окно регистрации учетной записи, кнопка «Зарегистрировать учетную запись»
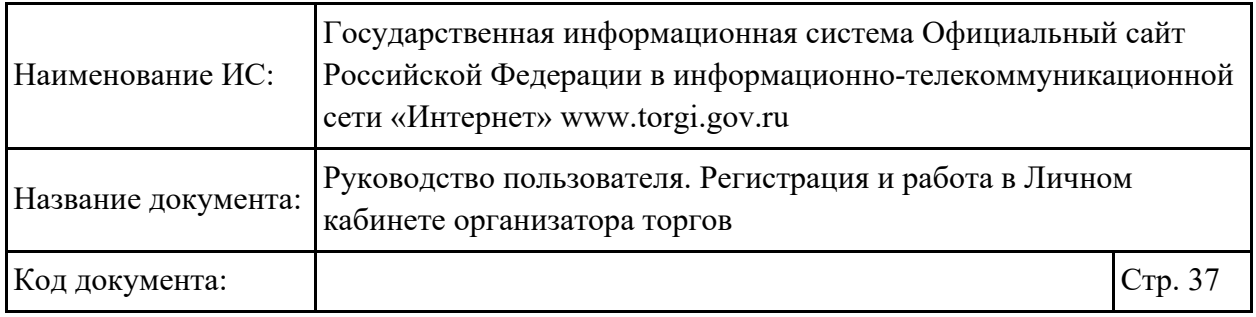

Необходимо нажать на кнопку «Зарегистрировать учетную запись» [\(Рисунок](#page-35-0) 41). Отображается страница формирования заявления на регистрацию [\(Рисунок](#page-36-0) 42).

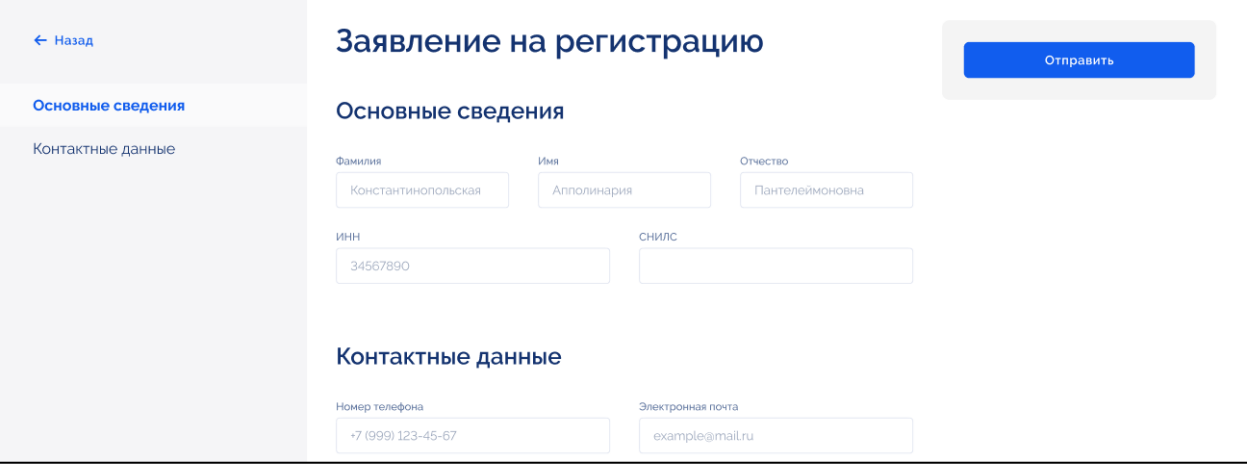

Рисунок 42 – Страница «Заявление на регистрацию»

<span id="page-36-0"></span>Информация в блоке «Основные сведения» предзаполнена информацией из ЕСИА и недоступна для редактирования.

В блоке «Контактные данные» необходимо указать номер телефона и адрес электронной почты, затем нажать на кнопку «Отправить» [\(Рисунок](#page-36-1) 43).

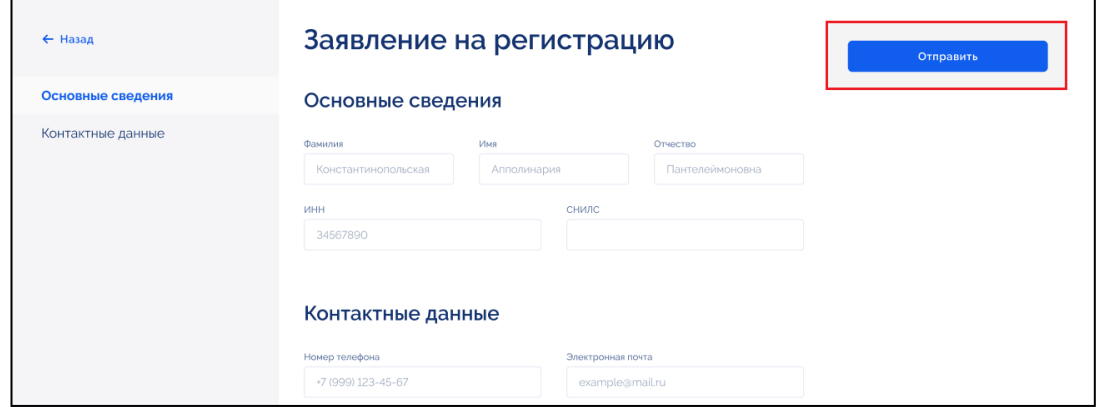

<span id="page-36-1"></span>Рисунок 43 – Страница «Заявление на регистрацию», кнопка «Отправить»

Осуществляется переход в Личный кабинет [\(Рисунок](#page-37-0) 44).

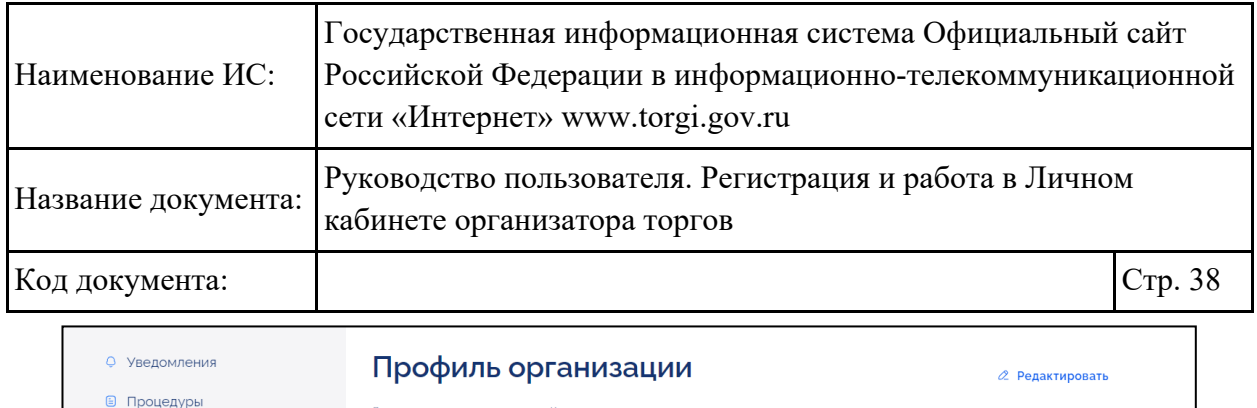

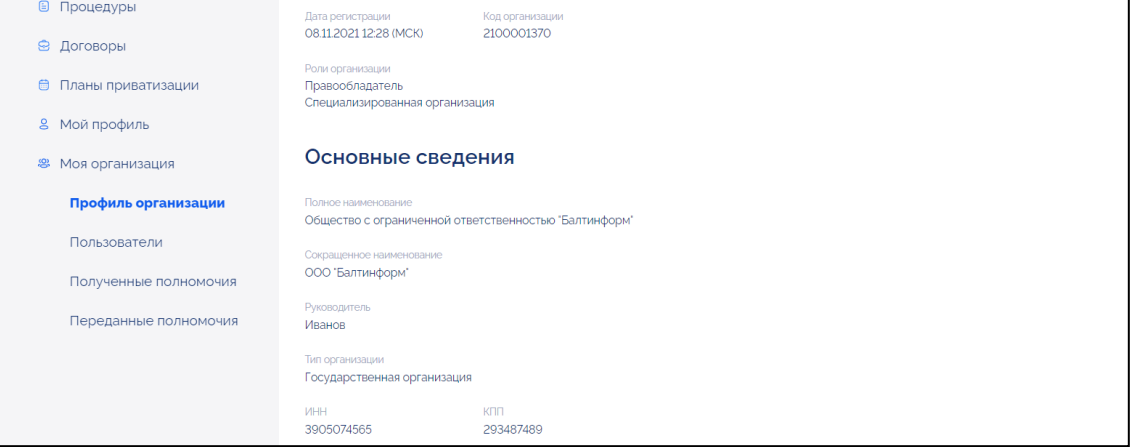

Рисунок 44 – Личный кабинет

#### <span id="page-37-0"></span>**2.1.2. Управление правами доступа пользователей организации**

После регистрации руководитель или уполномоченное лицо может зарегистрировать или назначить права доступа зарегистрированным пользователям из списка пользователей, зарегистрированных и прикреплённых к организации в ЕСИА. Для управления правами доступа пользователей организации необходимо в разделе «Моя организация» выбрать «Пользователи» [\(Рисунок](#page-37-1) 45). Данный раздел доступен пользователям организации, имеющим права доступа администрирования пользователей.

| О Уведомления                                  | Пользователи организации                                |                         |                    |
|------------------------------------------------|---------------------------------------------------------|-------------------------|--------------------|
| ⊜<br>Процедуры                                 |                                                         |                         |                    |
| ◎ Договоры                                     | Поиск по ФИО пользователя                               |                         | $\alpha$           |
| <b>□</b><br>Планы приватизации                 |                                                         |                         |                    |
| 8 Мой профиль                                  | OMO TI                                                  | Роль TJ                 | Craryc TL          |
| <b>&amp;</b> Моя организация                   | Иванов Иван Иванович                                    | Руководитель            | Не зарегистрирован |
| Профиль организации                            | Желудько Элен Александровна                             | Руководитель            | Зарегистрирован    |
| Пользователи                                   | Шубин Александр Сергеевич                               | Администратор           | Не зарегистрирован |
| Полученные полномочия<br>Переданные полномочия | Ширшанова Наталия Елисеевна                             |                         | Не зарегистрирован |
|                                                | Фёдоров Фёдор Акакиевич                                 |                         | Не зарегистрирован |
|                                                | Трапезникова Ольга Владимировна                         |                         | Не зарегистрирован |
|                                                | $3 \qquad 4 \qquad 5 \qquad \qquad 9$<br>$\overline{c}$ | $B$ nepën $\rightarrow$ |                    |

<span id="page-37-1"></span>Рисунок 45 – Раздел меню «Моя организация» -> «Пользователи»

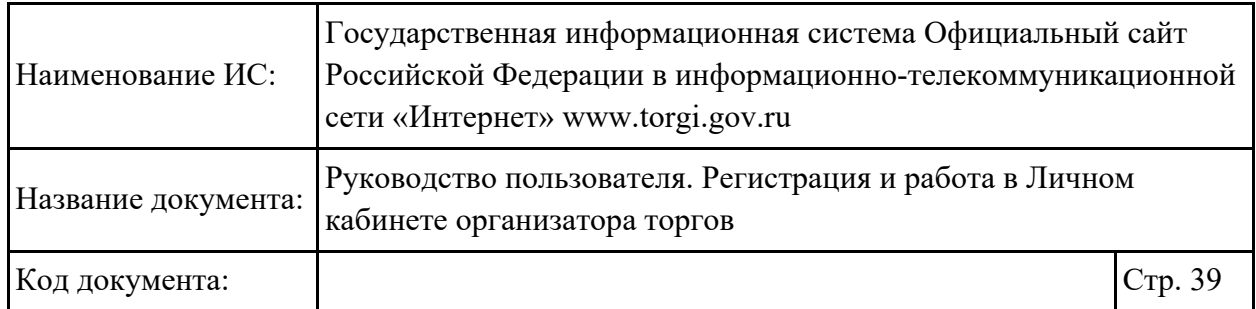

Отображается страница раздела «Пользователи» [\(Рисунок](#page-38-0) 46).

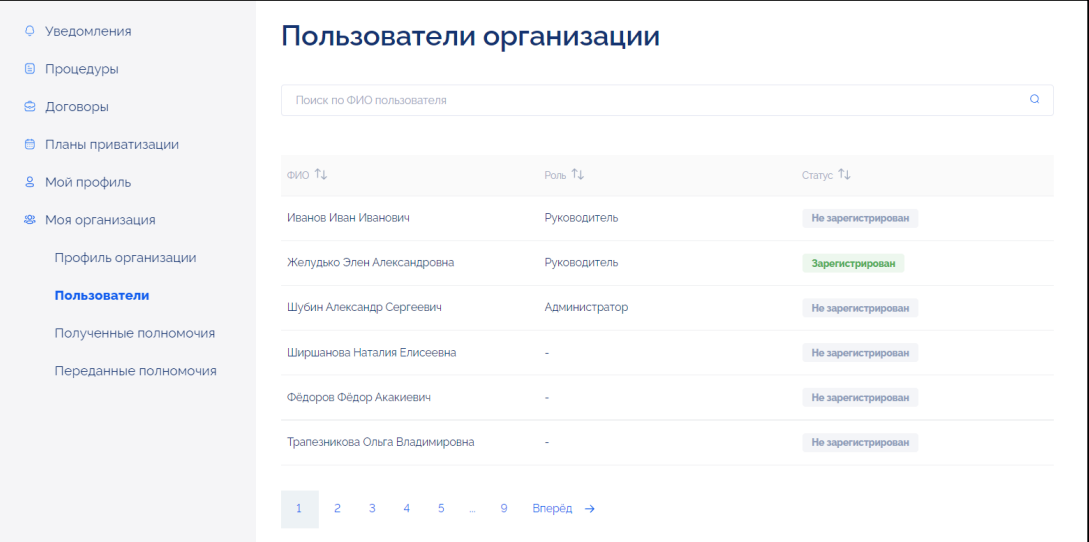

Рисунок 46 – Страница раздела «Пользователи»

### <span id="page-38-0"></span>**2.1.2.1.Поиск и просмотр информации о сотрудниках**

Для поиска сотрудников необходимо ввести ФИО сотрудника в поисковую строку [\(Рисунок](#page-38-1) 47).

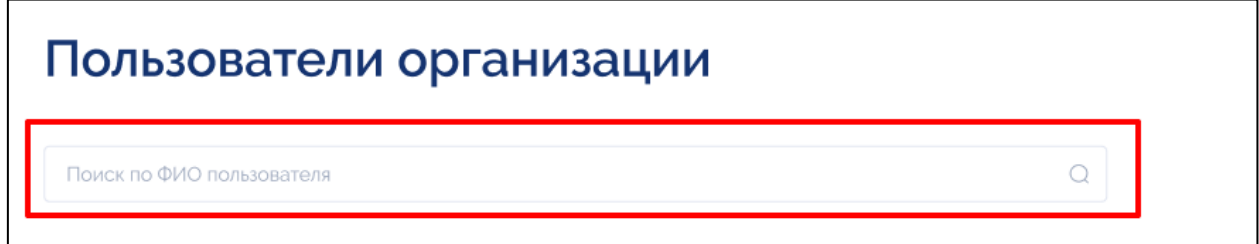

Рисунок 47 – Страница раздела «Пользователи», блок «Фильтры»

<span id="page-38-1"></span>В результатах поиска отображается список сотрудников, соответствующий заданным параметрам. Для выбора сотрудника необходимо нажать на его ФИО [\(Рисунок](#page-39-0) 48).

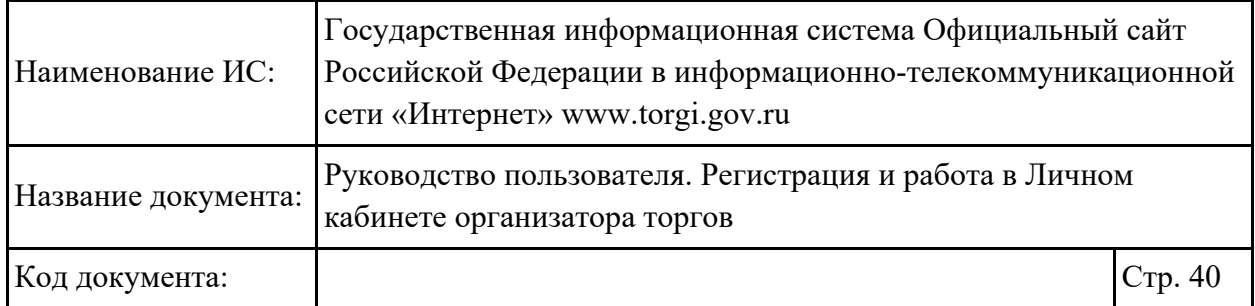

# Пользователи организации

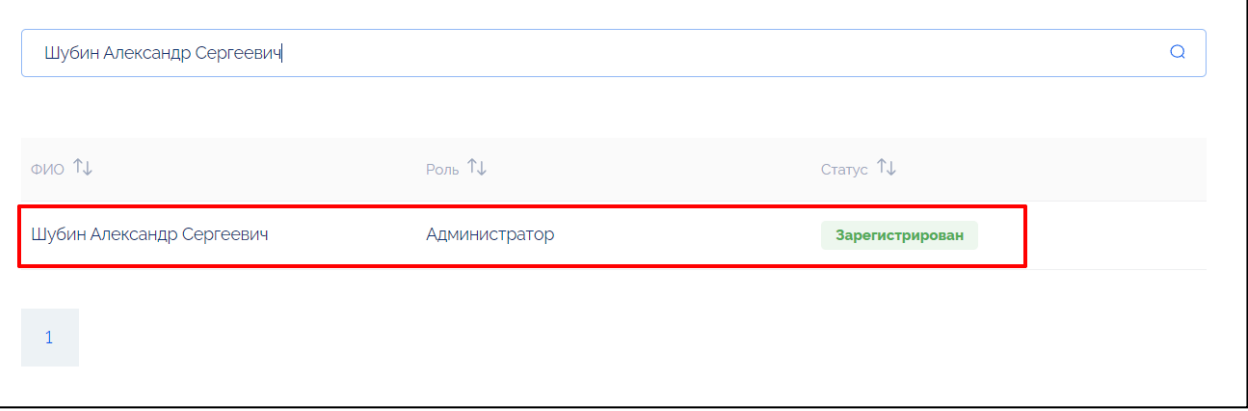

Рисунок 48 – Страница раздела «Пользователи», выбор сотрудника

<span id="page-39-0"></span>Отображается карточка просмотра информации о пользователе [\(Рисунок](#page-39-1) 49).

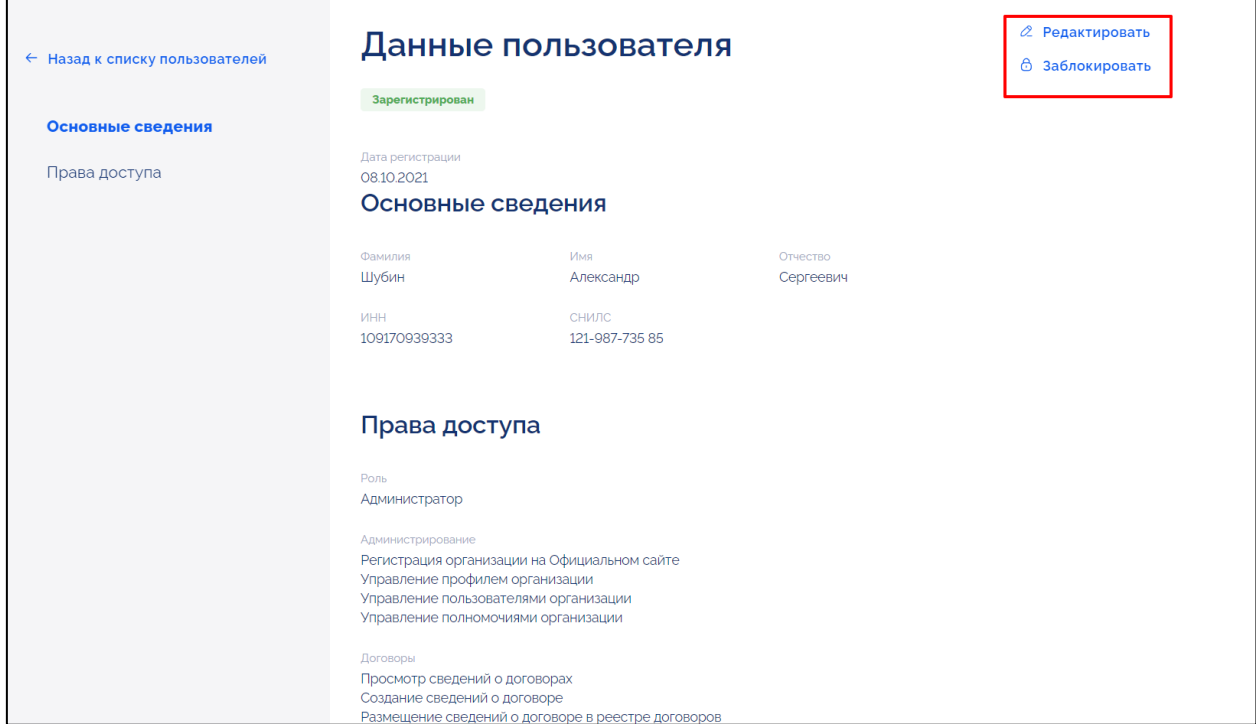

<span id="page-39-1"></span>Рисунок 49 – Карточка просмотра данных о пользователе, кнопки «Редактировать» и «Заблокировать»

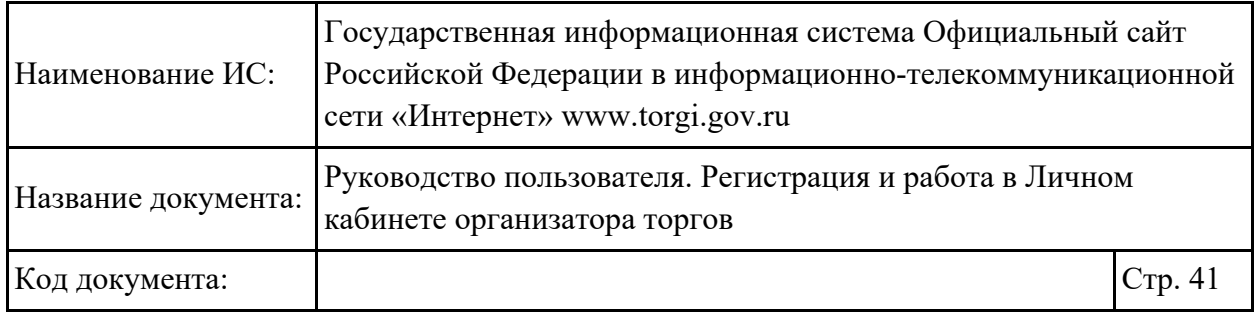

### **2.1.2.2.Назначение прав доступа незарегистрированным сотрудникам организации**

Для назначения прав доступа незарегистрированному пользователю необходимо в карточке незарегистрированного пользователя организации нажать на кнопку «Выдать права доступа» [\(Рисунок](#page-40-0) 50).

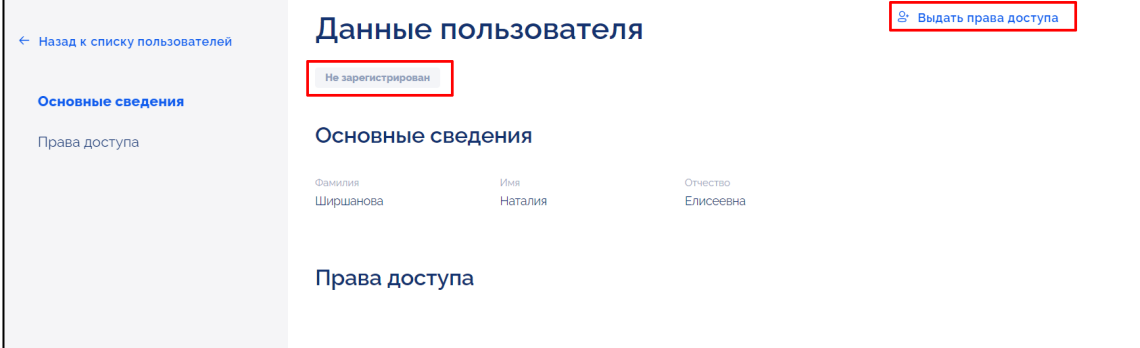

<span id="page-40-0"></span>Рисунок 50 – Карточка просмотра данных пользователя в статусе «Не зарегистрировано», кнопка «Выдать права доступа»

Отображается карточка редактирования данных пользователя [\(Рисунок](#page-40-1) 51).

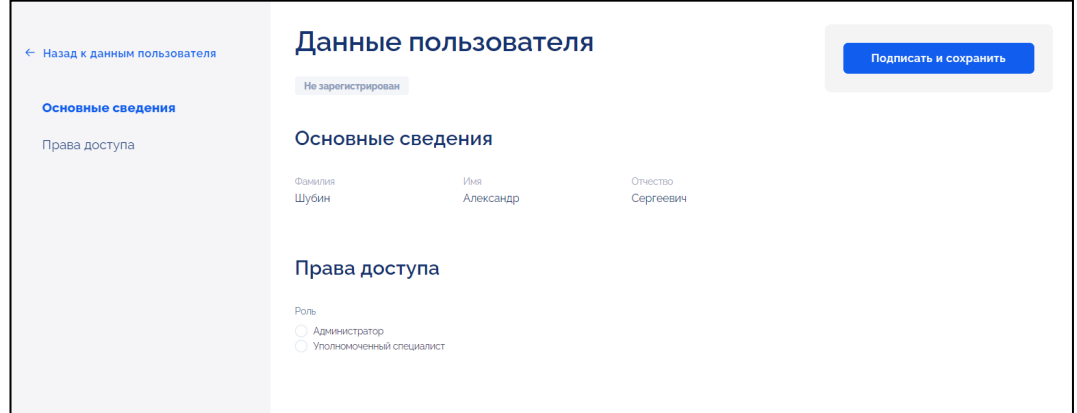

Рисунок 51 – Карточка редактирования данных пользователя

<span id="page-40-1"></span>Для выбора роли пользователя необходимо в блоке «Права доступа» установить переключатель в поле «Роль» напротив одного из значений:

− «Администратор»;

− «Уполномоченный специалист».

Отображается список прав доступа, доступных для выбранной роли [\(Рисунок](#page-41-0) 52).

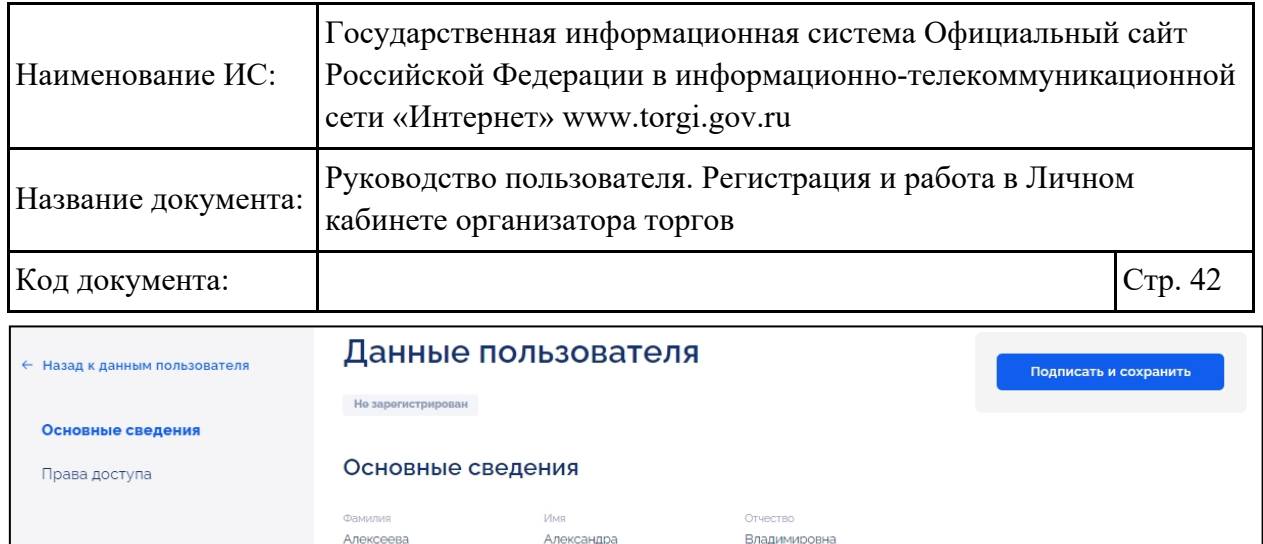

#### nda a a característica

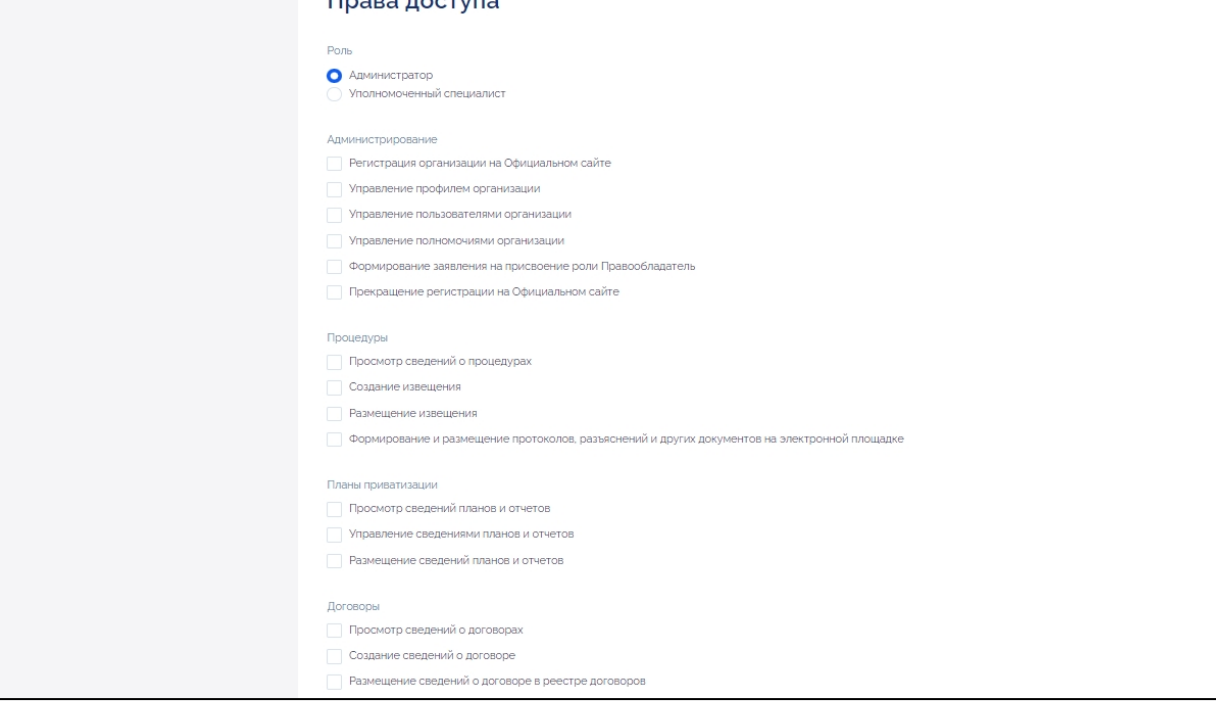

<span id="page-41-0"></span>Рисунок 52 – Карточка редактирования данных пользователя, блок «Права доступа», кнопка «Подписать и сохранить»

Далее необходимо установить флажки напротив прав доступа и нажать на кнопку «Подписать и сохранить» [\(Рисунок](#page-41-0) 52).

Отображается окно подписания сведений. Подписание электронной подписью осуществляется аналогично действиям, приведенным в п. [2.1.1.2.](#page-17-0) Статус сотрудника переходит в «Зарегистрирован».

### **2.1.2.3.Назначение прав доступа зарегистрированным сотрудникам организации**

Для редактирования прав доступа зарегистрированному пользователю организации необходимо в карточке просмотра данных о сотруднике нажать на кнопку «Редактировать» [\(Рисунок](#page-39-1) 49). Отображается карточка редактирования данных о пользователе [\(Рисунок](#page-42-0) 53).

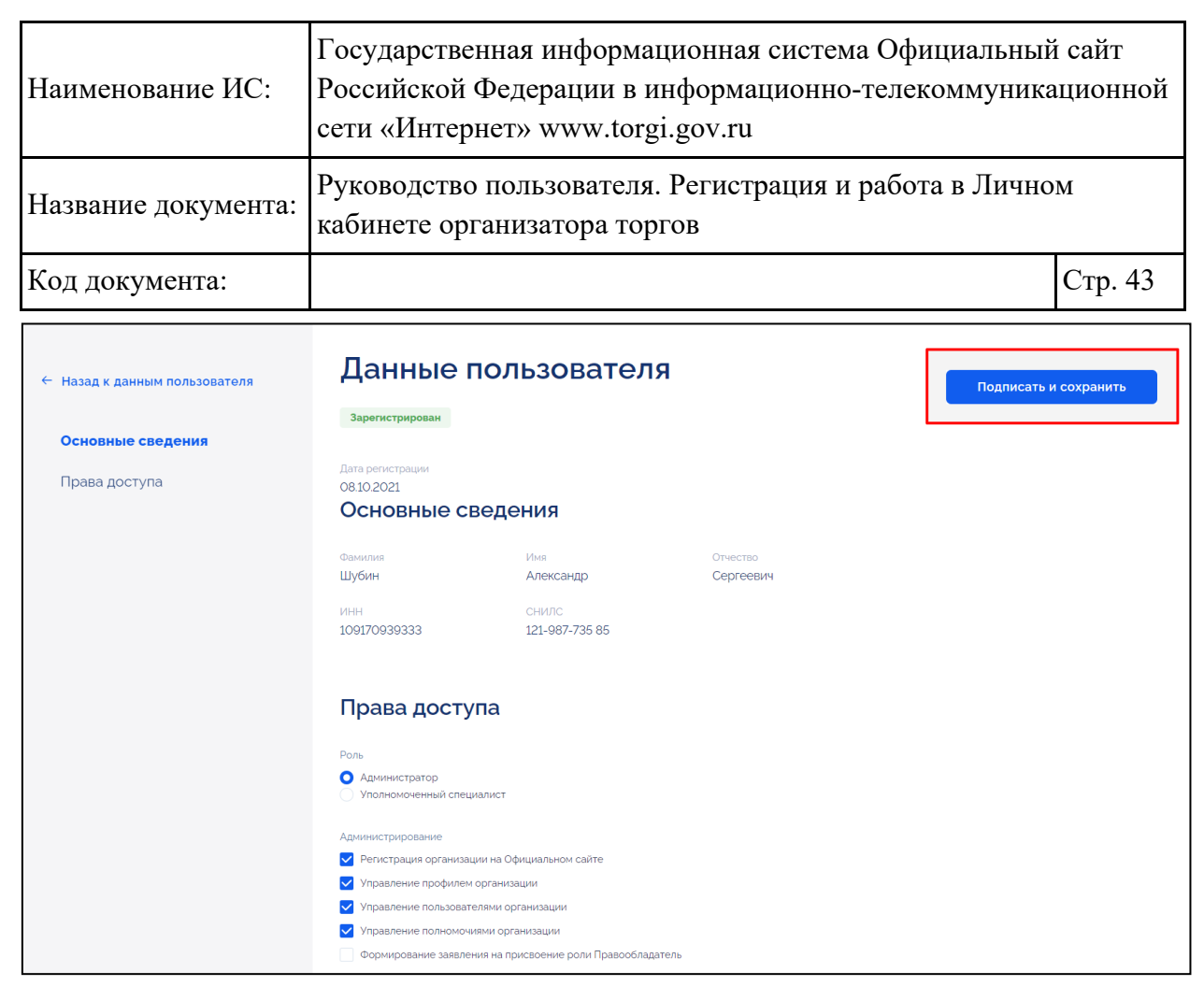

Рисунок 53 – Карточка редактирования данных о пользователе, кнопка «Подписать и сохранить»

<span id="page-42-0"></span>Для выбора роли сотрудника необходимо в блоке «Права доступа» установить переключатель в поле «Роль» напротив одного из значений:

− «Администратор»;

− «Уполномоченный специалист».

Отображается список прав доступа, доступных для выбранной роли. Далее необходимо установить флажки напротив прав доступа и нажать на кнопку «Подписать и сохранить» [\(Рисунок](#page-42-0) 53). Отображается окно подписания сведений. Подписание электронной подписью осуществляется аналогично действиям, приведенным в п. [2.1.1.2.](#page-17-0) Права доступа предоставлены, отображается карточка просмотра информации о сотруднике [\(Рисунок](#page-39-1) 49).

### **2.1.2.4.Блокирование/разблокирование учетной записи**

Для блокирования учетной записи пользователя необходимо в карточке просмотра информации о пользователе нажать на кнопку «Заблокировать» [\(Рисунок](#page-39-1) 49).

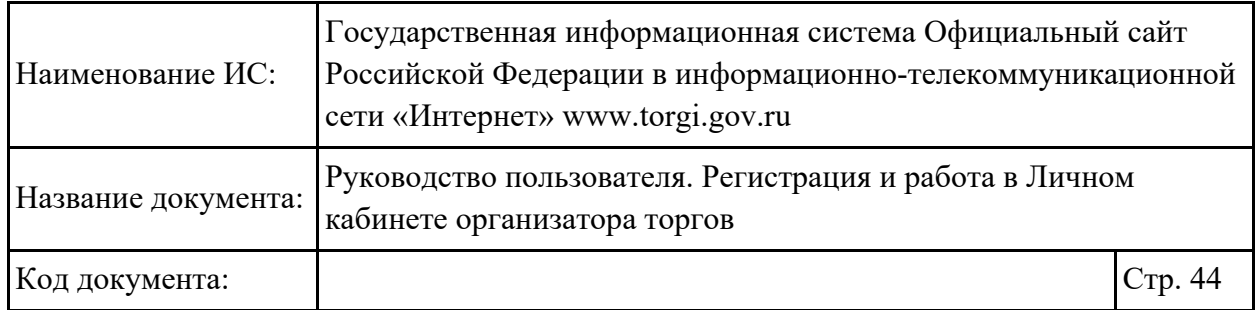

Отображается окно блокирования учетной записи, в котором необходимо указать причину блокирования и нажать на кнопку «Продолжить» [\(Рисунок](#page-43-0) 54).

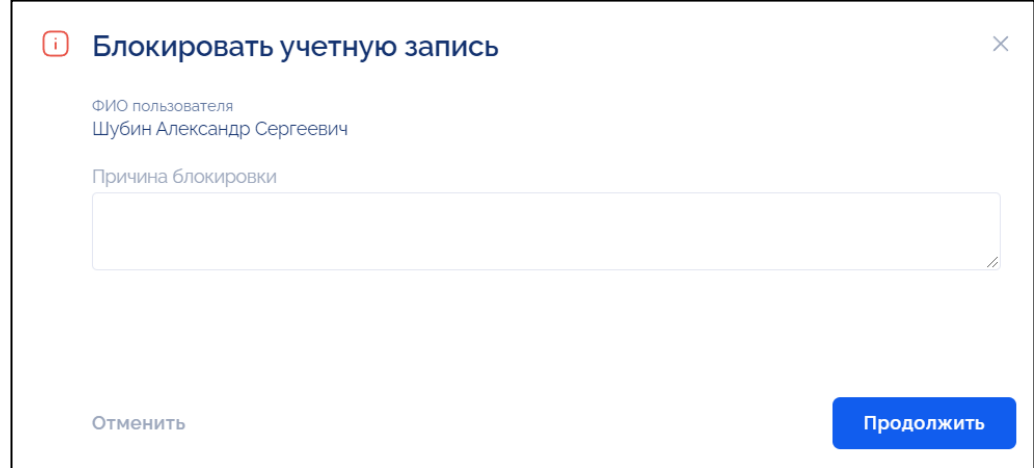

Рисунок 54 – Окно блокирования учетной записи

<span id="page-43-0"></span>Для разблокирования учетной записи пользователя необходимо в карточке просмотра данных о пользователе в статусе «Заблокирован» нажать на кнопку «Разблокировать» [\(Рисунок](#page-43-1) 55).

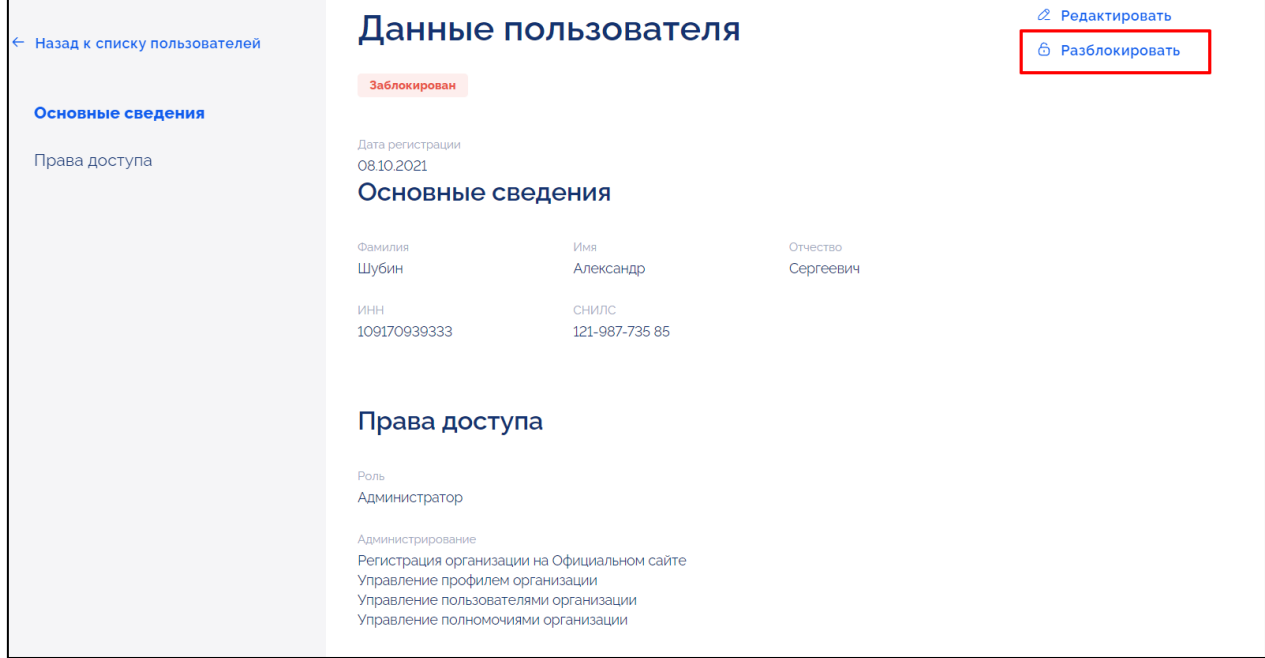

<span id="page-43-1"></span>Рисунок 55 – Карточка просмотра информации о пользователе, кнопка «Разблокировать»

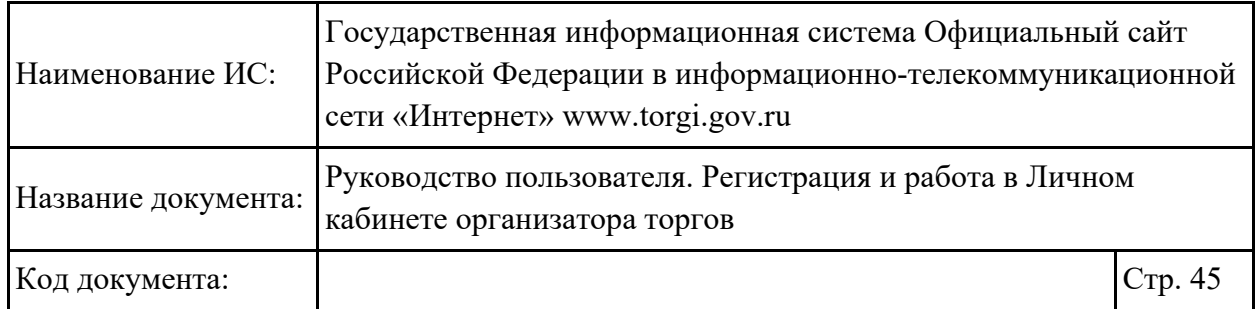

Отображается окно разблокирования учетной записи, в которой необходимо указать причину разблокирования и нажать на кнопку «Продолжить» [\(Рисунок](#page-44-0) 56).

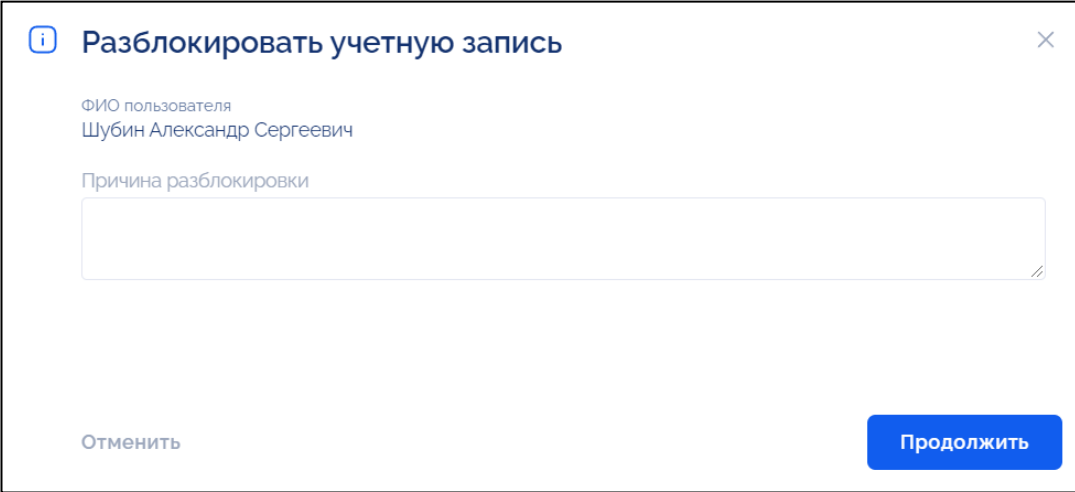

Рисунок 56 – Окно разблокирования учетной записи

#### <span id="page-44-0"></span>**2.1.3. Настройка связей между организациями**

### **2.1.3.1.Формирование заявления на получение полномочий от правообладателя**

Специализированная организация, организатор торгов может направить заявление на получение полномочий по размещению информации в ГИС Официальный сайт за правообладателя. Для этого необходимо перейти в раздел «Заявления на получение полномочий» [\(Рисунок](#page-44-1) 57).

| <b>©</b> Уведомления              | Заявления на получение полномочий                                            | + Создать                                          |
|-----------------------------------|------------------------------------------------------------------------------|----------------------------------------------------|
| Процедуры<br>⊜                    |                                                                              |                                                    |
| 8<br>Договоры                     | Поиск по наименованию организации, ИНН, ОГРН (ОГРНИП), КПП, коду организации | $\alpha$                                           |
| Планы приватизации<br>$\bigoplus$ | ≻<br>Фильтры                                                                 |                                                    |
| 8 Мой профиль                     |                                                                              |                                                    |
| Моя организация<br><b>es</b>      | Ξ<br>Сортировка: по дате подачи $\backsim$                                   |                                                    |
| Профиль организации               | ООО "Спутник"                                                                | $\bigcirc$<br>Подтверждена                         |
| Пользователи                      | Заявление N°0000000312<br>ИНH<br>КПП<br>ОГРН (ОГРНИП)                        | Дата подачи заявления<br>25.07.2022 19:04 (MCK)    |
| Полученные полномочия             | 777700001<br>4345345354<br>1234567890123                                     | Дата подтверждения связи<br>25.07.2022 19:04 (MCK) |
| Переданные полномочия             |                                                                              | Дата окончания срока действия<br>Бессрочно         |

<span id="page-44-1"></span>Рисунок 57 – Страница раздела «Заявления на получение полномочий»

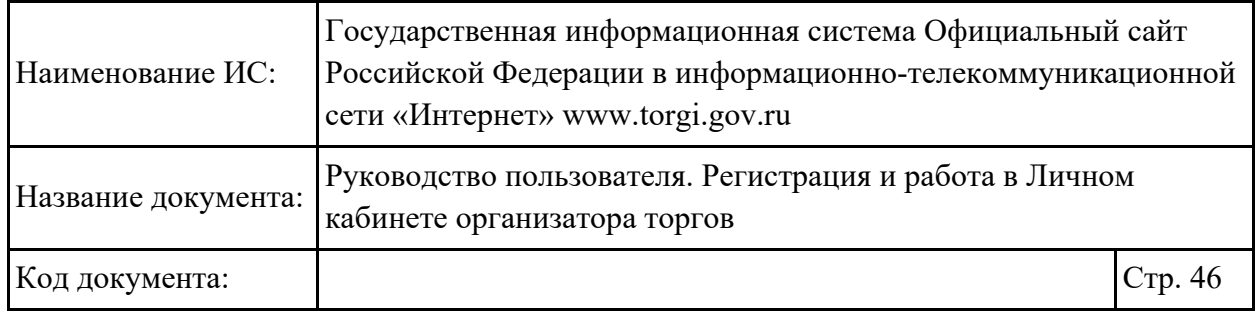

### <span id="page-45-1"></span>**2.1.3.1.1. Поиск и просмотр заявления на получение полномочий от правообладателя**

Для поиска заявлений на получение полномочий от правообладателя необходимо ввести наименование организации, ИНН, ОГРН (ОГРНИП), КПП, код организации в строку поиска или раскрыть блок «Фильтры» и заполнить поля фильтрации [\(Рисунок](#page-45-0) 58).

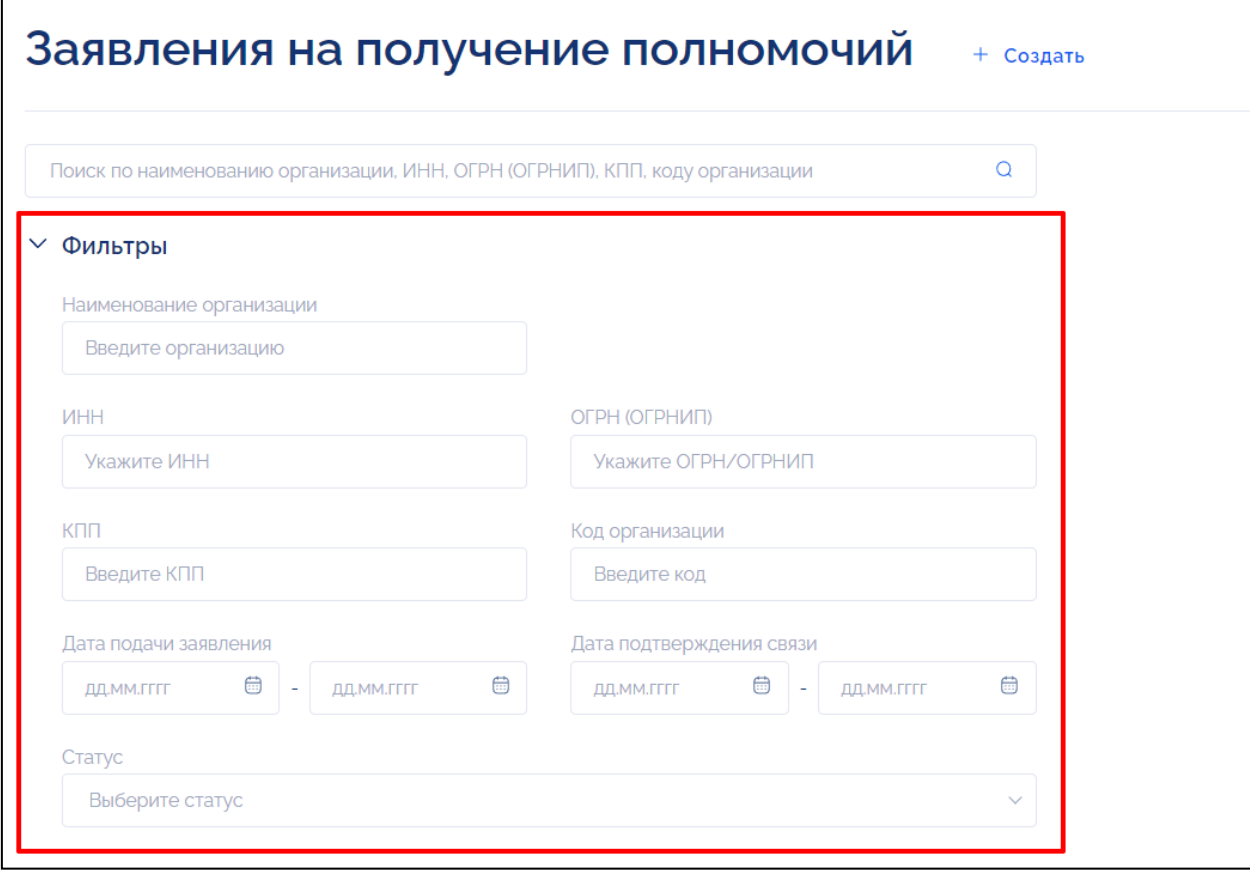

<span id="page-45-0"></span>Рисунок 58 – Страница раздела «Заявления на получение полномочий», блок «Фильтры»

В результатах поиска отображаются заявления на получение полномочий от правообладателя, соответствующие заданным параметрам.

Для просмотра заявления необходимо нажать на наименование организации [\(Рисунок](#page-46-0) 59).

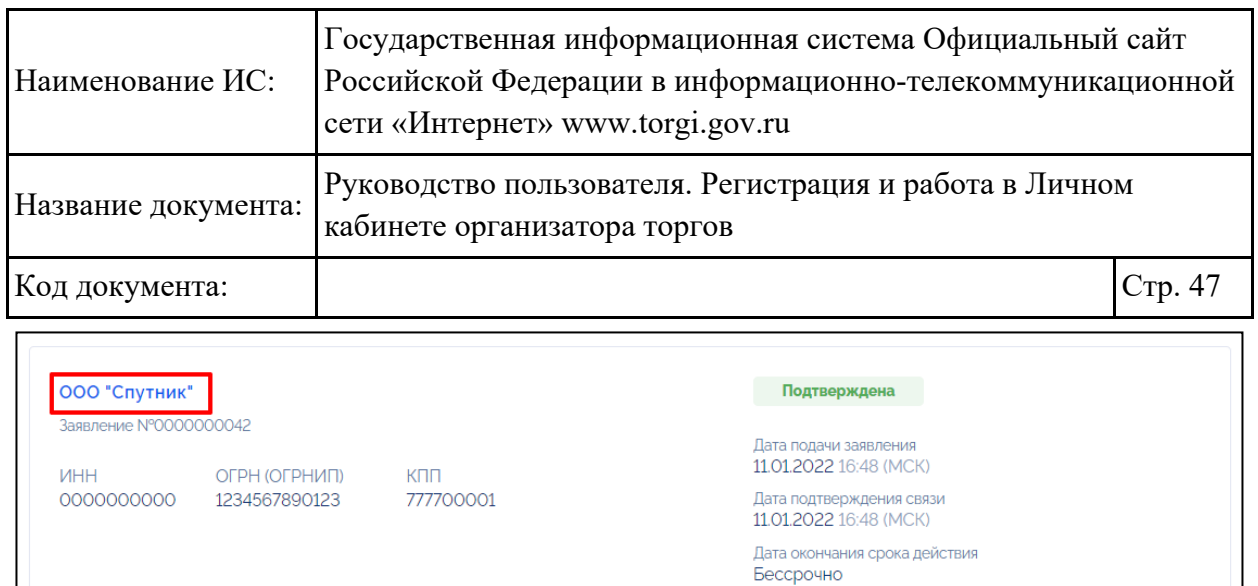

<span id="page-46-0"></span>Рисунок 59 – Страница раздела «Заявления на получение полномочий», гиперссылка с наименованием организации

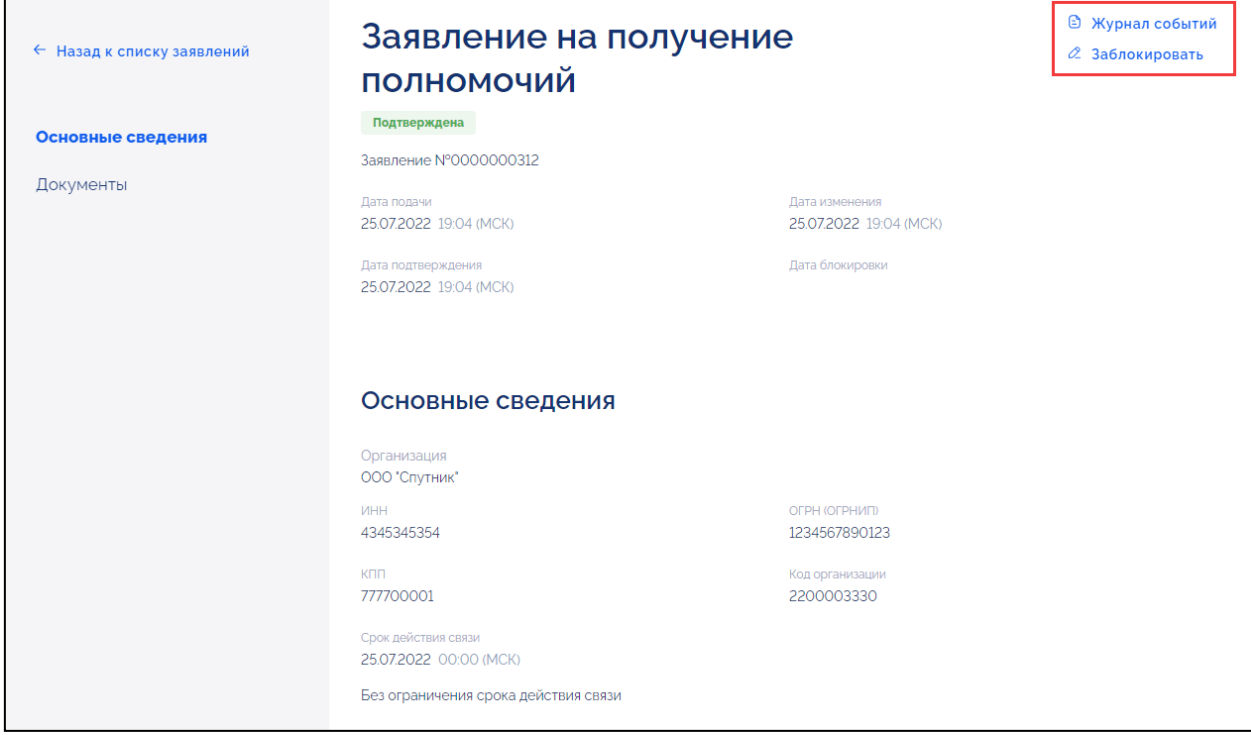

Отображается карточка просмотра заявления [\(Рисунок](#page-46-1) 60).

<span id="page-46-1"></span>Рисунок 60 – Карточка «Заявление на получение полномочий», кнопка «Журнал событий» и «Заблокировать»

Для просмотра информации по событиям заявления на получение полномочий необходимо нажать кнопку «Журнал событий» [\(Рисунок](#page-46-1) 60). Отображается окно «Журнал событий» [\(Рисунок](#page-47-0) 61).

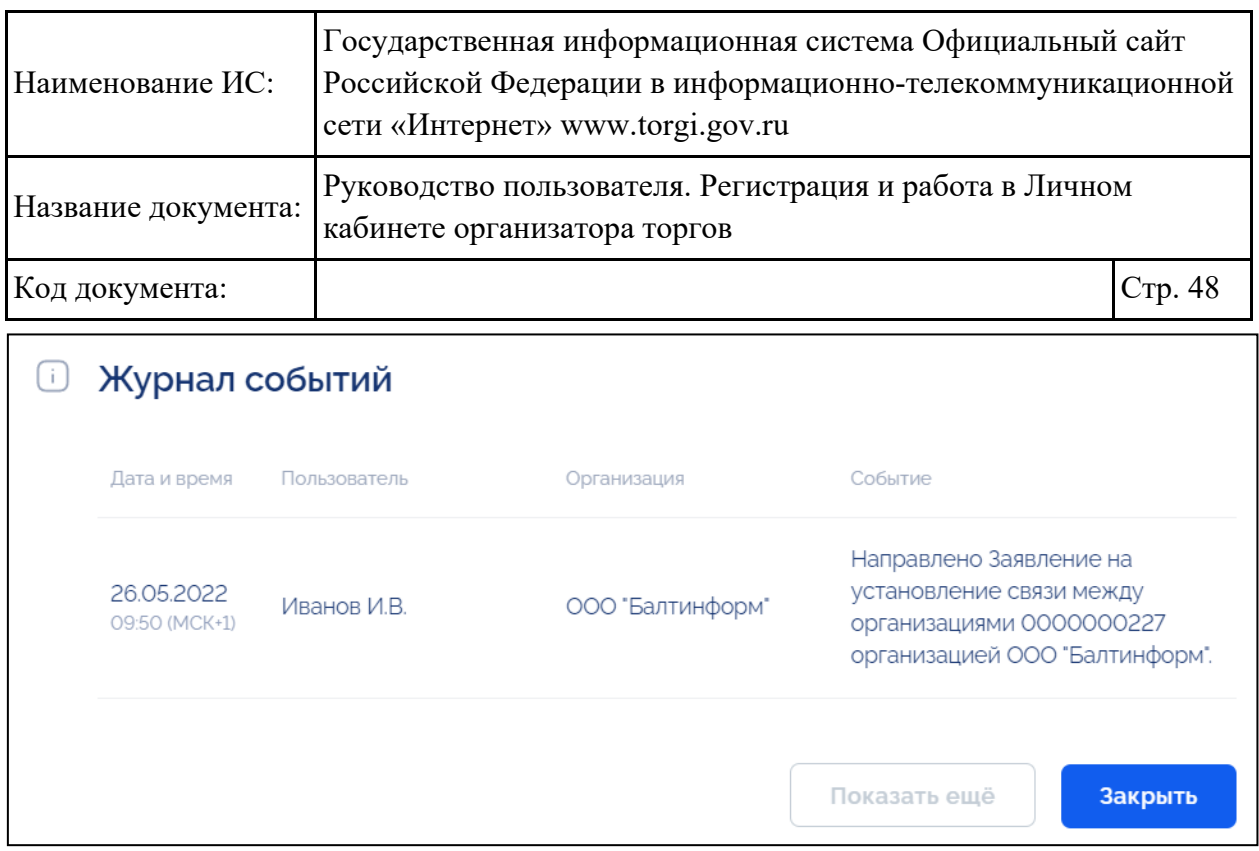

Рисунок 61 – Окно «Журнал событий»

### <span id="page-47-2"></span><span id="page-47-0"></span>**2.1.3.1.2. Формирование заявления на получение полномочий от правообладателя**

Формирование заявления на получение полномочий от правообладателя доступно организации пользователя с ролью «Организатор торгов» или «Специализированная организация».

Для формирования заявления на получение полномочий от правообладателя необходимо нажать на кнопку «Создать» [\(Рисунок](#page-47-1) 62).

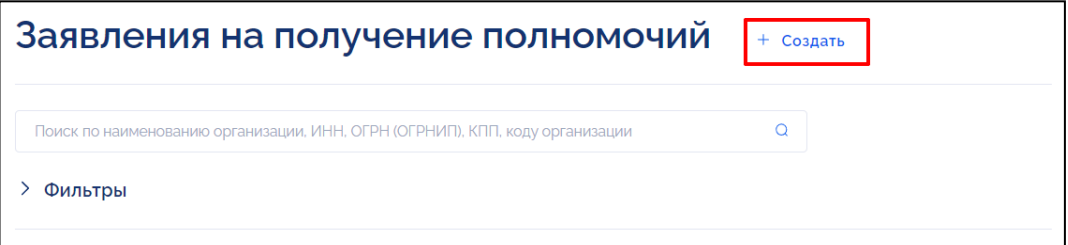

<span id="page-47-1"></span>Рисунок 62 – Страница раздела «Заявления на получение полномочий», кнопка «Создать»

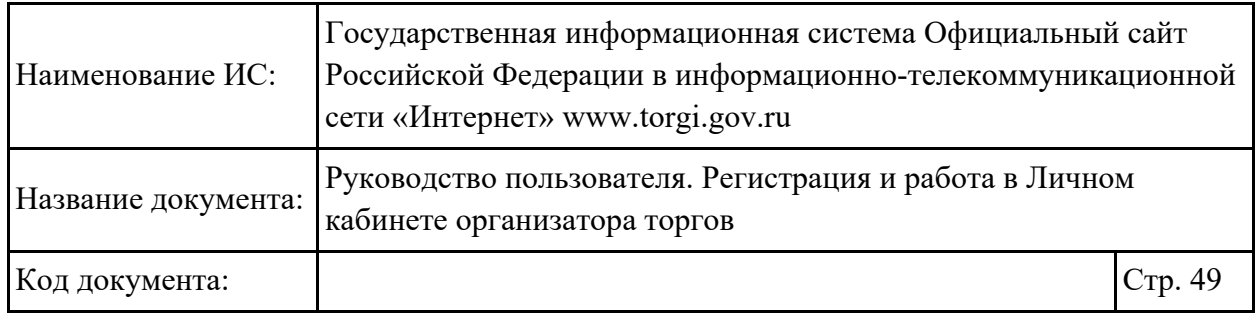

Отображается карточка формирования заявления на получение полномочий [\(Рисунок](#page-48-0) 63).

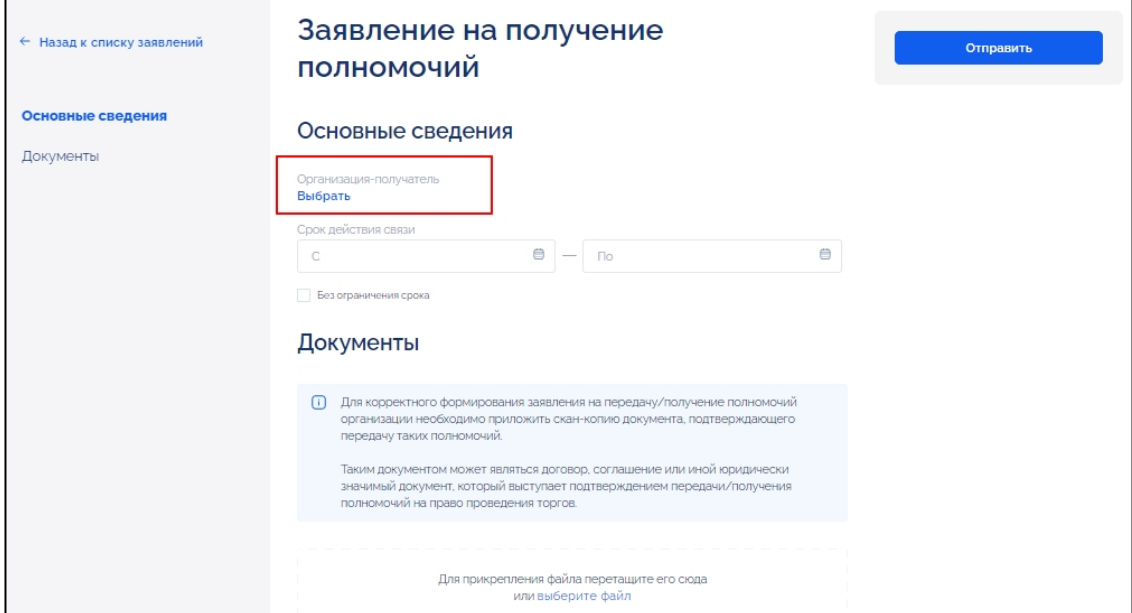

<span id="page-48-0"></span>Рисунок 63 – Карточка формирования заявления на получение полномочий, кнопка «Выбрать»

Для выбора организации-получателя необходимо нажать на кнопку «Выбрать» [\(Рисунок](#page-48-0) 63). Отображается страница выбора организацииполучателя [\(Рисунок](#page-48-1) 64).

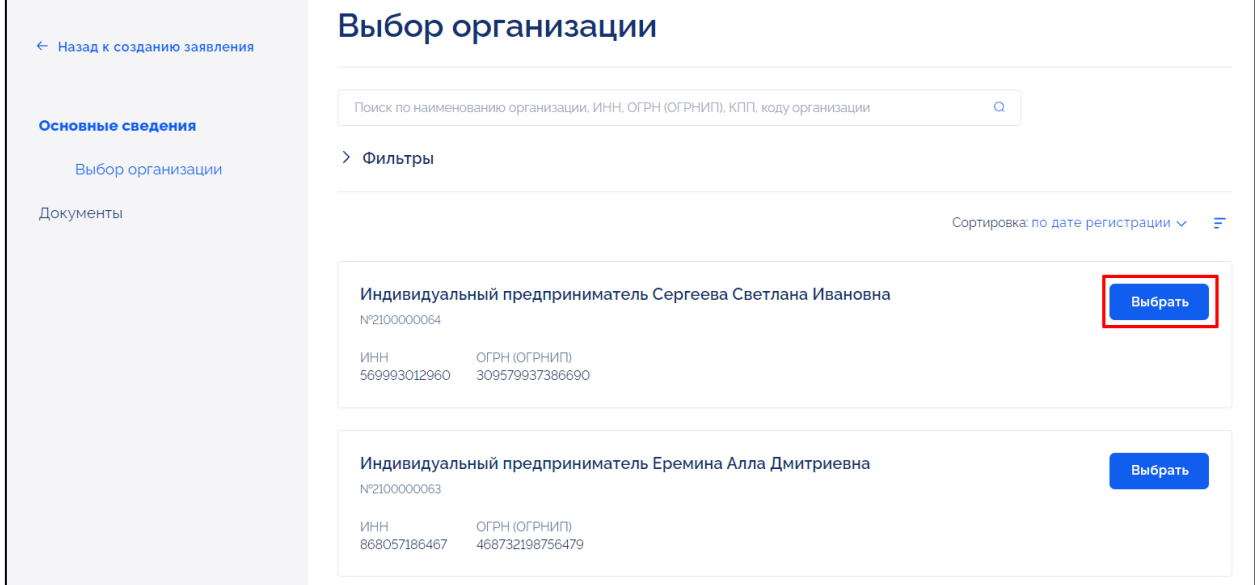

<span id="page-48-1"></span>Рисунок 64 – Страница выбора организации, кнопка «Выбрать»

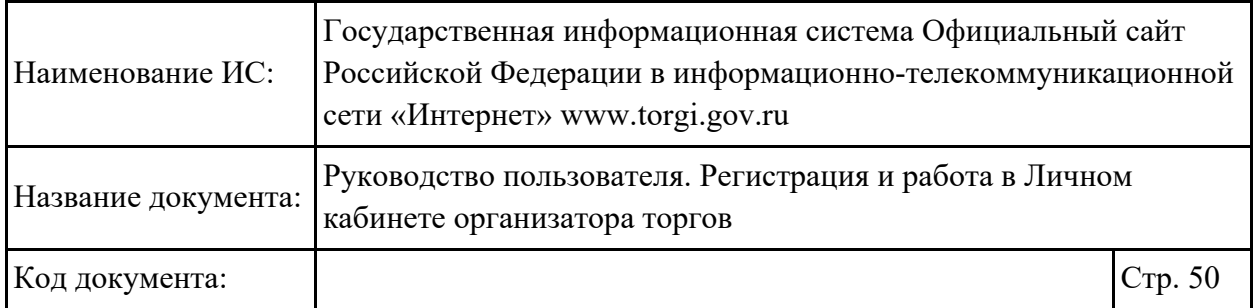

Для поиска организации необходимо ввести в строку поиска наименование организации, ИНН, ОГРН, ОГРНИП, КПП или код организации либо заполнить поля блока фильтрации. В результатах поиска отображаются организации, соответствующие заданным параметрам. Для выбора организации необходимо нажать на кнопку «Выбрать» напротив организации [\(Рисунок](#page-48-1) 64). Осуществляется переход в карточку формирования заявления на получение полномочий, в поле «Организация-получатель» отображается выбранная организация.

В поле «Срок действия связи» необходимо указать период дат «С» - «По» либо проставить флажок в поле «Без ограничения срока» [\(Рисунок](#page-49-0) 65).

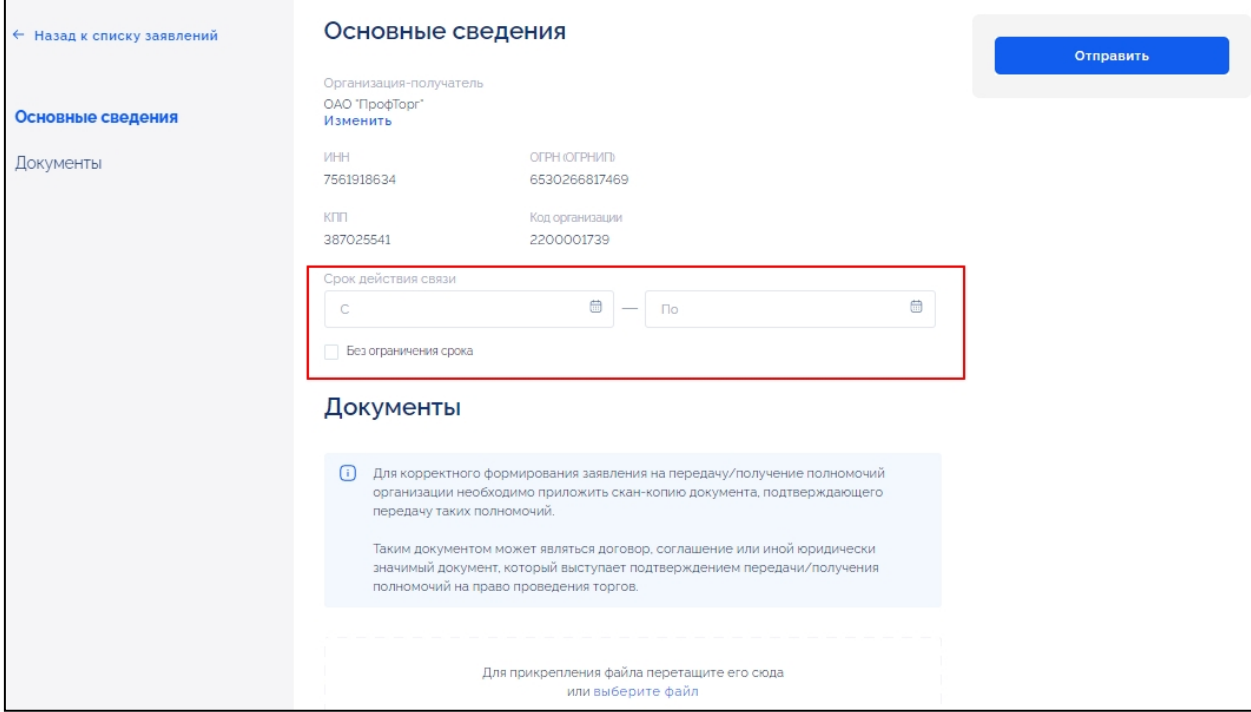

<span id="page-49-0"></span>Рисунок 65 – Карточка формирования заявления на получение полномочий, поле «Срок действия связи»

В блоке «Документы» необходимо прикрепить скан-копии документов и затем нажать на кнопку «Отправить» [\(Рисунок](#page-49-0) 65).

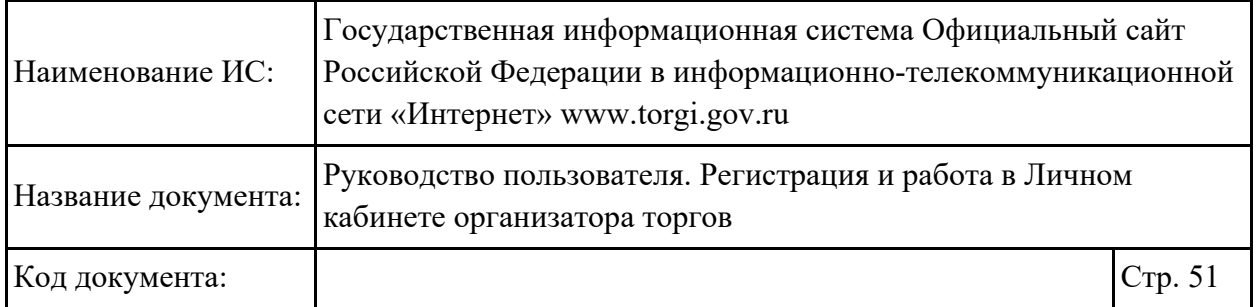

Сформированное заявление у получателя будет отображаться в разделе «Заявления на передачу полномочий», для отправителя заявление будет отображаться в разделе «Заявления на получение полномочий». Правообладатель может либо подтвердить и подписать полученное от специализированной организации заявление (см. п. [2.1.3.2.2\)](#page-52-0), либо сформировать заявление на предоставление полномочий, выбрав организацию из списка организаций, зарегистрированных в ГИС Официальный сайт (см. п. [2.1.3.2.2\)](#page-52-0).

#### **2.1.3.1.3. Редактирование запроса на получение полномочий**

Для редактирования запроса на получение полномочий необходимо перейти в карточку заявления на получение полномочий в статусе «На подтверждении» [\(Рисунок](#page-46-1) 60) и нажать на кнопку «Редактировать». Отображается карточка внесения изменений в запрос на получение полномочий [\(Рисунок](#page-50-0) 66).

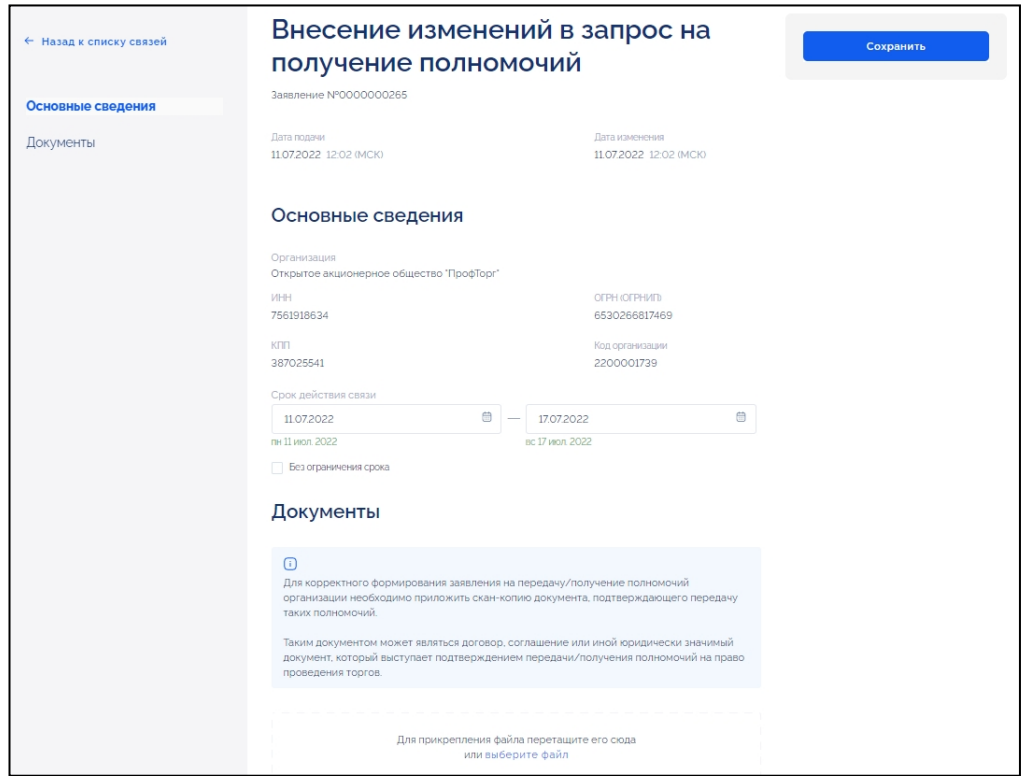

<span id="page-50-0"></span>Рисунок 66 – Карточка внесения изменений в запрос на получение полномочий

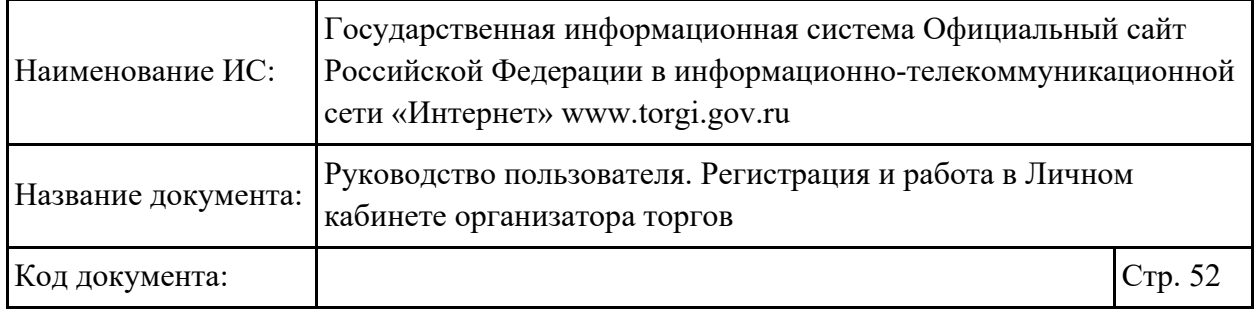

Для изменения доступно поле «Срок действия связи». После внесения изменений необходимо нажать на кнопку «Сохранить».

#### **2.1.3.1.4. Блокировка связи между организациями**

Блокировка связи между организациями осуществляется аналогично действиям, приведенным в п. [2.1.3.2.5.](#page-57-0)

#### **2.1.3.2.Формирование заявления на передачу полномочий организатору торгов, специализированной организации**

Для просмотра информации о переданных полномочиях необходимо в разделе «Моя организация» выбрать «Переданные полномочия» [\(Рисунок](#page-51-0) 67).

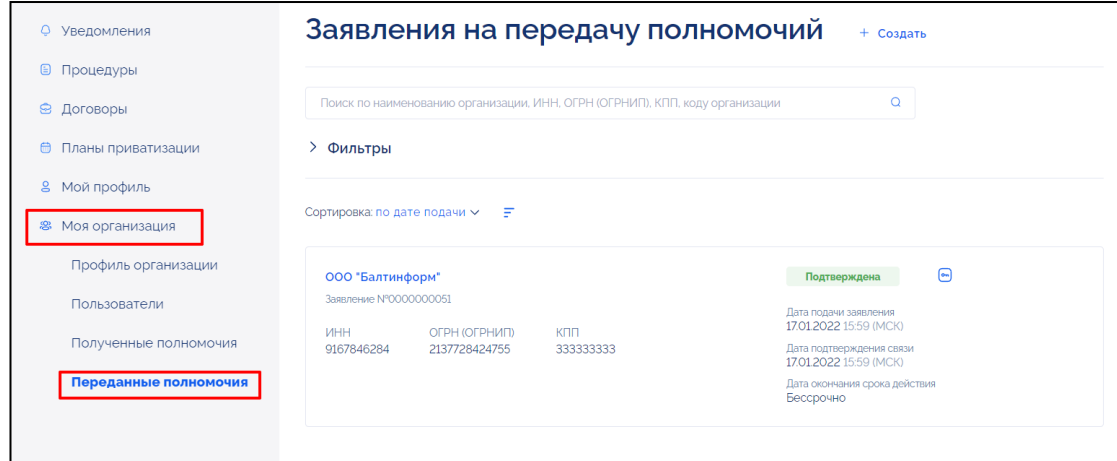

<span id="page-51-0"></span>Рисунок 67 – Раздел меню «Моя организация» -> «Переданные полномочия»

Отображается страница раздела «Заявления на передачу полномочий» [\(Рисунок](#page-52-1) 68).

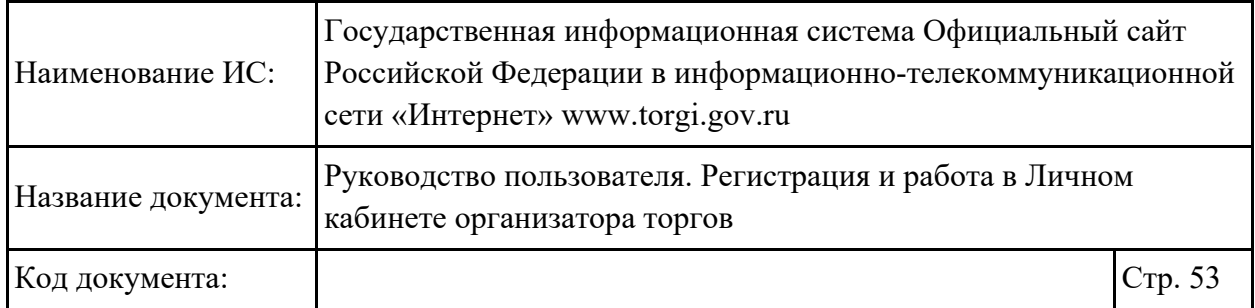

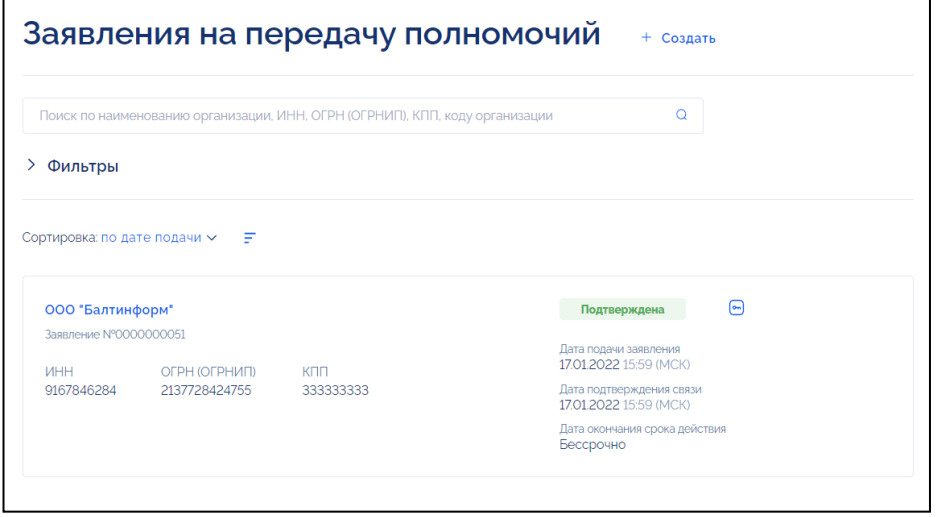

<span id="page-52-1"></span>Рисунок 68 – Страница раздела «Заявления на передачу полномочий»

### **2.1.3.2.1. Поиск и просмотр заявления на передачу полномочий организатору торгов, специализированной организации**

Поиск и просмотр заявления на передачу полномочий организатору торгов, специализированной организации осуществляется аналогично действиям, приведенным в п. [2.1.3.1.1.](#page-45-1)

#### <span id="page-52-0"></span>**2.1.3.2.2. Согласование запроса на получение полномочий**

После того как заявление на получение полномочий сформировано (см. п. [2.1.3.1.2\)](#page-47-2), правообладателю необходимо перейти в раздел «Заявления на передачу полномочий» в карточку заявления на передачу полномочий в статусе «На подтверждении» и нажать на кнопку «Подписать и подтвердить» [\(Рисунок](#page-53-0) 69).

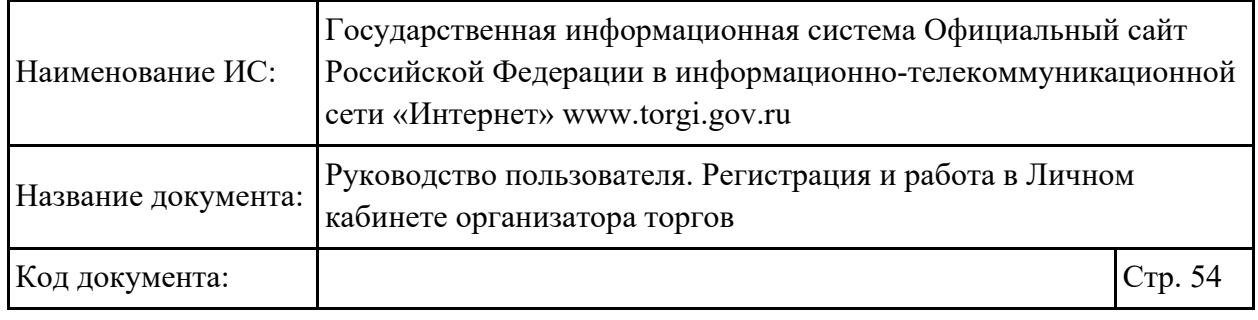

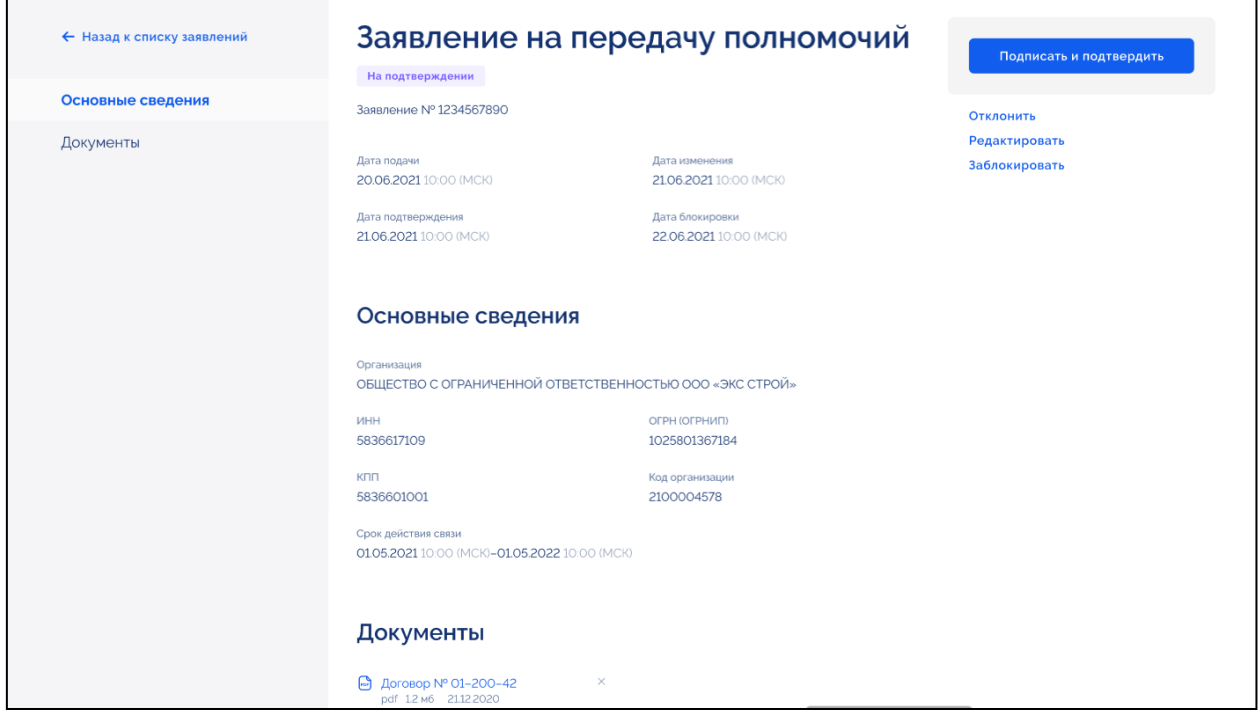

<span id="page-53-0"></span>Рисунок 69 – Карточка просмотра заявления на передачу полномочий

Отображается окно подписания сведений. Действия по подписанию сведений аналогичные приведенным в п. [2.1.1.2.](#page-17-0)

После подписания сведений заявление переходит в статус «Подтверждена» [\(Рисунок](#page-53-1) 70).

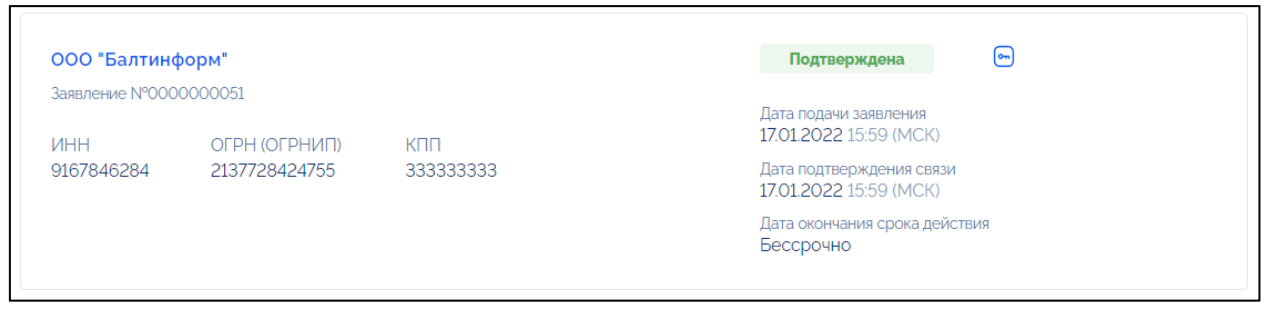

Рисунок 70 – Карточка заявления в статусе «Подтверждена»

### <span id="page-53-1"></span>**2.1.3.2.3. Формирование заявления на передачу полномочий организатору торгов, специализированной организации**

Формирование заявления на передачу полномочий организатору торгов, специализированной организации доступно организации пользователя с ролью «Правообладатель».

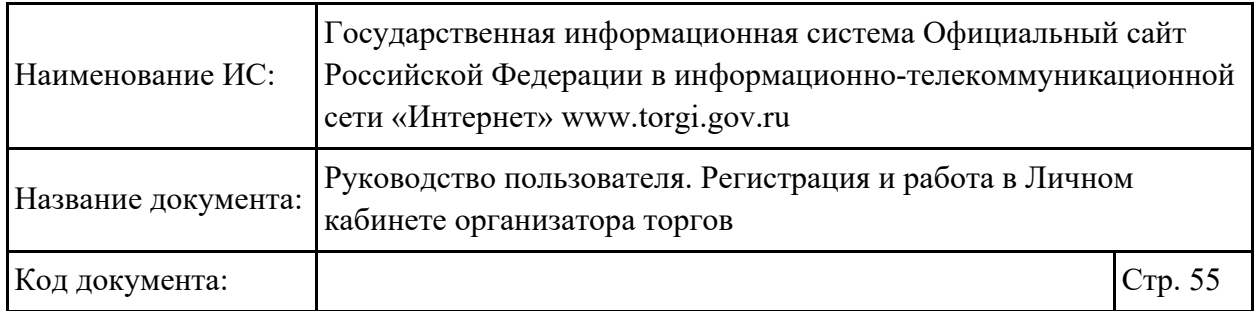

Для формирования заявления на передачу полномочий организатору торгов, специализированной организации необходимо на странице «Заявления на передачу полномочий» нажать на кнопку «Создать» [\(Рисунок](#page-54-0) 71).

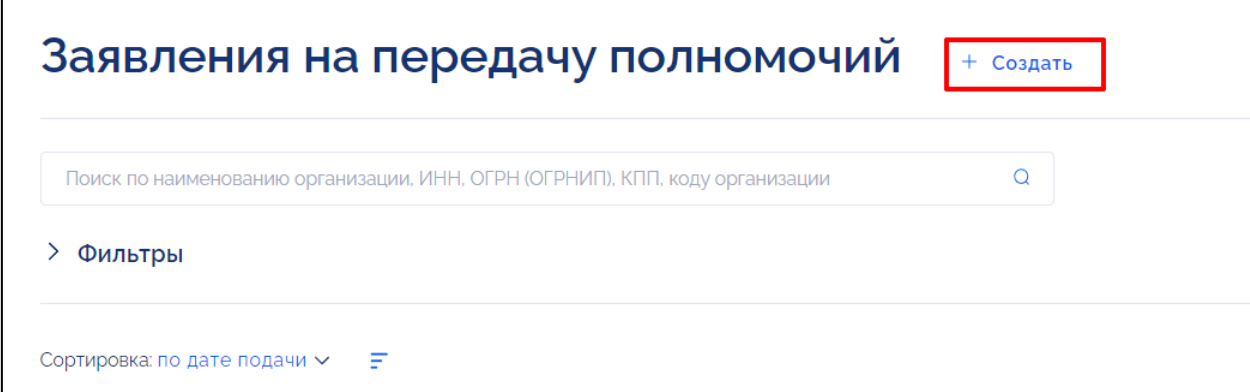

<span id="page-54-0"></span>Рисунок 71 – Страница раздела «Заявления на передачу полномочий», кнопка «Создать»

Отображается карточка формирования заявления на передачу полномочий [\(Рисунок](#page-54-1) 72).

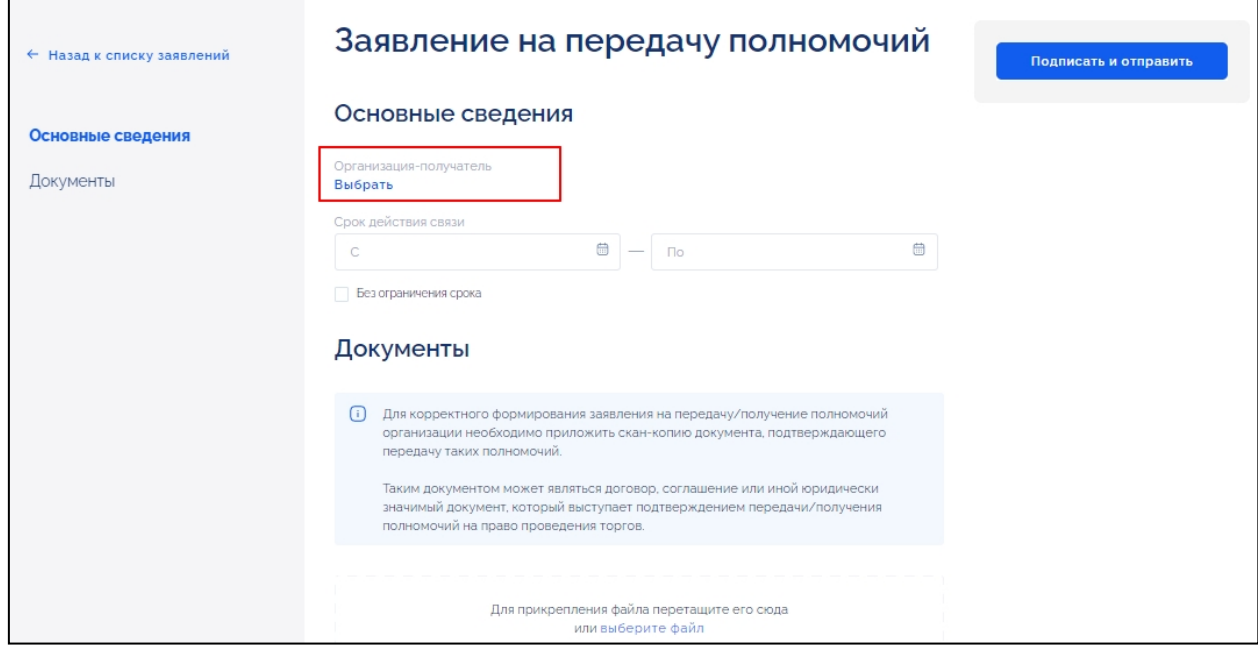

<span id="page-54-1"></span>Рисунок 72 – Карточка формирования заявления на передачу полномочий, кнопка «Выбрать» в поле «Организация-получатель»

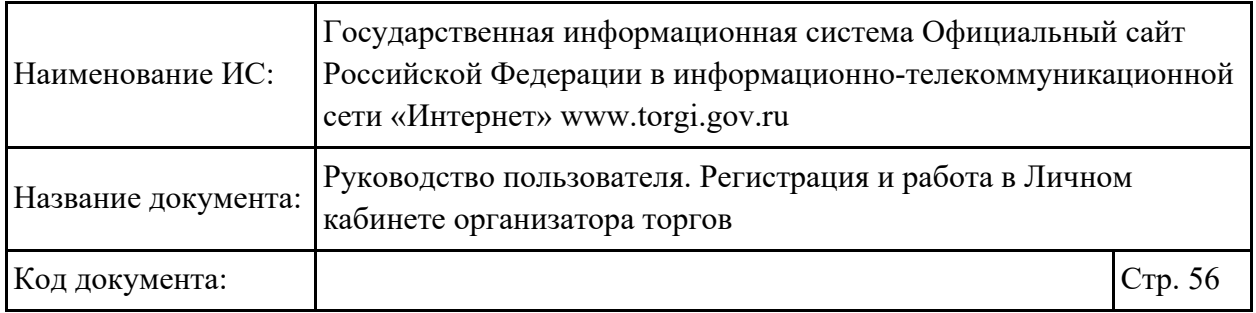

Для выбора организации-получателя необходимо нажать на кнопку «Выбрать» [\(Рисунок](#page-54-1) 72). Отображается страница выбора организацииполучателя [\(Рисунок](#page-55-0) 73).

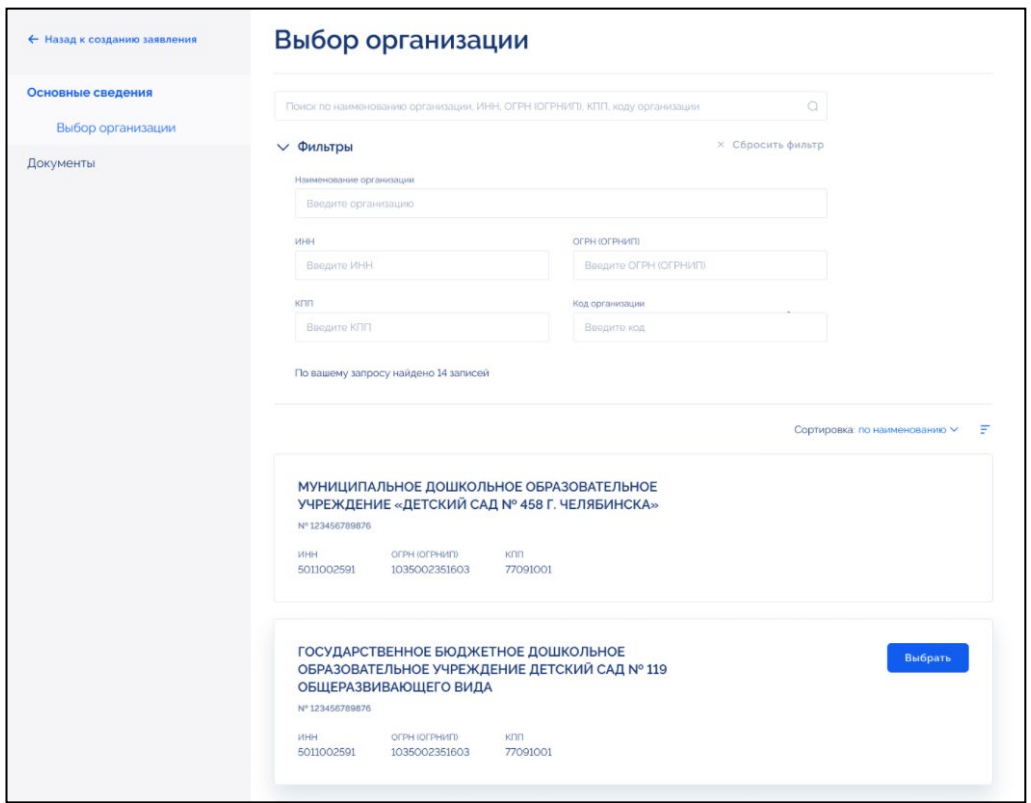

Рисунок 73 – Страница выбора организации

<span id="page-55-0"></span>Для поиска организации необходимо ввести в строку поиска наименование организации, ИНН, ОГРН, ОГРНИП, КПП или код организации, либо заполнить поля блока фильтрации. В результатах поиска отображаются организации, соответствующие заданным параметрам. Для выбора организации необходимо нажать на кнопку «Выбрать» напротив организации [\(Рисунок](#page-55-0) 73). Осуществляется переход в карточку формирования заявления на передачу полномочий, в поле «Организация-получатель» отображается выбранная организация [\(Рисунок](#page-56-0) 74).

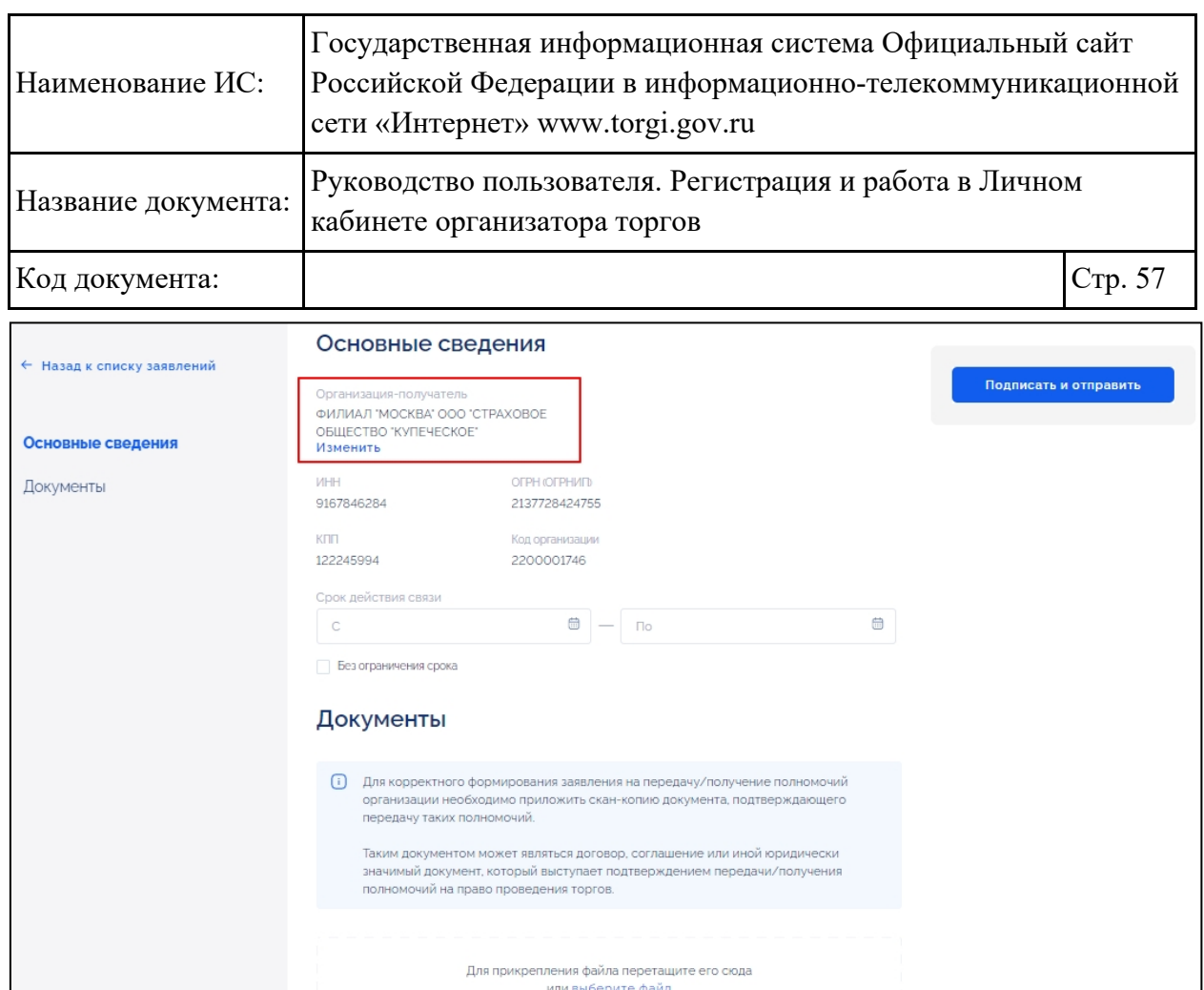

<span id="page-56-0"></span>Рисунок 74 – Карточка формирования заявления на передачу полномочий, поле «Организация-получатель»

В поле «Срок действия связи» необходимо указать период дат «С» - «По» либо проставить флажок в поле «Без ограничения срока» [\(Рисунок](#page-56-1) 75).

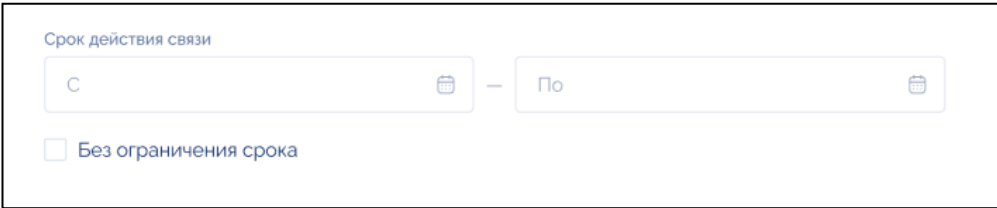

<span id="page-56-1"></span>Рисунок 75 – Карточка формирования заявления на передачу полномочий, поле «Срок действия связи»

В блоке «Документы» необходимо прикрепить скан-копии документов и затем нажать на кнопку «Подписать и отправить» [\(Рисунок](#page-54-1) 72). Подписание электронной подписью осуществляется аналогично действиям, приведенным в п. [2.1.1.2.](#page-17-0)

Сформированное заявление у отправителя будет отображаться в разделе «Заявления на передачу полномочий», для получателя заявление будет отображаться в разделе «Заявления на получение полномочий» [\(Рисунок](#page-44-1) 57).

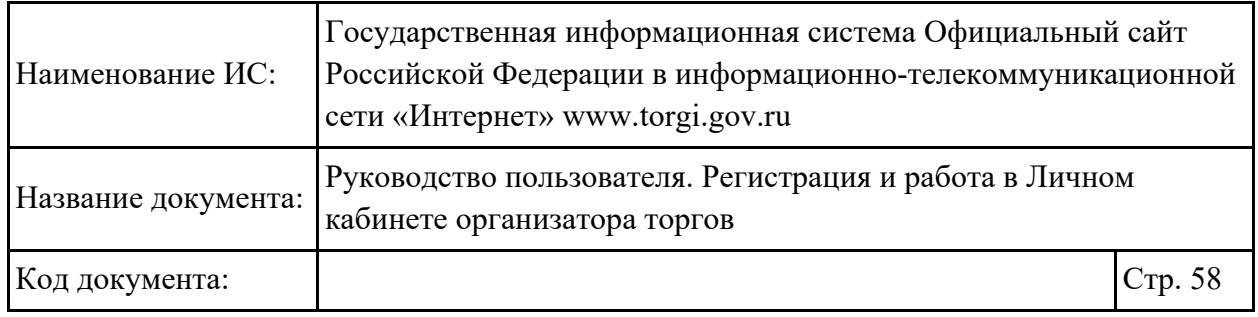

#### **2.1.3.2.4. Отклонение запроса на получение полномочий**

Для отклонения запроса на получение полномочий правообладателю необходимо перейти в карточку заявления на передачу полномочий в статусе «На подтверждении» [\(Рисунок](#page-53-0) 69) и нажать на кнопку «Отклонить». Отображается окно отклонения запроса [\(Рисунок](#page-57-1) 76).

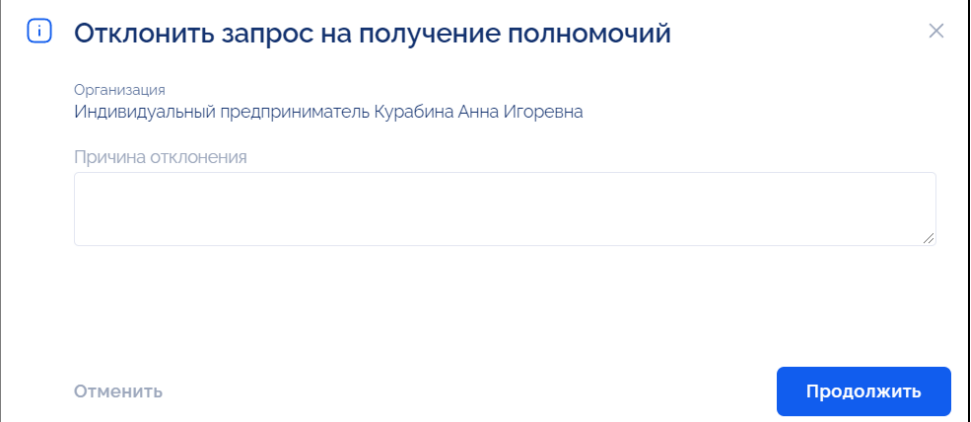

Рисунок 76 – Окно «Отклонить запрос на получение полномочий»

<span id="page-57-1"></span>В отобразившемся окне необходимо указать причину отклонения и нажать на кнопку «Продолжить».

Карточка заявления переход в статус «Отклонена» [\(Рисунок](#page-57-2) 77).

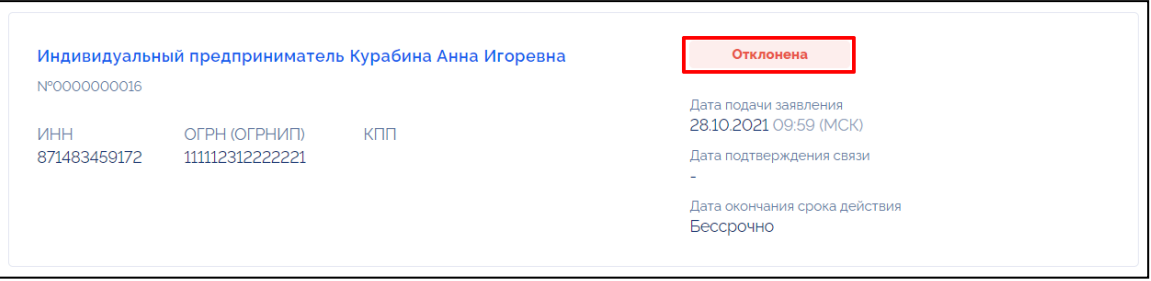

Рисунок 77 – Мини-карточка заявления в статусе «Отклонена»

#### <span id="page-57-2"></span><span id="page-57-0"></span>**2.1.3.2.5. Блокировка связи между организациями**

Для блокировки связи между организациями необходимо перейти в карточку заявления на передачу полномочий в статусе «Подтверждена» [\(Рисунок](#page-53-0) 69) и нажать на кнопку «Заблокировать». Отображается окно блокировки связи с организацией [\(Рисунок](#page-58-0) 78).

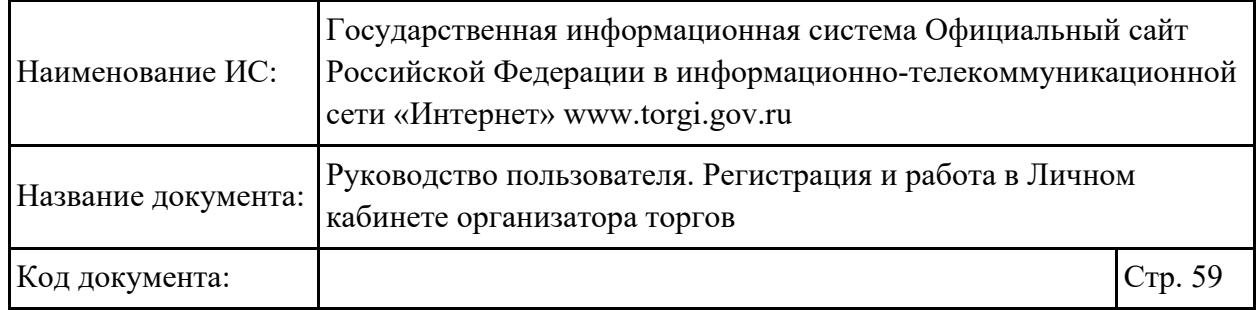

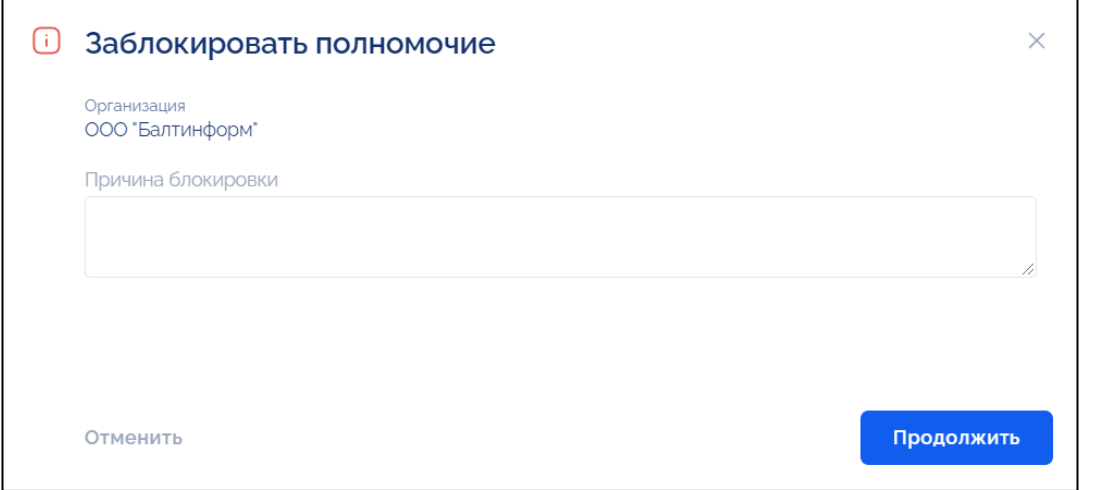

Рисунок 78 – Окно «Заблокировать связь с организацией»

<span id="page-58-0"></span>Необходимо ввести причину блокировки связи с организацией и нажать на кнопку «Продолжить».

Статус заявления переходит в «Заблокирована» [\(Рисунок](#page-58-1) 79).

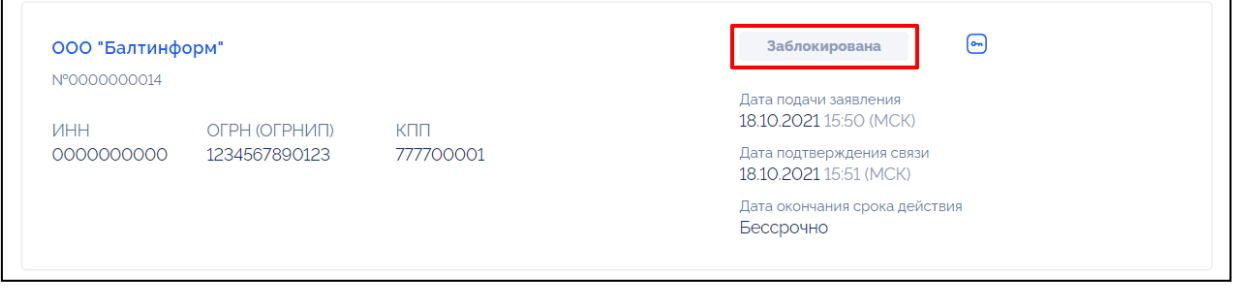

Рисунок 79 – Мини-карточка заявления в статусе «Заблокирована»

### <span id="page-58-1"></span>**2.2. Работа в Личном кабинете организатора торгов, специализированной организации, правообладателя**

Работа в закрытой части ГИС Официальный сайт доступна только после регистрации в Личном кабинете с помощью учетной записи в ЕСИА.

### **2.2.1. Авторизация в Личном кабинете**

Для авторизации в Личном кабинете необходимо нажать на кнопку «Войти» на главной странице «ГИС Официальный сайт» [\(Рисунок](#page-58-2) 80).

<span id="page-58-2"></span>

| Вы находитесь на новой версии Официального сайта. Подробнее |                |                  | Старая версия    |           |                  |         |
|-------------------------------------------------------------|----------------|------------------|------------------|-----------|------------------|---------|
| $\mathcal{A}$ is $\mathcal{A}$ for $\mathcal{A}$            | Торги $\wedge$ | Реестр договоров | Законодательство | О системе | Служба поддержки | Войти Э |

Рисунок 80 – Главная страница, кнопка «Войти»

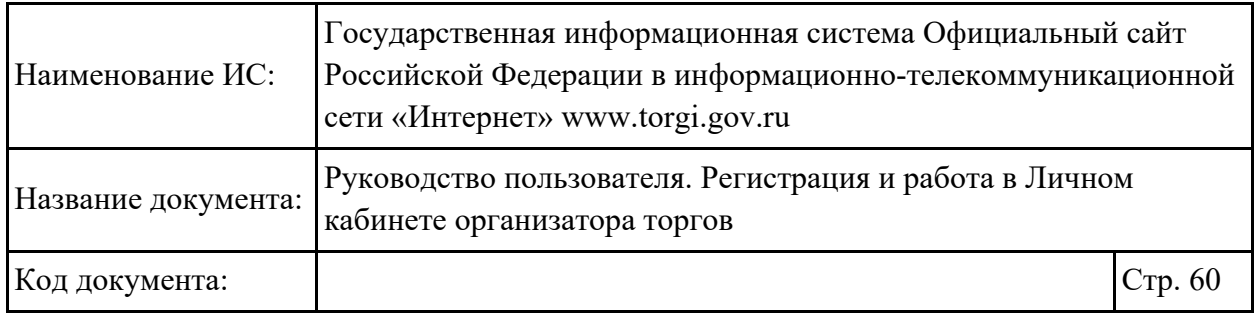

Отображается страница ввода логина и пароля в системе «Госуслуги» [\(Рисунок](#page-59-0) 81).

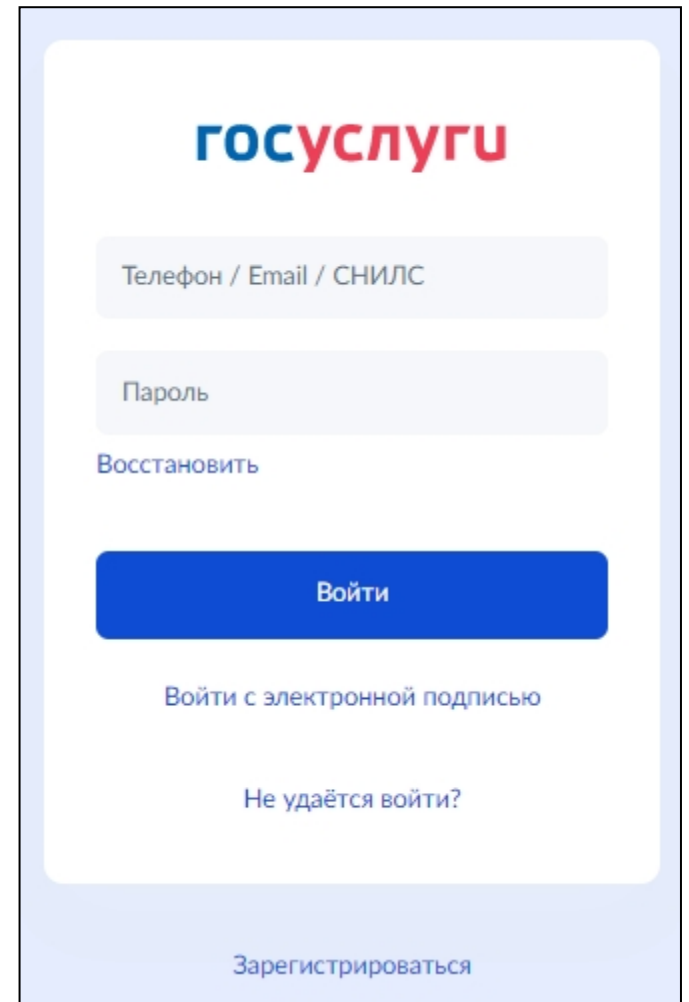

Рисунок 81 – Страница входа в Личный кабинет через Госуслуги

<span id="page-59-0"></span>Необходимо ввести телефон, Email или СНИЛС, заполнить поле «Пароль» и нажать на кнопку «Войти». Отображается окно выбора организации [\(Рисунок](#page-60-0) 82).

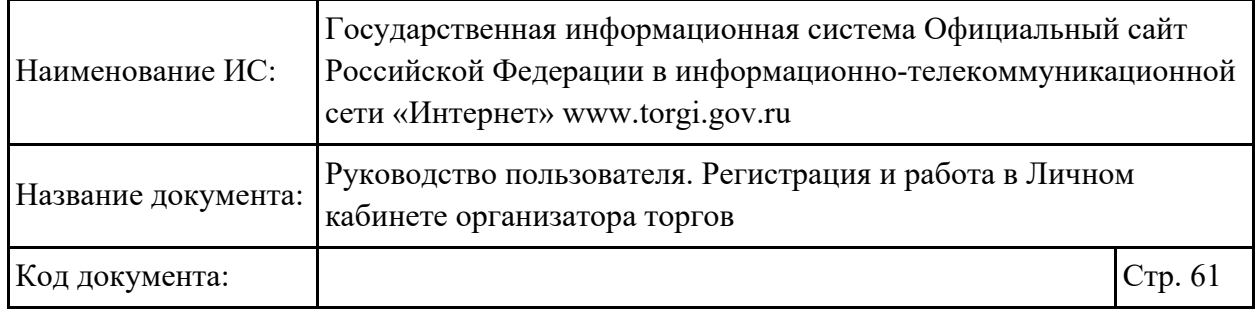

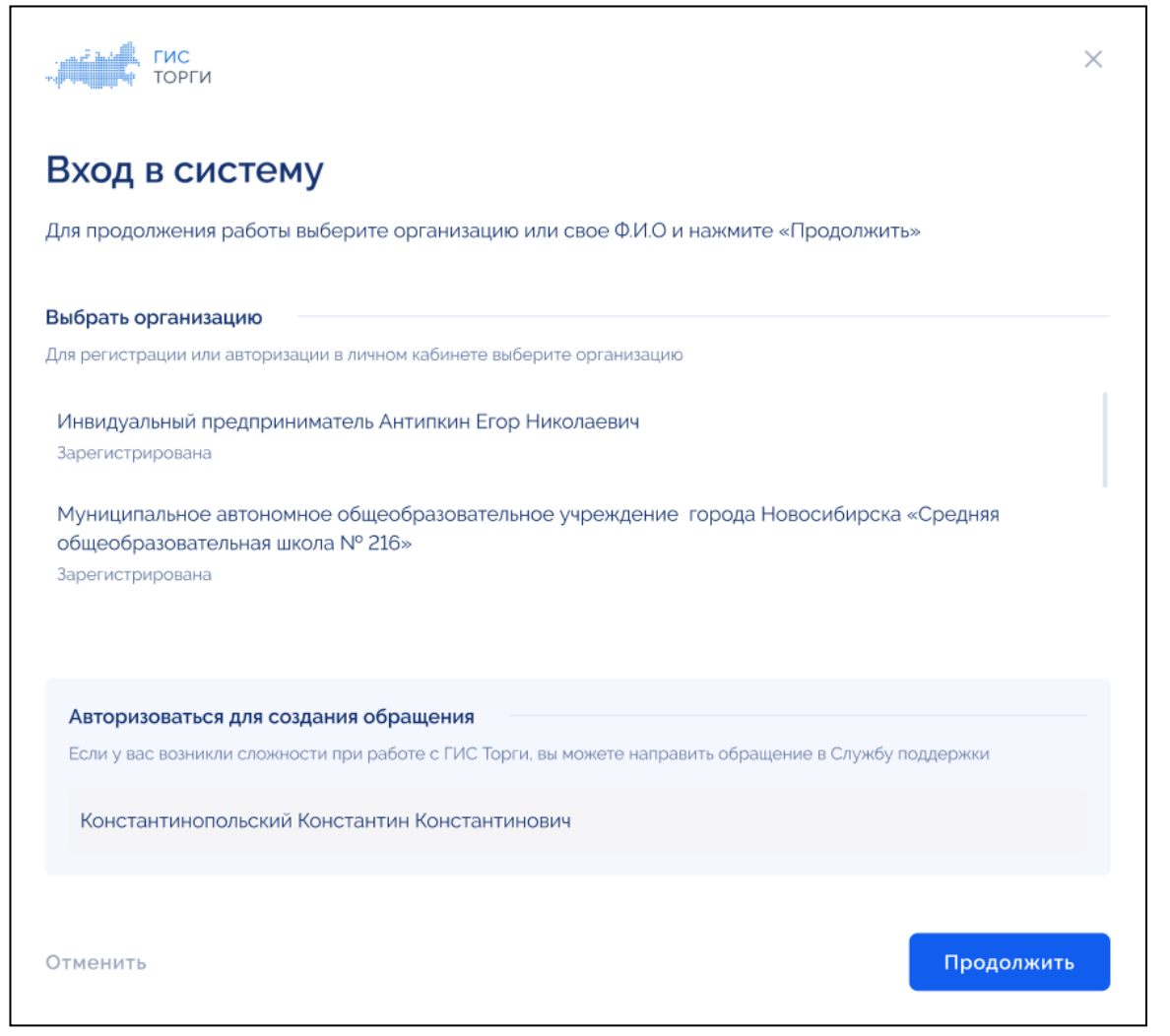

Рисунок 82 – Окно выбора организации

<span id="page-60-0"></span>В случае если у пользователя по данным ЕСИА несколько организаций, на форме выбора организации отображаются организации пользователя, доступные для выбора [\(Рисунок](#page-60-0) 82).

Для продолжения работы необходимо выбрать организацию и нажать на кнопку «Продолжить» [\(Рисунок](#page-61-0) 83). Для отмены действия необходимо нажать на кнопку «Отменить».

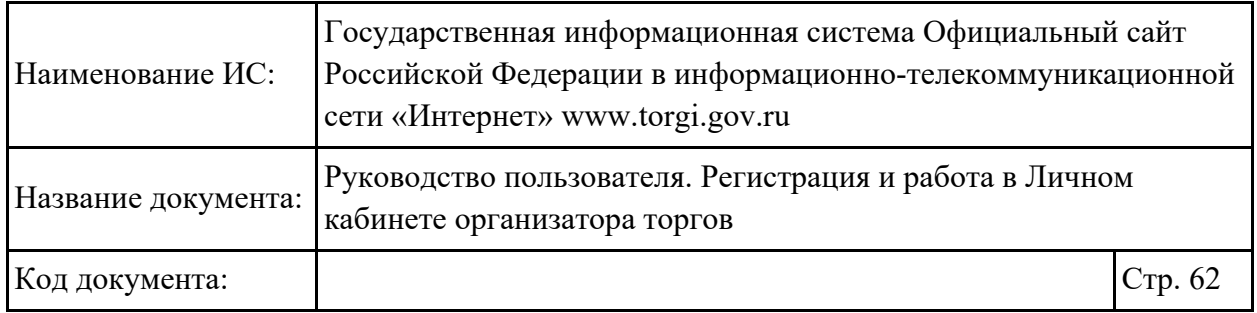

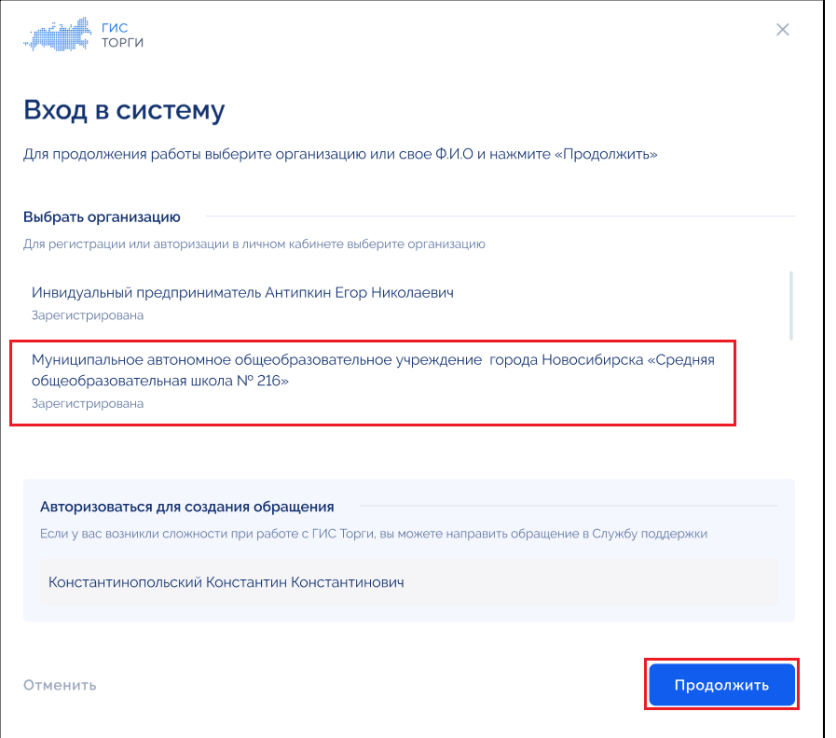

Рисунок 83 – Окно выбора организации

<span id="page-61-0"></span>Осуществляется вход в Личный кабинет ГИС Официальный сайт [\(Рисунок](#page-61-1) 84).

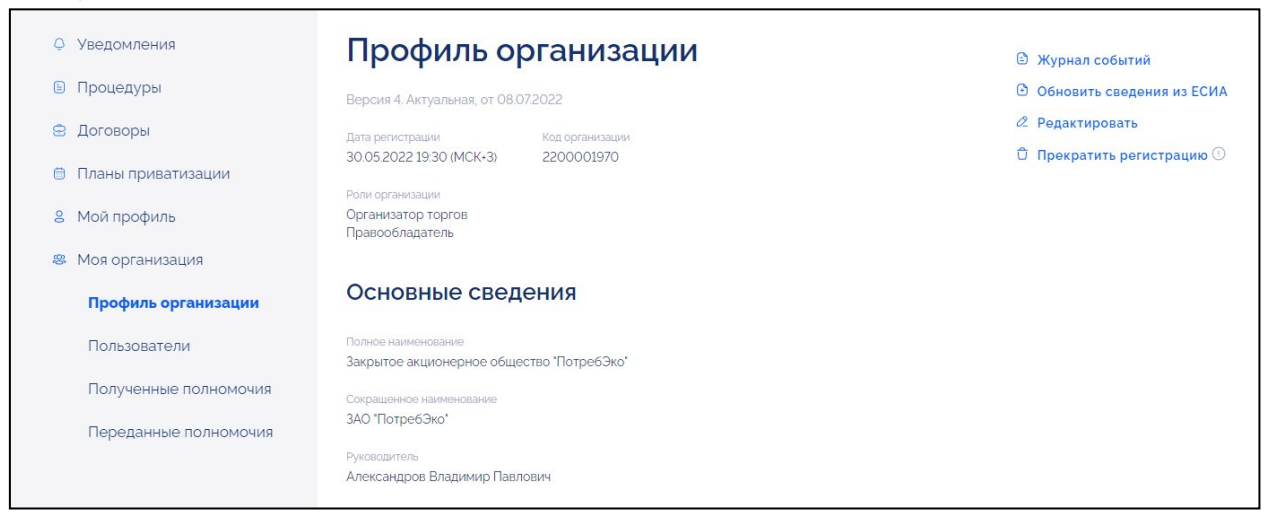

Рисунок 84 – Личный кабинет

<span id="page-61-1"></span>Для выхода из Личного кабинета необходимо нажать на кнопку « В » [\(Рисунок](#page-62-0) 85).

| Наименование ИС:                                                             | Государственная информационная система Официальный сайт<br>Российской Федерации в информационно-телекоммуникационной<br>сети «Интернет» www.torgi.gov.ru |                      |  |  |  |  |
|------------------------------------------------------------------------------|----------------------------------------------------------------------------------------------------|----------------------|--|--|--|--|
| Название документа:                                                          | Руководство пользователя. Регистрация и работа в Личном<br>кабинете организатора торгов                                                                  |                      |  |  |  |  |
| Код документа:                                                               |                                                                                                    | $C_{\text{TP}}$ . 63 |  |  |  |  |
| Вы находитесь на новой версии Официального сайта. Подробнее<br>Старая версия |                                                                                                    |                      |  |  |  |  |
| Торги $\vee$                                                                 | Служба поддержки<br>$\mathscr{C}$<br>Реестр договоров<br>О системе<br>Законодательство                                                                   | Элен Ж. Г            |  |  |  |  |
|                                                                              | ТОРГИ РОССИЙСКОЙ ФЕДЕРАЦИИ                                                                                                    |                      |  |  |  |  |
| Недвижимость, земельные участки,<br>транспорт и другое имущество             |                                                                                                    |                      |  |  |  |  |

Рисунок 85 – Кнопка выхода из личного кабинета

## <span id="page-62-0"></span>**2.2.2. Раздел «Мой профиль»**

Для просмотра информации о пользователе необходимо выбрать раздел «Мой профиль» [\(Рисунок](#page-62-1) 86).

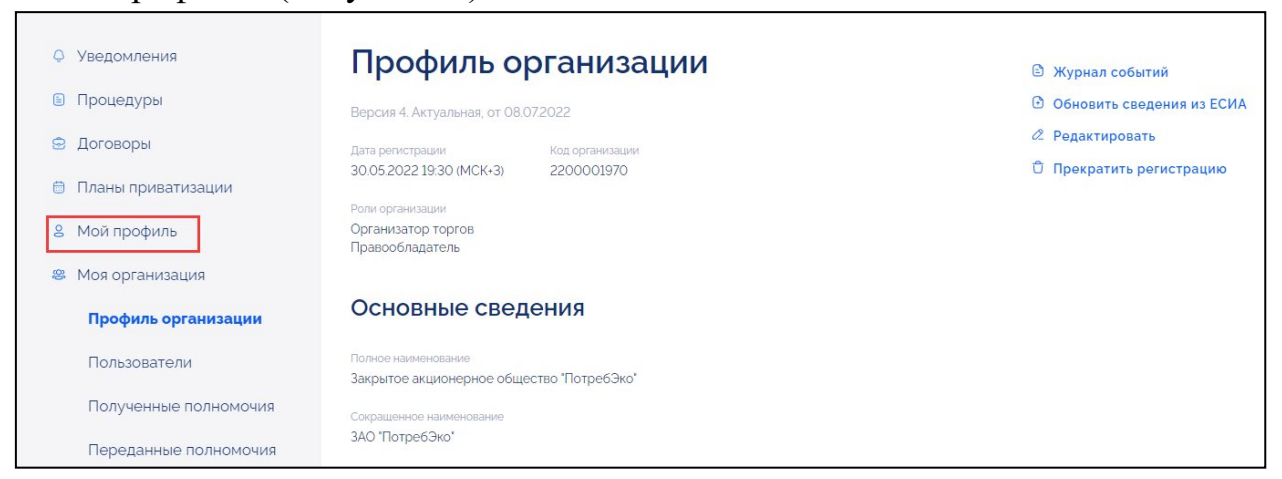

Рисунок 86 – Раздел меню «Мой профиль»

<span id="page-62-1"></span>Отображается карточка просмотра данных пользователя [\(Рисунок](#page-63-0) 87 – [Рисунок](#page-63-1) 88).

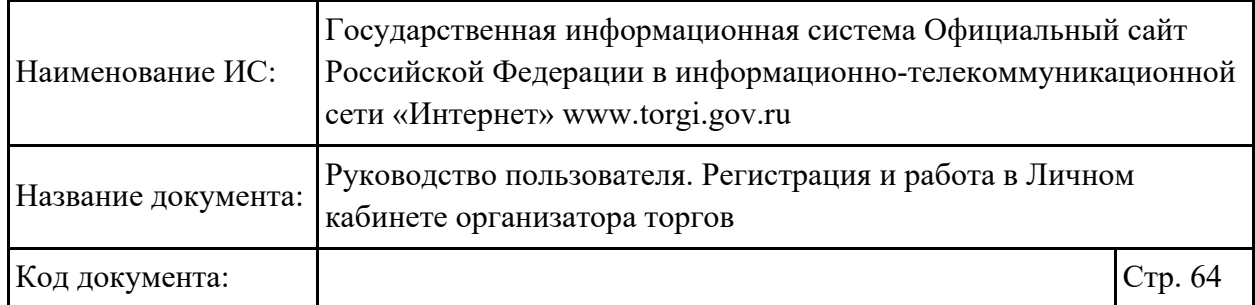

 $\Gamma$ 

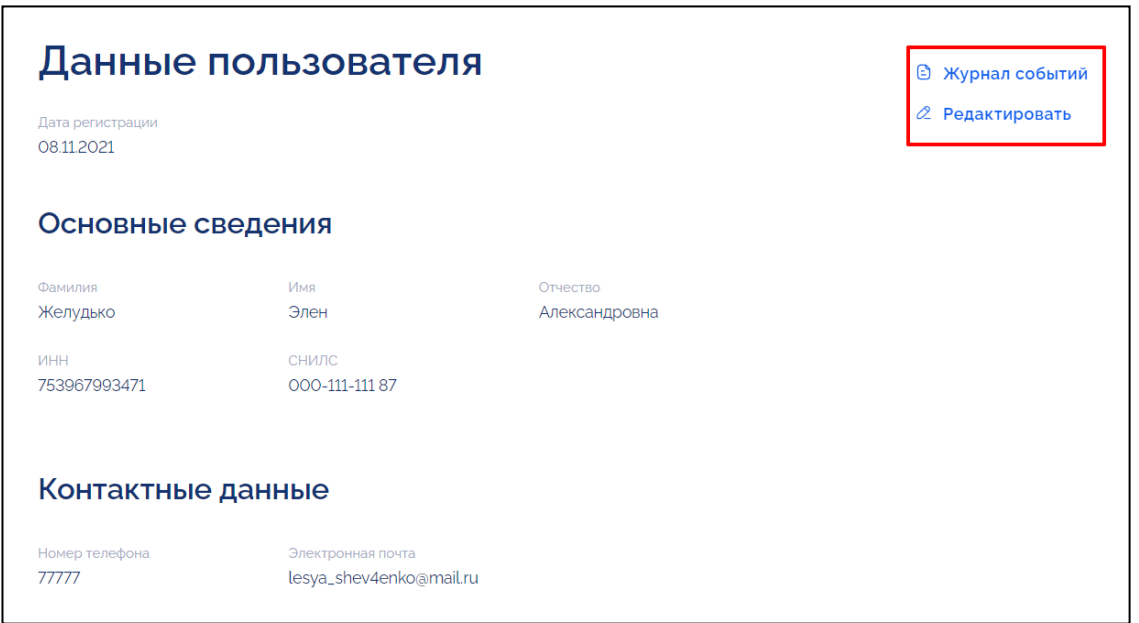

<span id="page-63-0"></span>Рисунок 87 – Карточка «Данные пользователя» (часть 1), кнопки «Редактировать» и «Журнал событий»

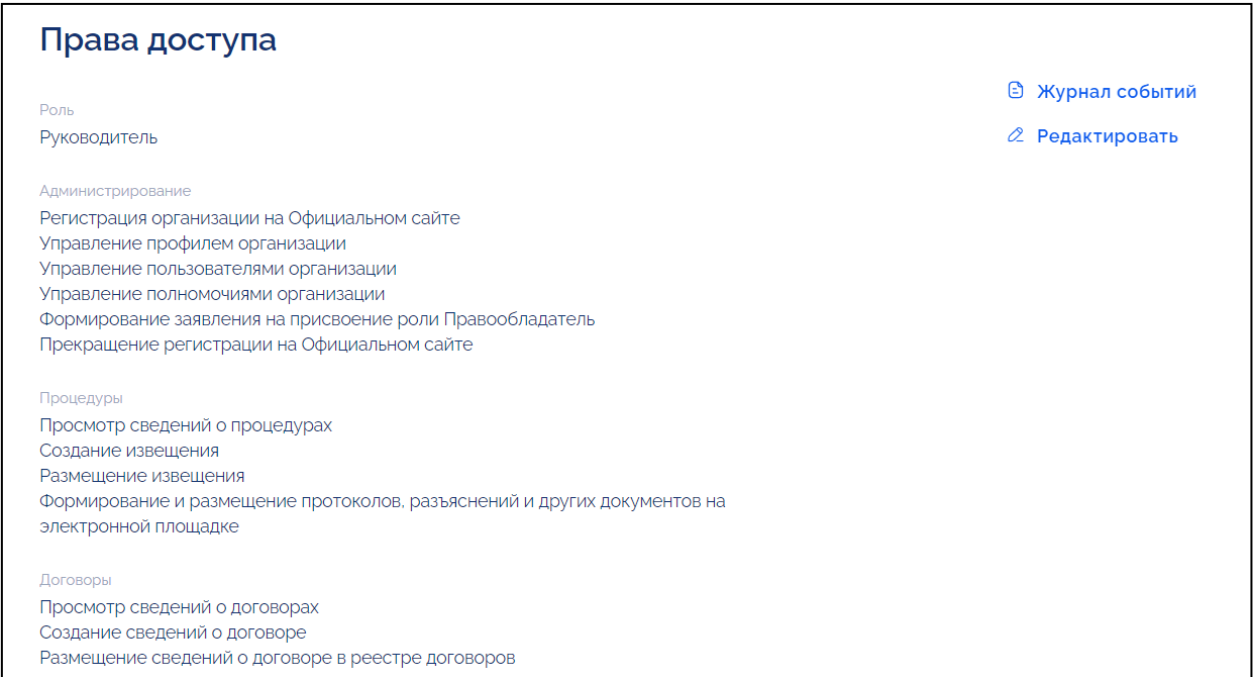

<span id="page-63-1"></span>Рисунок 88 – Карточка «Данные пользователя» (часть 2)

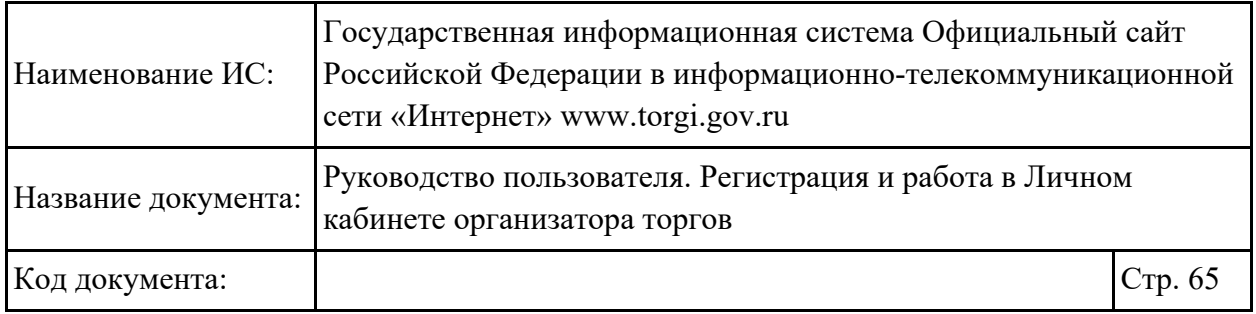

В блоке «Права доступа» [\(Рисунок](#page-64-0) 89) отображаются роли пользователей и соответствующие им права доступа, предоставленные администратором организации. От предоставленных ролей («Руководитель», «Администратор», «Уполномоченный специалист») зависит доступность разделов и соответствующего функционала. Для предоставления других ролей необходимо обратиться к администратору организации.

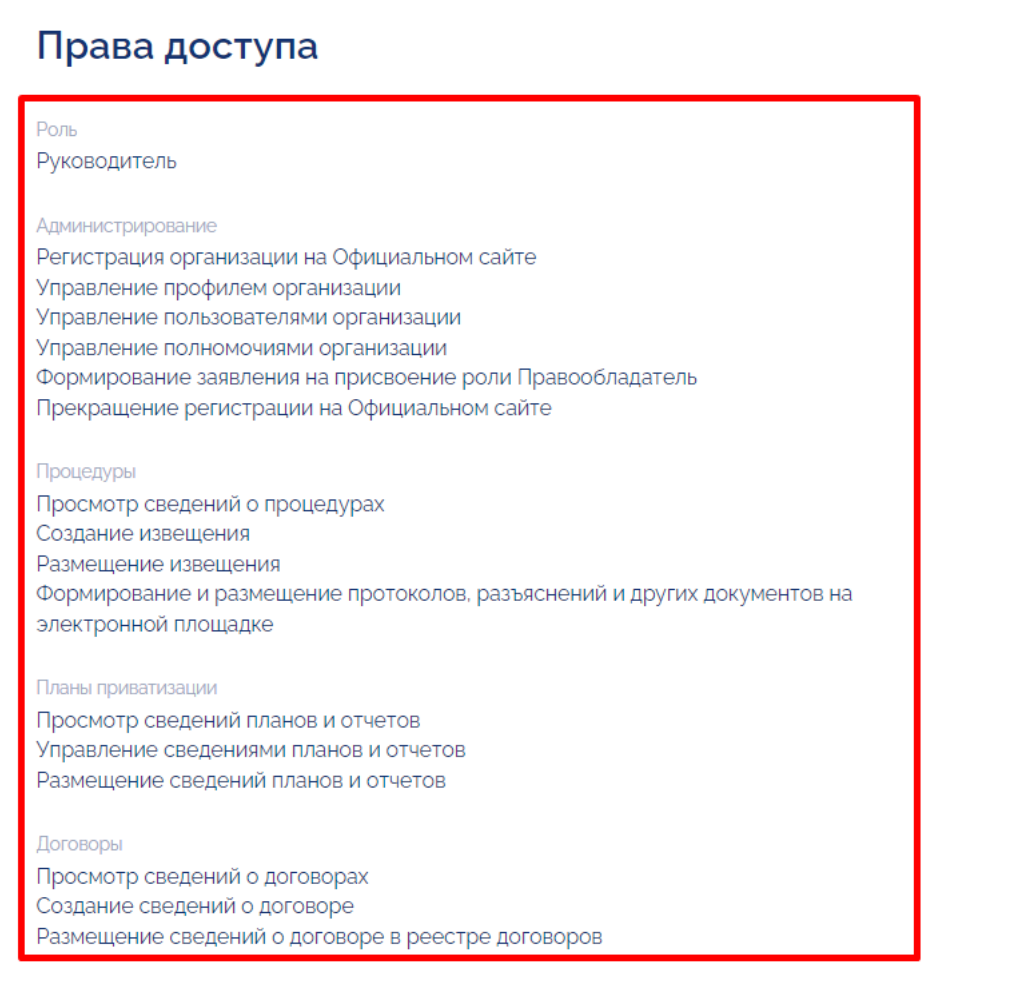

<span id="page-64-0"></span>Рисунок 89 – Карточка «Данные пользователя», блок «Права доступа»

Для изменения данных пользователя необходимо нажать на кнопку «Редактировать» [\(Рисунок](#page-63-0) 87). Отображается карточка редактирования данных [\(Рисунок](#page-65-0) 90).

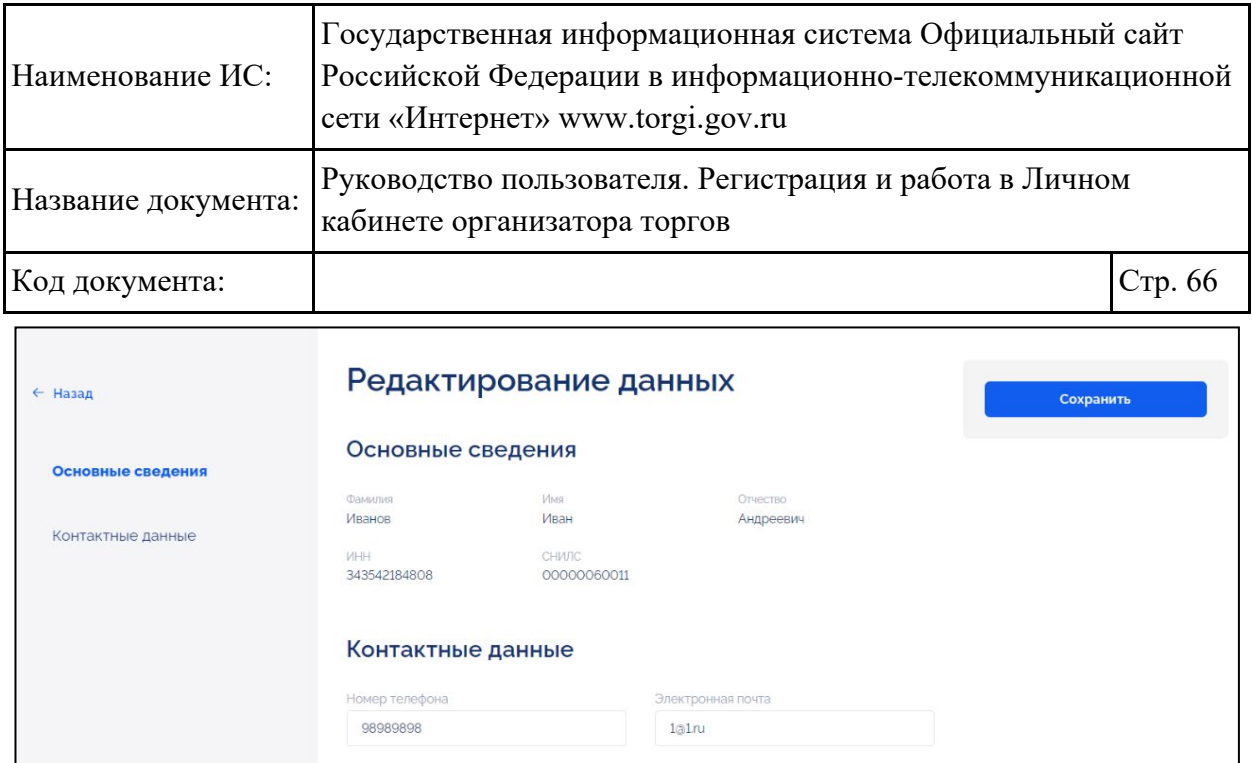

Рисунок 90 – Карточка «Редактирование данных»

<span id="page-65-0"></span>Для изменения доступны поля «Номер телефона» и «Электронная почта», остальные поля недоступны для редактирования. После внесения изменений необходимо нажать на кнопку «Сохранить».

Для просмотра информации о действиях пользователя в ГИС Официальный сайт необходимо нажать на кнопку «Журнал событий» [\(Рисунок](#page-63-1) 88). Отображается окно «Журнал событий» [\(Рисунок](#page-65-1) 91).

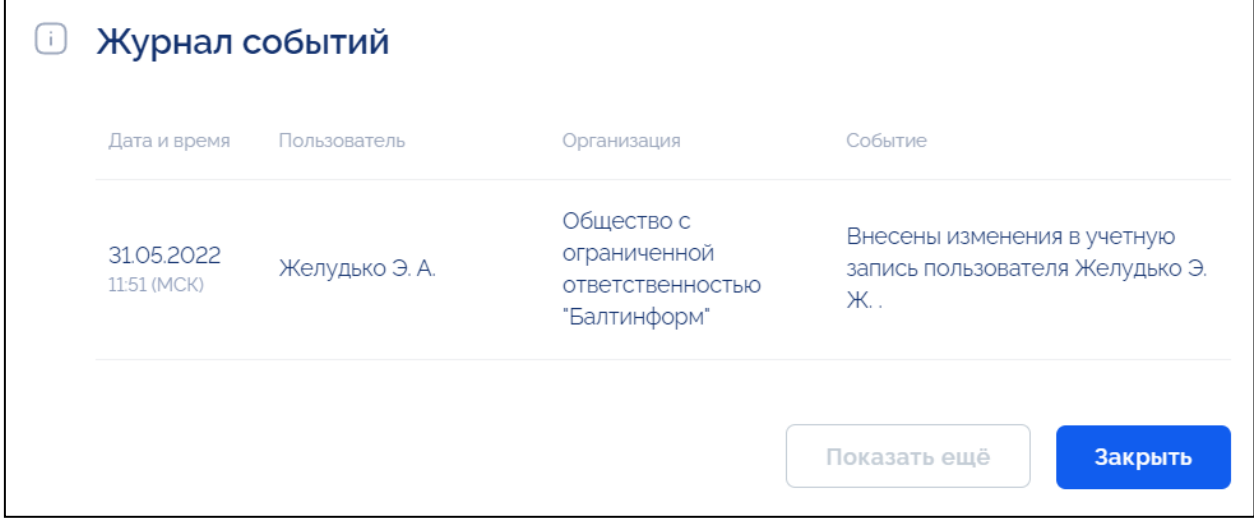

<span id="page-65-1"></span>Рисунок 91 – Окно «Журнал событий»

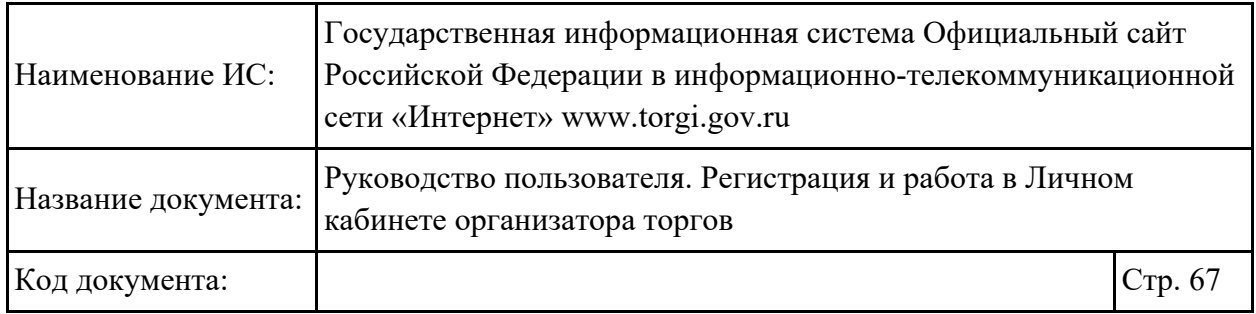

#### **2.2.3. Раздел «Моя организация»**

### **2.2.3.1.Профиль организации**

Для просмотра информации об организации пользователя необходимо выбрать раздел «Моя организация» [\(Рисунок](#page-66-0) 92).

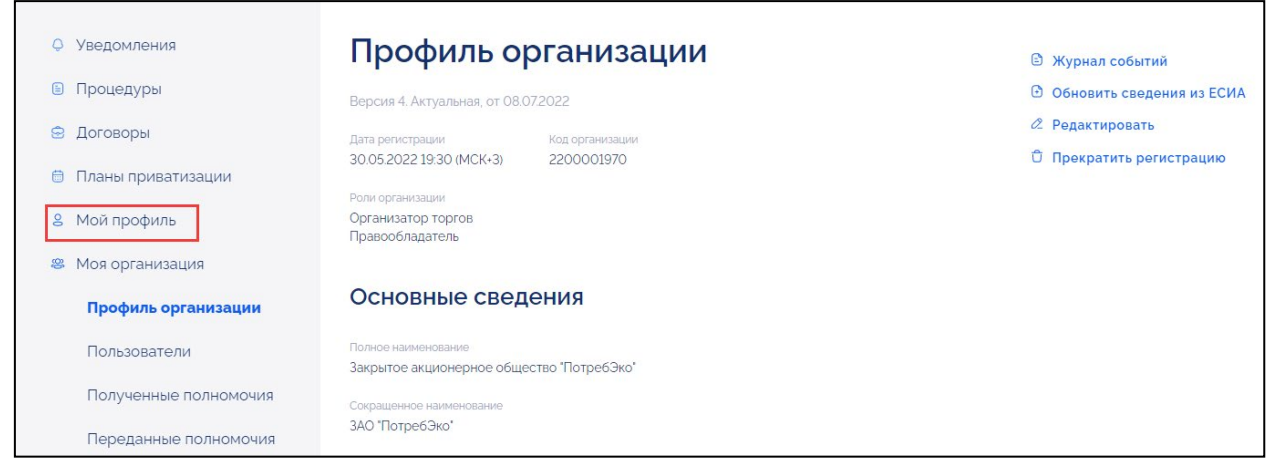

Рисунок 92 – Раздел меню «Моя организация»

<span id="page-66-0"></span>Отображается карточка просмотра данных об организации [\(Рисунок](#page-66-1) 93).

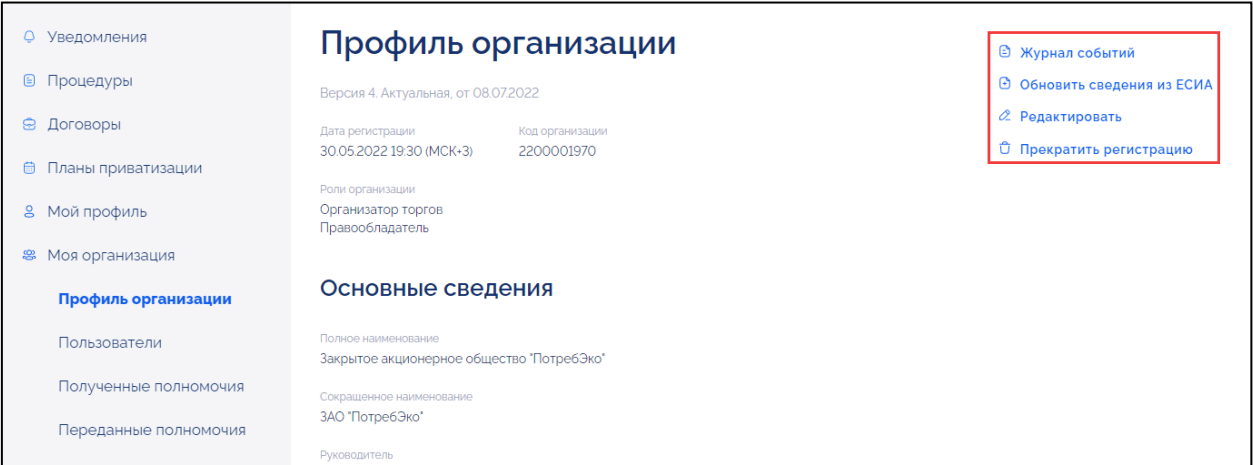

<span id="page-66-1"></span>Рисунок 93 – Карточка «Профиль организации», действия в карточке «Профиль организации»

#### **2.2.3.1.1. Изменение данных организации**

Для изменения данных организации необходимо нажать на кнопку «Редактировать» [\(Рисунок](#page-66-1) 93). Отображается карточка редактирования профиля [\(Рисунок](#page-67-0) 94 – [Рисунок](#page-69-0) 96).

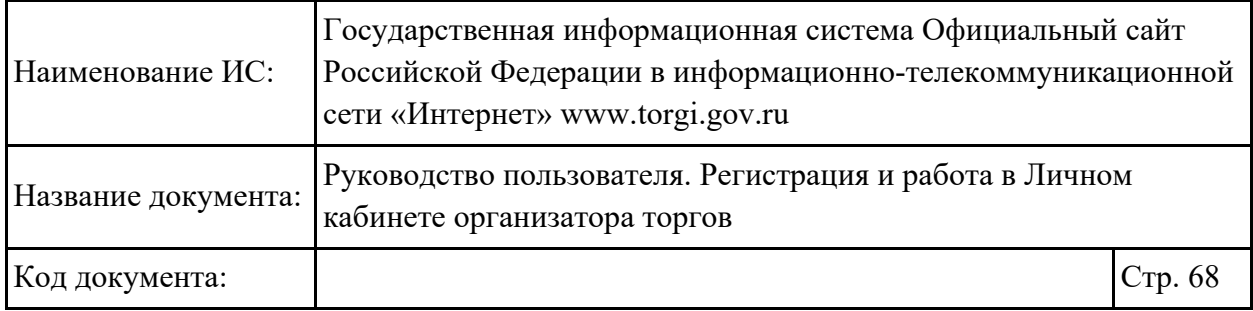

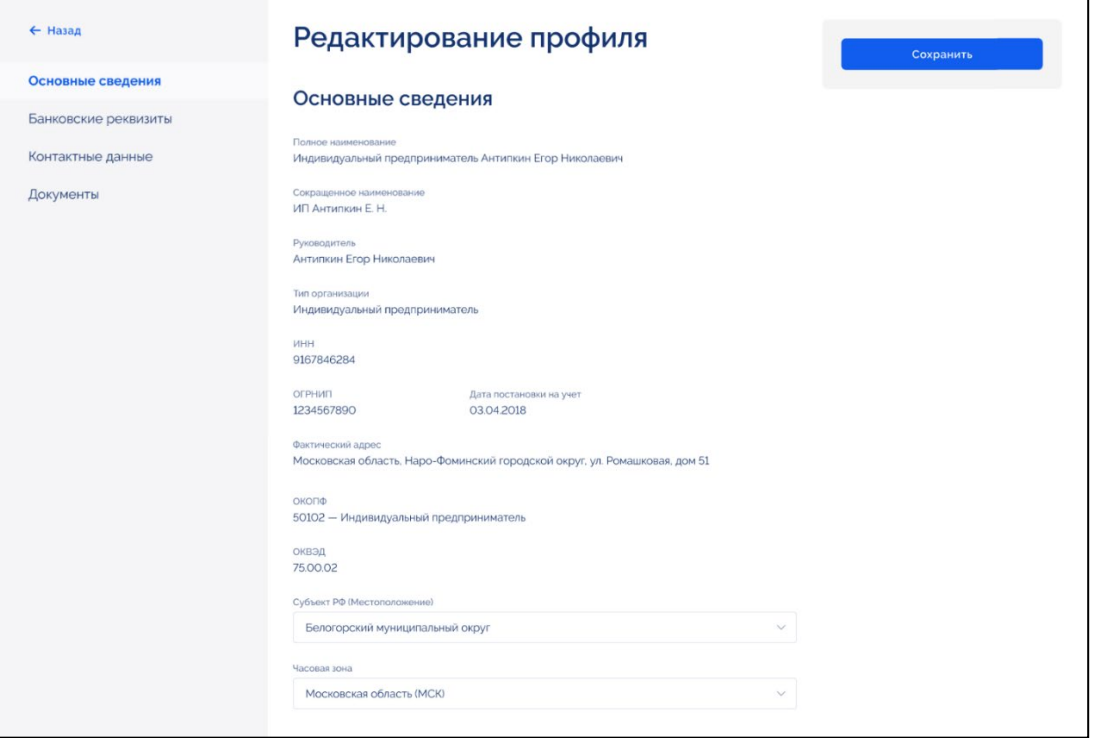

<span id="page-67-0"></span>Рисунок 94 – Карточка «Редактирование профиля», блок «Основные сведения»

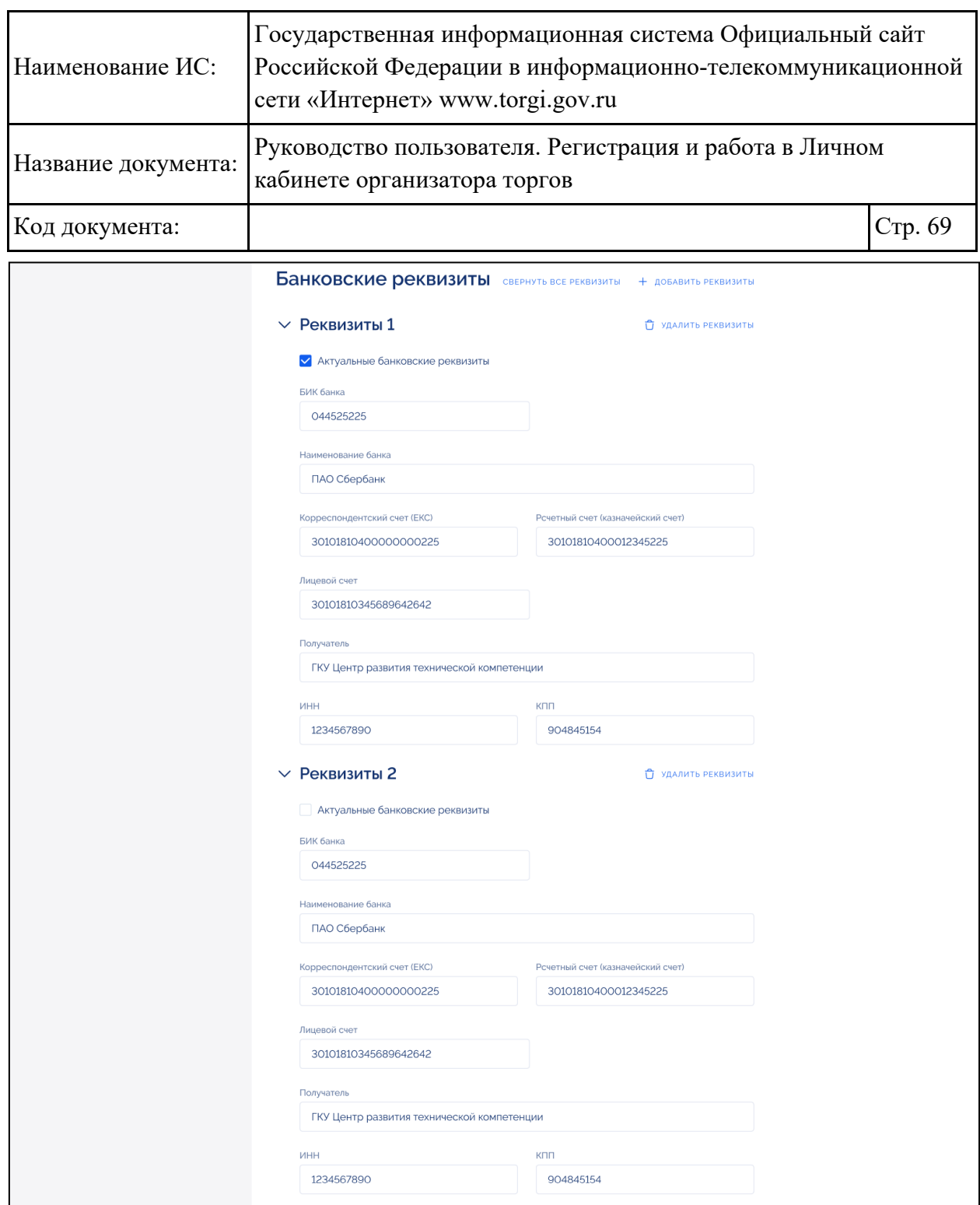

Рисунок 95 – Карточка «Редактирование профиля», блок «Банковские реквизиты»

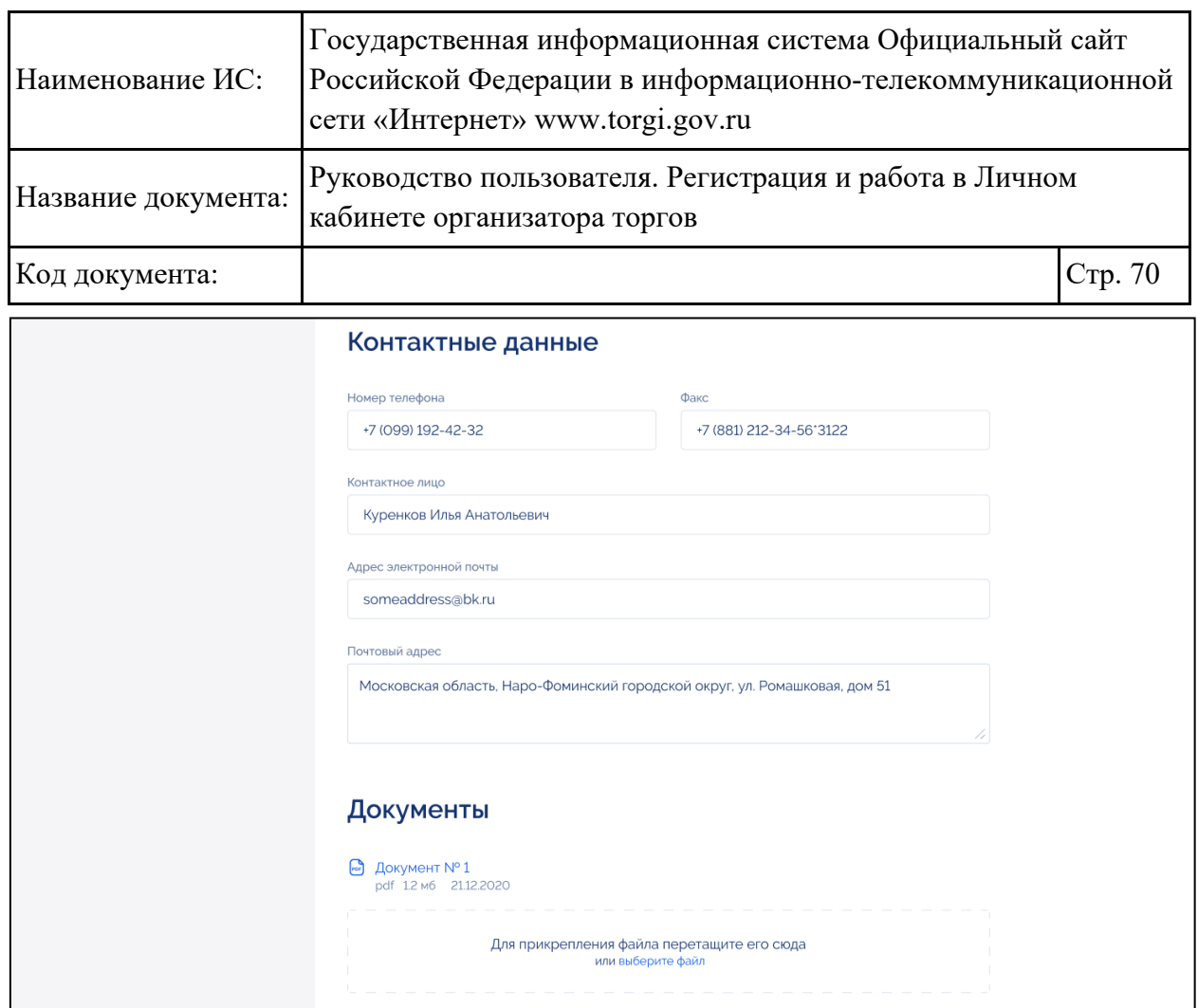

<span id="page-69-0"></span>Рисунок 96 – Карточка «Редактирование профиля», блоки «Контактные данные» и «Документы»

Доступна возможность внести изменения, после чего сохранить информацию, нажав на кнопку «Сохранить» [\(Рисунок](#page-67-0) 94).

Для просмотра информации о действиях пользователя в ГИС Официальный сайт необходимо нажать на кнопку «Журнал событий» [\(Рисунок](#page-66-1) 93). Отображается окно «Журнал событий» [\(Рисунок](#page-69-1) 97).

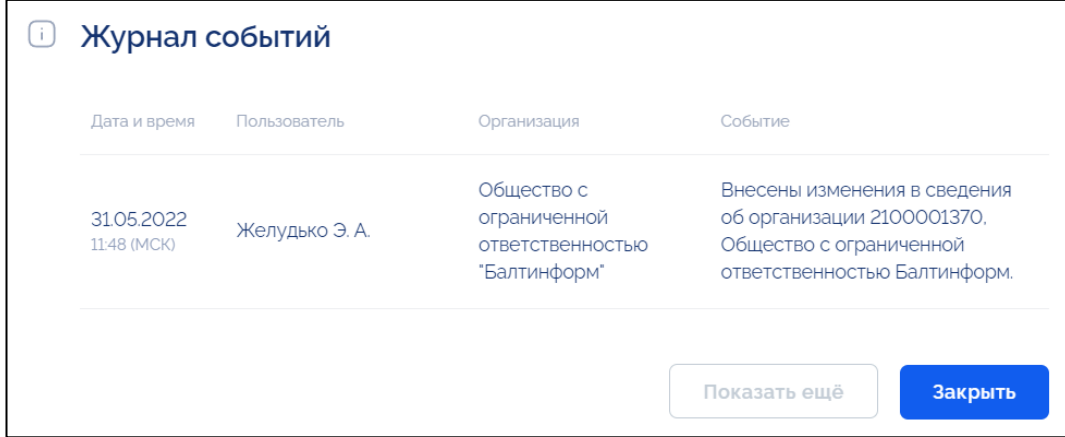

<span id="page-69-1"></span>Рисунок 97 – Окно «Журнал событий»

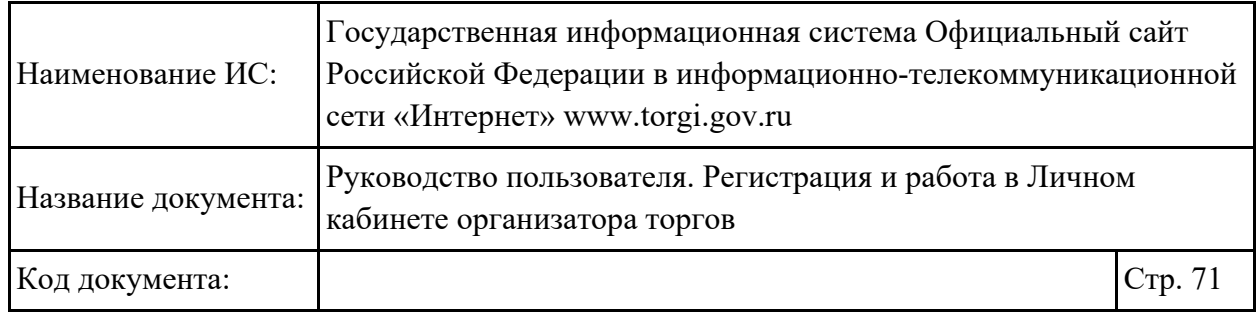

### **2.2.3.1.2. Формирование заявления на прекращение регистрации организации**

Для формирования заявления на прекращение регистрации организации необходимо в карточке просмотра профиля организации нажать на кнопку «Прекратить регистрацию» [\(Рисунок](#page-66-1) 93).

Отображается окно «Прекращение регистрации», в котором необходимо указать причину прекращения регистрации организации и нажать на кнопку «Подписать и подтвердить» [\(Рисунок](#page-70-0) 98).

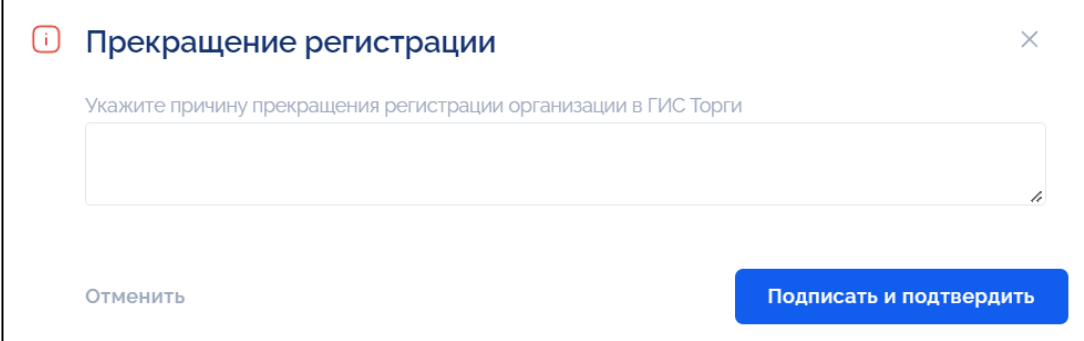

Рисунок 98 – Окно «Прекращение регистрации»

<span id="page-70-0"></span>Подписание электронной подписью осуществляется аналогично действиям, приведенным в п. [2.1.1.2.](#page-17-0) После успешного подписания отображается окно с информацией о прекращении регистрации [\(Рисунок](#page-70-1) 99).

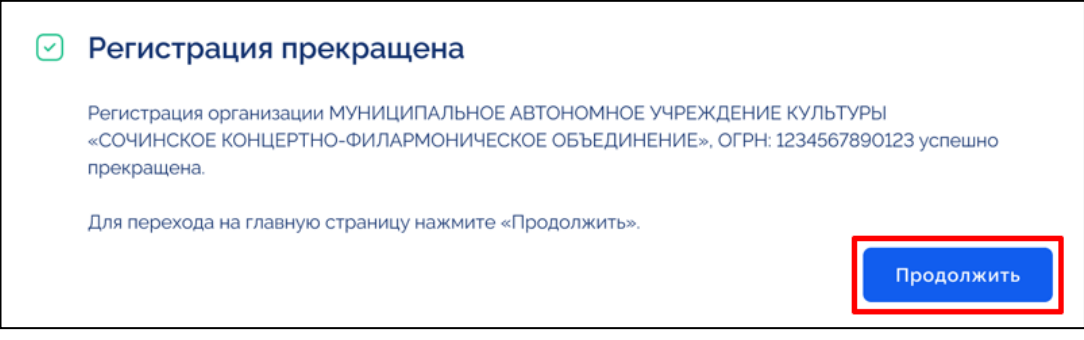

Рисунок 99 – Окно «Регистрация прекращена»

<span id="page-70-1"></span>При нажатии на кнопку «Продолжить» осуществляется выход из учетной записи пользователя и переход на главную страницу ГИС Официальный сайт.

В случае необходимости возобновления регистрации организации следует направить обращение в службу технической поддержки.

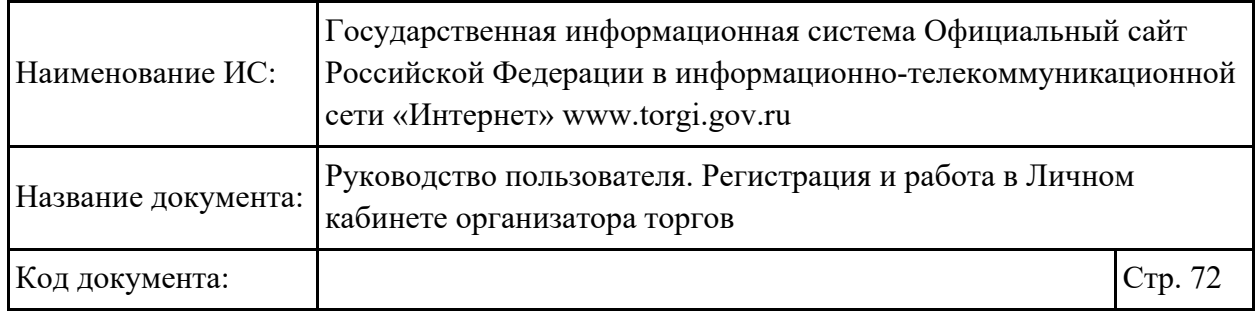

### **2.2.3.1.3. Обновление сведений из ЕСИА**

Для обновления сведений из ЕСИА необходимо в карточке просмотра профиля организации нажать на кнопку «Обновить сведения из ЕСИА» [\(Рисунок](#page-66-1) 93). Запускается обновление сведений из ЕСИА, после чего сведения обновляются в карточке профиля организации.

При отсутствии прав доступа на обновление сведений из ЕСИА отображается окно «Действие недоступно» [\(Рисунок](#page-71-0) 100).

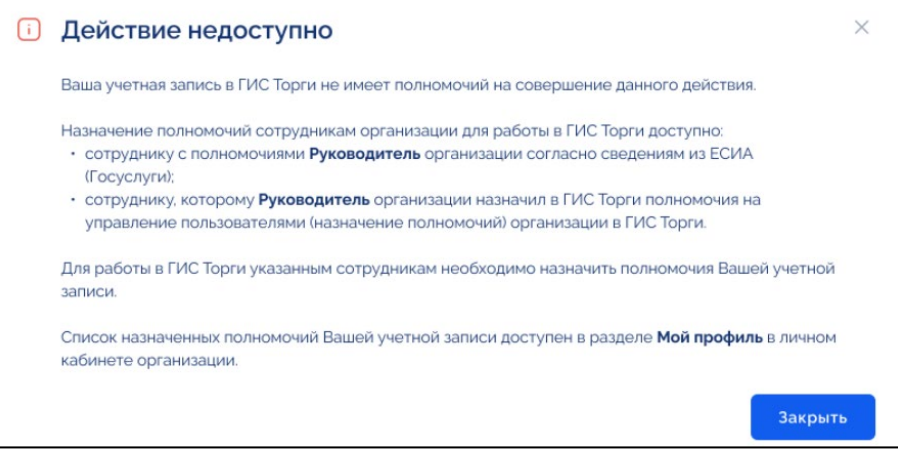

Рисунок 100 – Окно «Действие недоступно»

### <span id="page-71-0"></span>**2.2.4. Раздел «Уведомления»**

### **2.2.4.1.Просмотр перечня уведомлений**

Для просмотра перечня уведомлений необходимо перейти в раздел «Уведомления» [\(Рисунок](#page-71-1) 101).

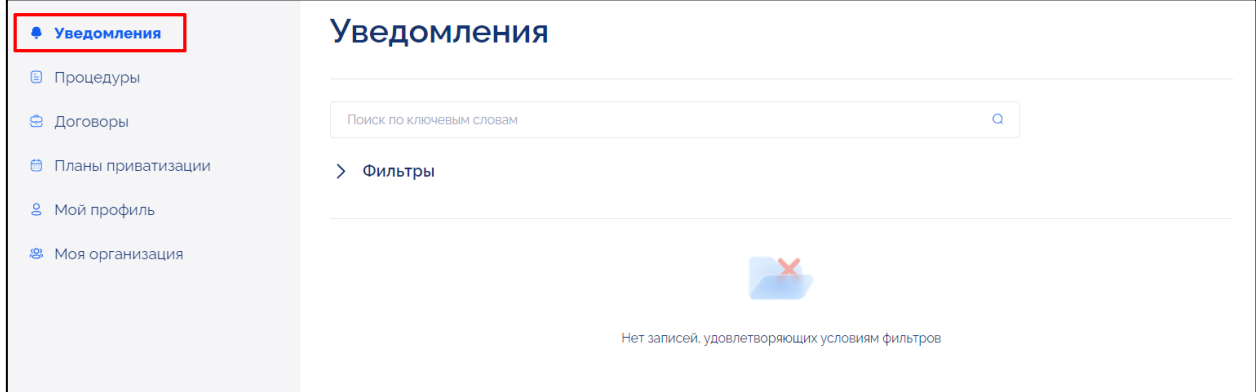

<span id="page-71-1"></span>Рисунок 101 – Страница раздела «Уведомления»
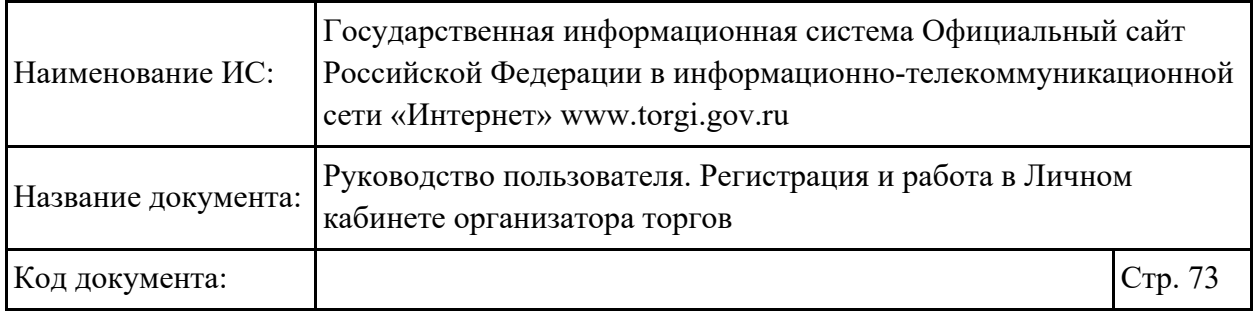

В перечне уведомлений отображаются уведомления пользователя, автоматически созданные Системой, а также уведомления, направленные Оператором Системы.

В перечне уведомлений доступны следующие возможности [\(Рисунок](#page-72-0) 102):

- − поиска, фильтрации и сортировки уведомлений;
- − автоматической отметки всех уведомлений как прочитанных одним действием;
- − отметки нового сообщения как прочитанного;
- − отметки прочитанного сообщения как нового;
- − архивирования уведомления.

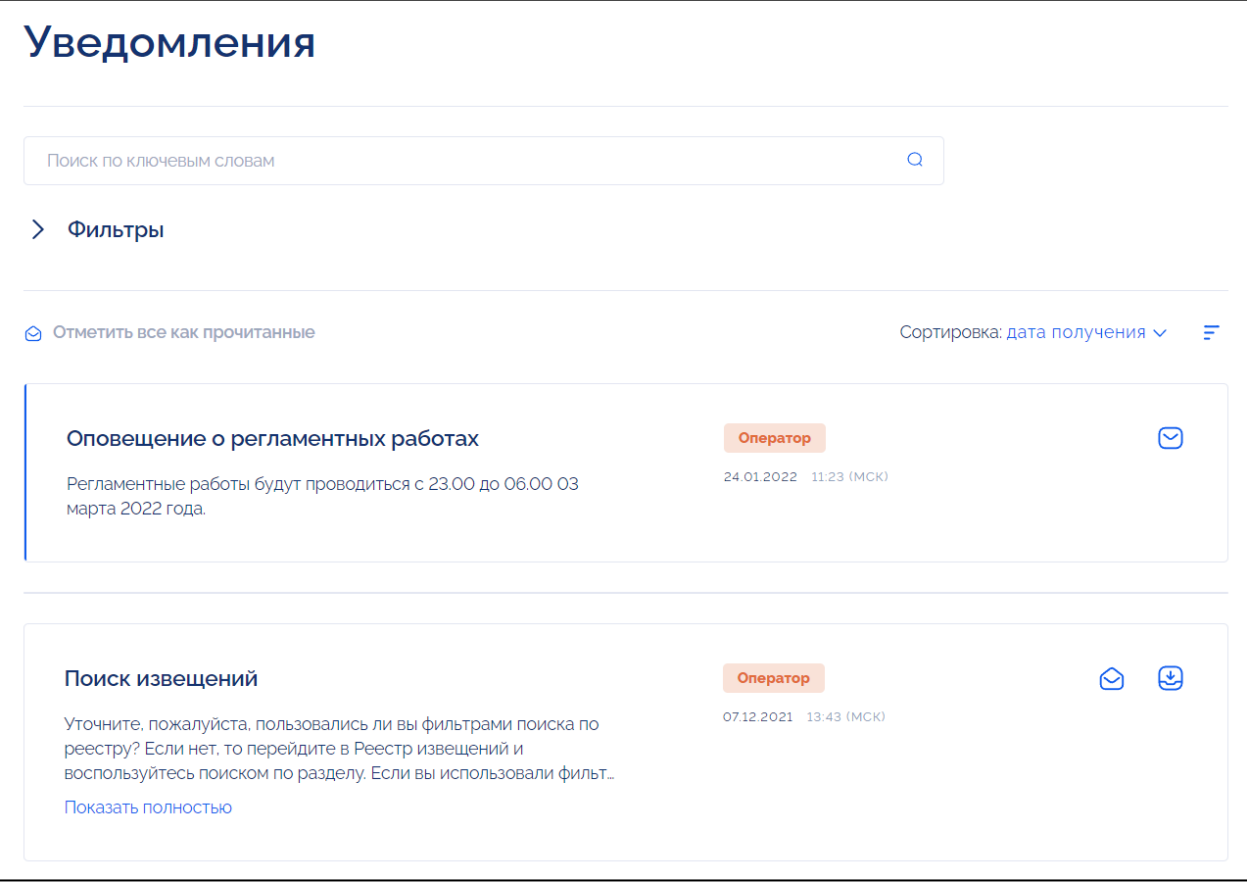

<span id="page-72-0"></span>Рисунок 102 – Страница раздела «Уведомления», перечень уведомлений

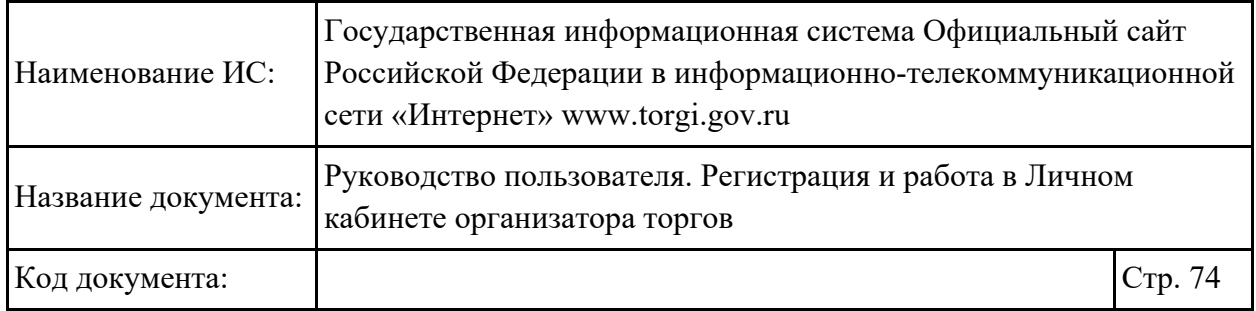

Каждое уведомление в перечне содержит в себе следующие реквизиты [\(Рисунок](#page-73-0) 103):

- − дата получения;
- − отправитель (Оператор или Система);
- − тема уведомления;
- − текст сообщения.

Для просмотра текста уведомления необходимо нажать на гиперссылку «Показать полностью» в мини-карточке уведомления [\(Рисунок](#page-73-0) 103).

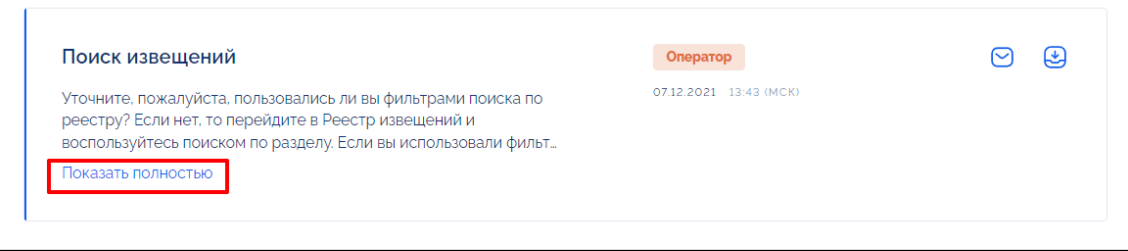

<span id="page-73-0"></span>Рисунок 103 – Мини-карточка уведомления, гиперссылка «Показать полностью»

Для того чтобы отметить уведомление прочитанным, необходимо нажать

на кнопку « $\Theta$ » («Пометить как прочитанное»). Для того чтобы отметить все уведомления как прочитанные, необходимо нажать на кнопку «Отметить все как прочитанные» [\(Рисунок](#page-73-1) 104)

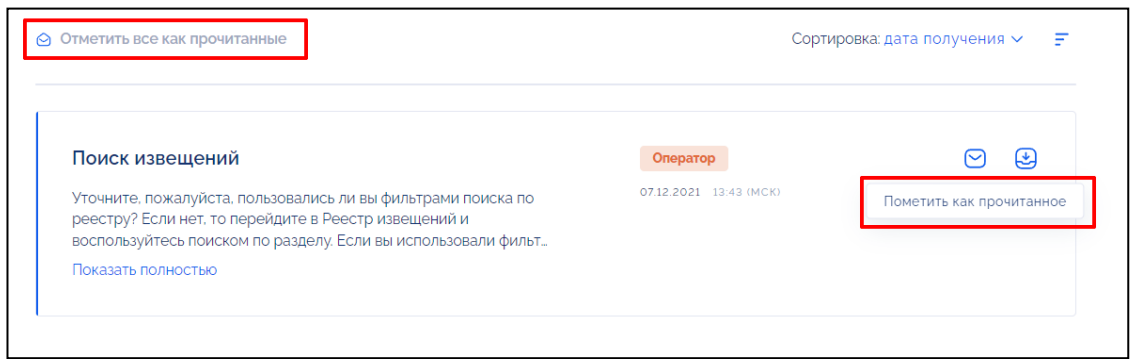

Рисунок 104 – Мини-карточка уведомления, кнопки «Отметить все как прочитанное» и «Пометить как прочитанное»

<span id="page-73-1"></span>Для того чтобы отметить уведомление непрочитанным, необходимо нажать на кнопку « $\bigotimes$ » («Пометить как непрочитанное») [\(Рисунок](#page-74-0) 105).

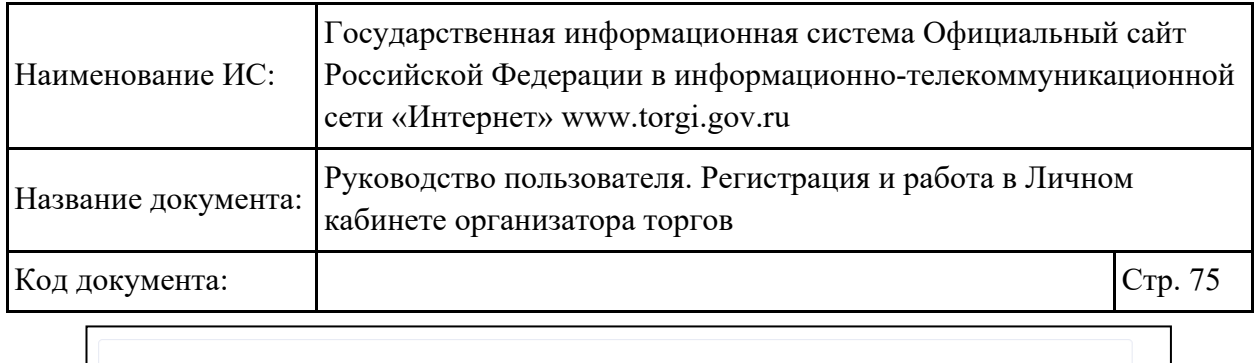

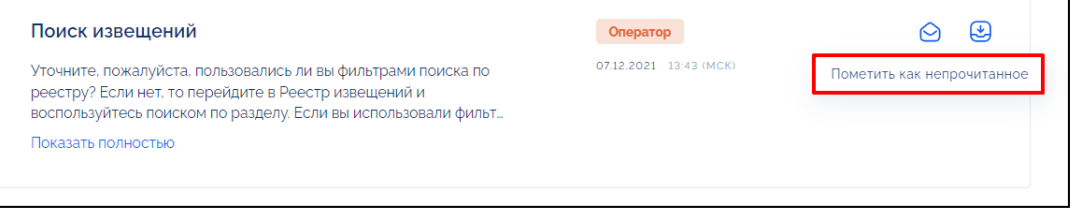

<span id="page-74-0"></span>Рисунок 105 – Мини-карточка уведомления, кнопка «Пометить как непрочитанное»

Для архивирования уведомления необходимо нажать на кнопку «  $\bigcirc$  » («Архивировать уведомление») [\(Рисунок](#page-74-1) 106).

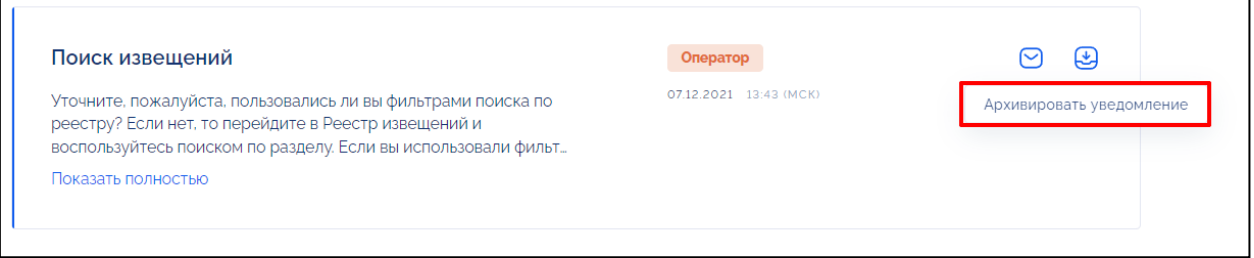

<span id="page-74-1"></span>Рисунок 106 – Мини-карточка уведомления, кнопка «Архивировать уведомление»

Для того чтобы разархивировать уведомление, необходимо нажать на кнопку « $\overset{\bullet}{\leftrightarrow}$ » («Разархивировать») [\(Рисунок](#page-74-2) 107).

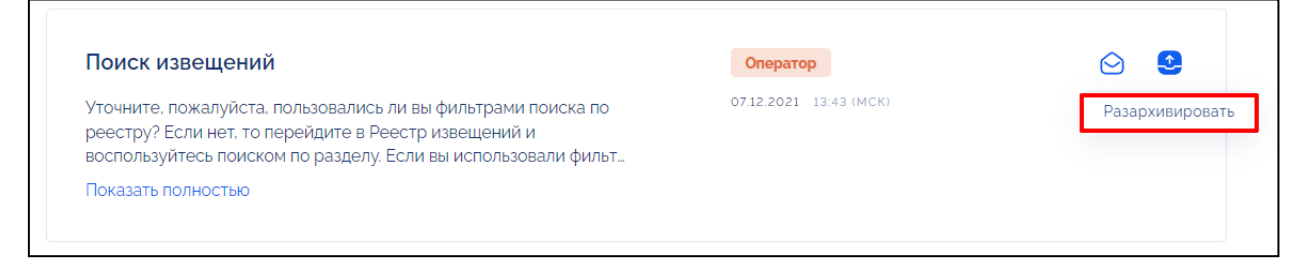

<span id="page-74-2"></span>Рисунок 107 – Мини-карточка уведомления, кнопка «Разархивировать»

## **2.2.4.2.Поиск, фильтрация и сортировка перечня уведомлений**

В перечне уведомлений доступна возможность поиска и фильтрации уведомлений.

Поиск и фильтрация осуществляется по следующим параметрам [\(Рисунок](#page-75-0) 108):

− поиск по ключевым словам в теме или тексте уведомления (строка быстрого поиска). При отображении результатов Система

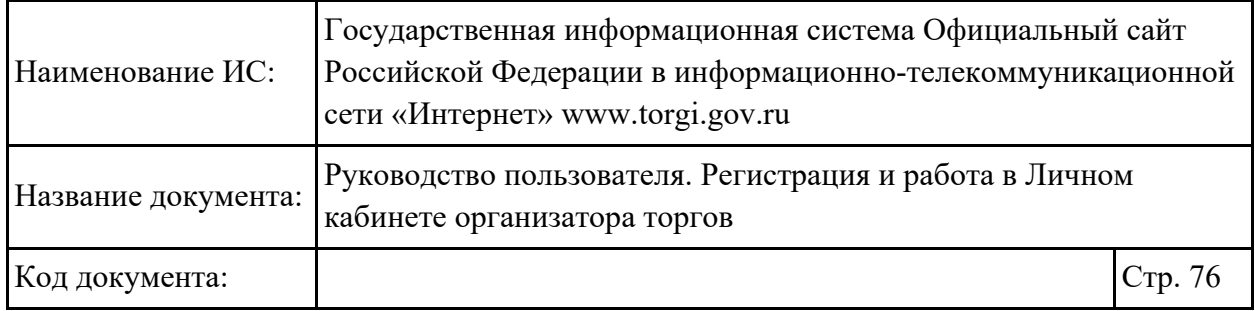

подсвечивает цветом искомую часть текстового атрибута, совпадающую со значением в поле фильтра;

- − поиск по дате получения уведомления с возможностью выбрать временной период;
- − поиск по типу уведомления (выбор значения из выпадающего списка);
- − поиск по типу документа (выбор значения из выпадающего списка);
- − поиск непрочитанных сообщений с помощью установки соответствующей отметки;
- − отображение сообщений из архива в общем перечне с помощью установки соответствующей отметки.

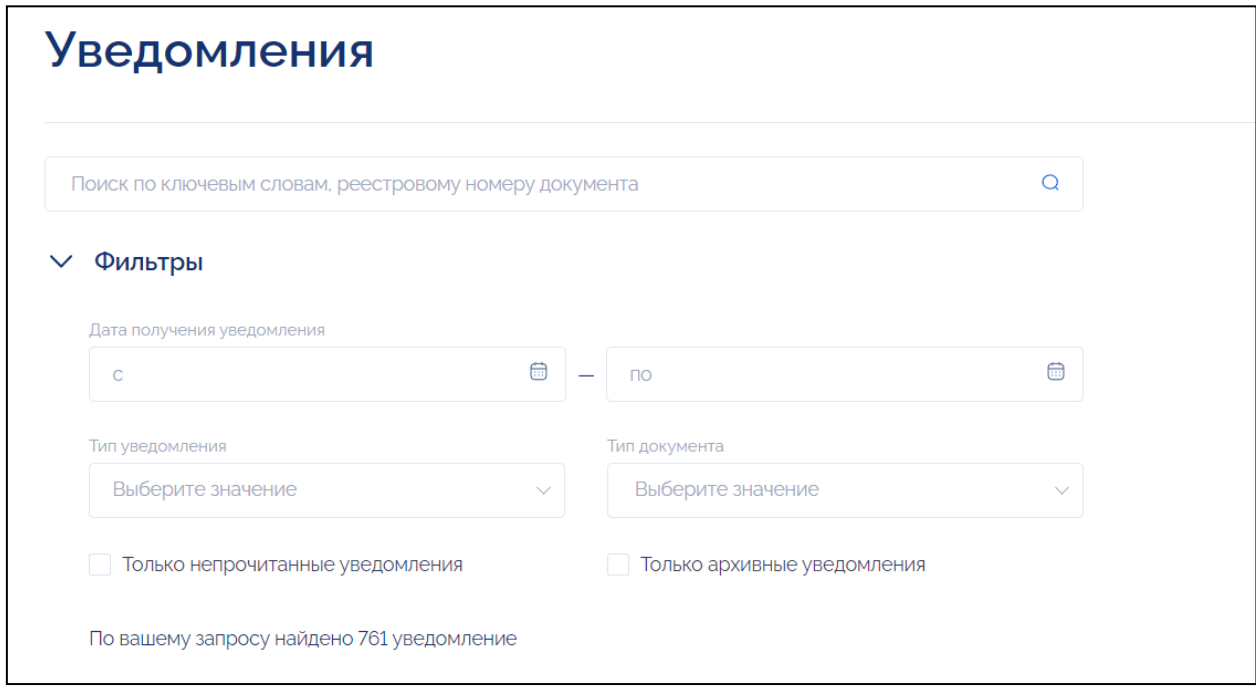

Рисунок 108 – Параметры фильтров

<span id="page-75-0"></span>Также доступна возможность сортировки перечня уведомлений с возможностью выбора вида сортировки (по возрастанию или по убыванию) и параметра сортировки по дате получения [\(Рисунок](#page-76-0) 109).

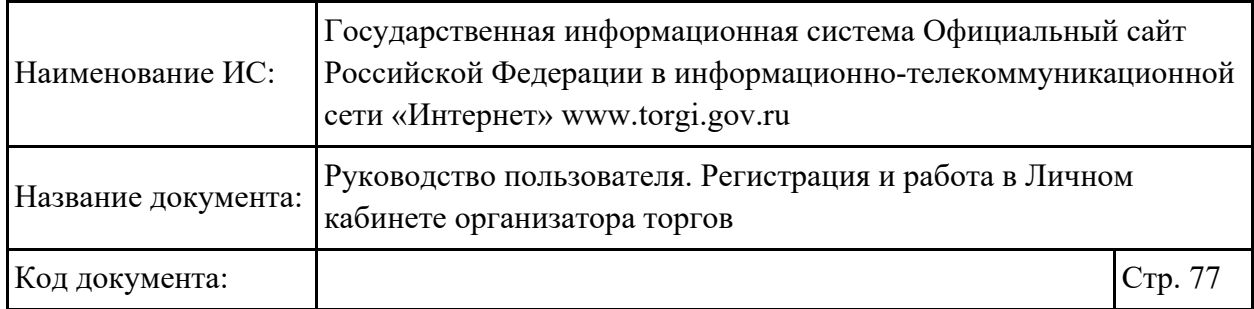

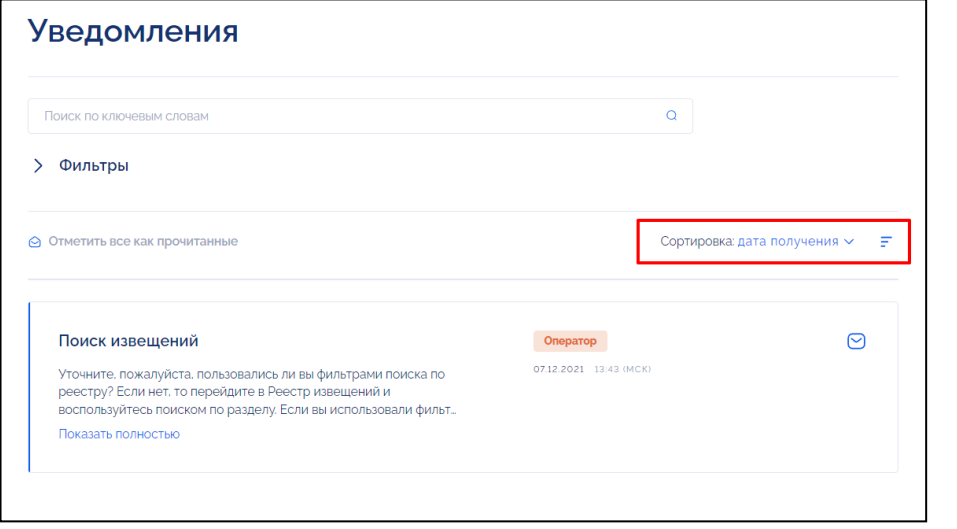

<span id="page-76-0"></span>Рисунок 109 – Параметры сортировки

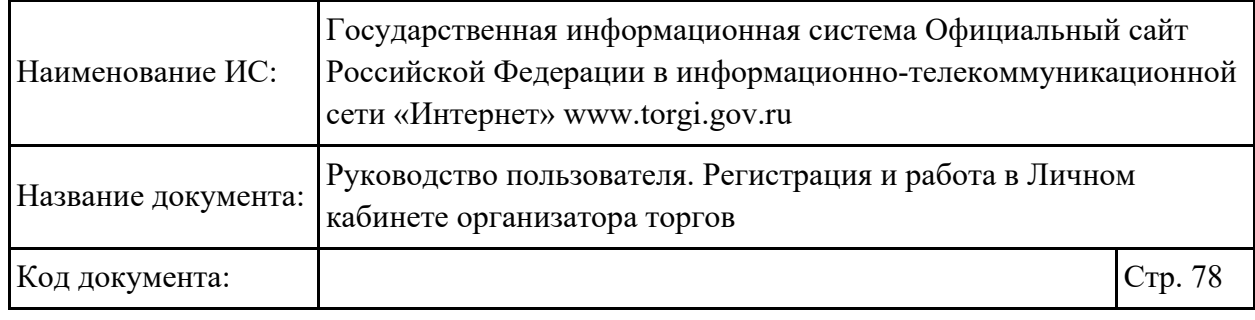

## **Приложение 1. Список ОКОПФ**

Список ОКОПФ, на основании которого организации присваивается полномочие «Правообладатель»:

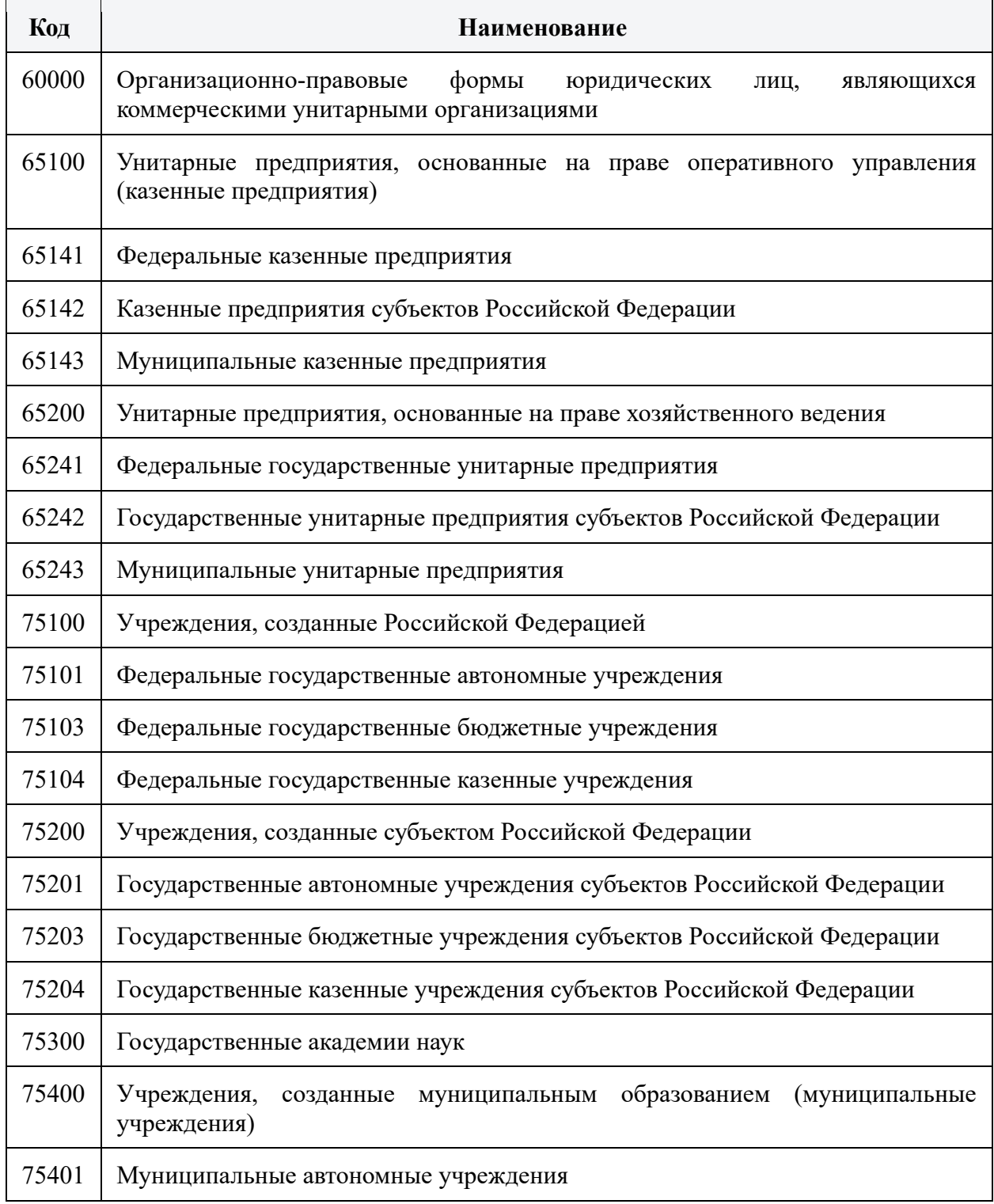

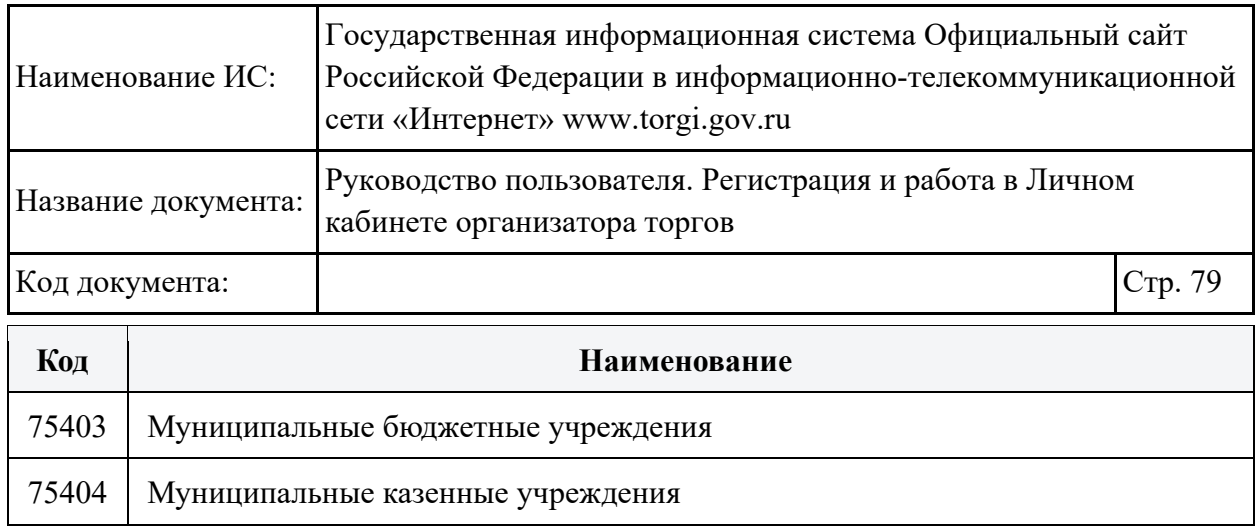